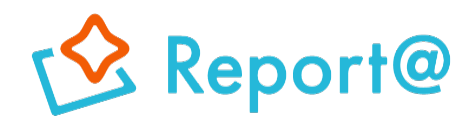

# **Ver,11.0**

# **操作マニュアル iOS編**

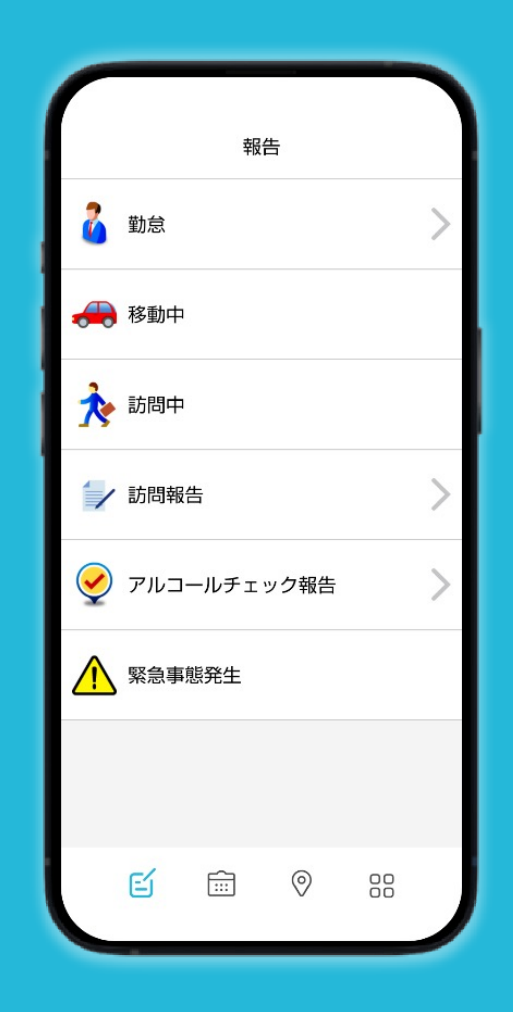

# **ナビッピドットコム株式会社**

**03-6278-7981 受付時間:⽉~⾦ 9:00~18:00** **dp2\_sales@navi-p.com**

# **⽬次**

- **1 [起動/終了・・・・・・](#page-2-0)・・・・P.3〜4** 1-1 [アプリを起動する](#page-3-0)<br>1-2 アプリを終了する アプリを終了する
- **2 [報告・・・・・・・・](#page-4-0)・・・・P.5〜12**

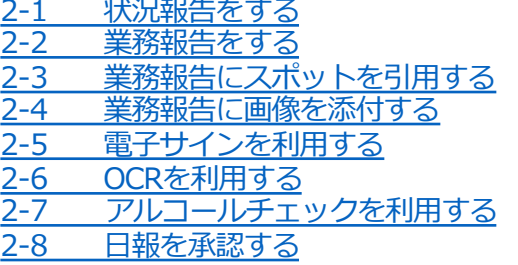

**3 [予定・・・・・・・・・・・](#page-12-0)・P.13〜21** <u>3-1 本日の予定を参照する</u><br>3-2 予定の完了を送信する [3-2 予定の完了を送信する](#page-13-0) <u>[3-3 予定の報告書を送信する](#page-14-0)</u><br>3-4 今後の予定・実績一覧を <u>3-4 [今後の予定・実績](#page-14-0)一覧を参照する</u><br>3-5 日を跨いだ予定 <u>3-5 日を跨いだ予定</u><br>3-6 予定を登録する <mark>[3-6 予定を登録する](#page-16-0)</mark><br>3-7 予定にスポット 予定にスポットを引用する <u>[3-8 スポット詳細を確](#page-17-0)認する</u><br><u>3-9 予定を修正する</u> うする<br>スタンクストラック [3-10 予定を削除する](#page-19-0) [3-11 報告した予定を修正す](#page-20-0)る 3-12 予定を事前に通知する

- [4-16 スポットサブ情報を確認する](#page-31-0) <u>[4-17 スポット情報から報告書を確認](#page-32-0)する</u><br>4-18 スポットサブ情報を登録する [4-18 スポットサブ情報を登録する](#page-33-0) <u>[4-19 スポットサブ情報を編集する](#page-34-0)</u><br>4-20 スポットサブ情報を削除する スポットサブ情報を削除する
- **5 [メニュー・・・・・・・・・](#page-35-0)・・P.36〜40** <u>5-1 [ユーザー情報を参照する](#page-35-0)</u><br>5-2 アプリ情報を参照する [アプリ情報を](#page-36-0)参照する <u>5-3 履歴を見る</u><br>5-4 報告書の承 <mark>5-4 [報告書の承認状況/](#page-37-0)コメントを確認する</mark><br>5-5 履歴を編集する 5-5 [履歴を編集する](#page-37-0) <u>5-6 メッセージを見る</u><br>5-7 メッセージを送る -<br>5-7 [メッセージを送る](#page-39-0)<br>5-8 スレッドを作成す
	- 5-8 スレッドを作成する
- **6 [設定・・・・・・・・・・](#page-40-0)・・・P.41〜49** <mark>6-1 [履歴件数を設定する](#page-41-0)</mark><br>6-2 未送信予定のお知ら [6-2 未送信予定のお知らせを設定する](#page-42-0) <u>6-3 [リマインダー通知の初期設定をする](#page-43-0)</u><br>6-4 位置情報取得の制限時間を設定する  $\frac{6-4}{6}$  [位置情報取得の制限時間を設定する](#page-44-0)<br>6-5 位置情報取得の発信制度を制限をす 6-5 [位置情報取得の発信制度を制限をする](#page-45-0) 6-6 自動位置情報の発信制度を制限をする 6-7 [バッテリーセーブモードをONにする](#page-46-0) <u>6-8 [位置が取得できな](#page-47-0)い場合の手動報告設定を行う</u><br>6-9 地図の表示項目 地図の表示項目 6-10 スポットの初期化を⾏う
- **4 [地図・・・・・・・・・](#page-21-0)・・・P.22〜33** 4-1 [地図上で検索する](#page-21-0)<br>4-2 航空写真表示にす [4-2 航空写真表⽰にす](#page-22-0)る 4-3 地図を活用する<br>4-4 スポット情報を <u>[4-4 スポット情報を参照する](#page-23-0)</u><br>4-5 メンバー情報を参照する [4-5 メンバー情報を参照する](#page-23-0) <u>4-6 地図画面から予定を登録する</u><br>4-7 地図画面から予定に対する報 <mark>4-7 地図画面から予定に対する報告書を作成する</mark><br>4-8 地図画面から報告書を作成する <mark>4-8 地図画面から報告書を作成する</mark><br>4-9 一時ルートを作成する 一時ルートを作成する [4-10 メンバー検索をする](#page-27-0) <u>[4-11 スポット検索をする](#page-28-0)</u><br>4-12 スポットを登録する スポットを登録する $\mathbb 0$ 
	- <u>4-13 スポットを登録する</u>②<br>4-14 スポット情報を編集す
	- <u>[4-14 スポット情報を編集する](#page-30-0)</u><br>4-15 スポット情報を削除する
	- 4-15 スポット情報を削除する

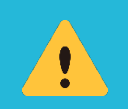

・DP Report@をスマートフォンでご使⽤になるには、あらかじめ管理PCにおける各種設定が必要です。 ・DP Report@のスマートフォンの機能や画⾯表⽰は管理PCの設定によって異なります。 このマニュアルでご説明するのはその一例です。 ・DP Report@のアプリ起動時は、スマートフォンの「位置情報サービス」をONにしてください。

<span id="page-2-0"></span>1. 起動/終了

# **1-1 アプリを起動する**

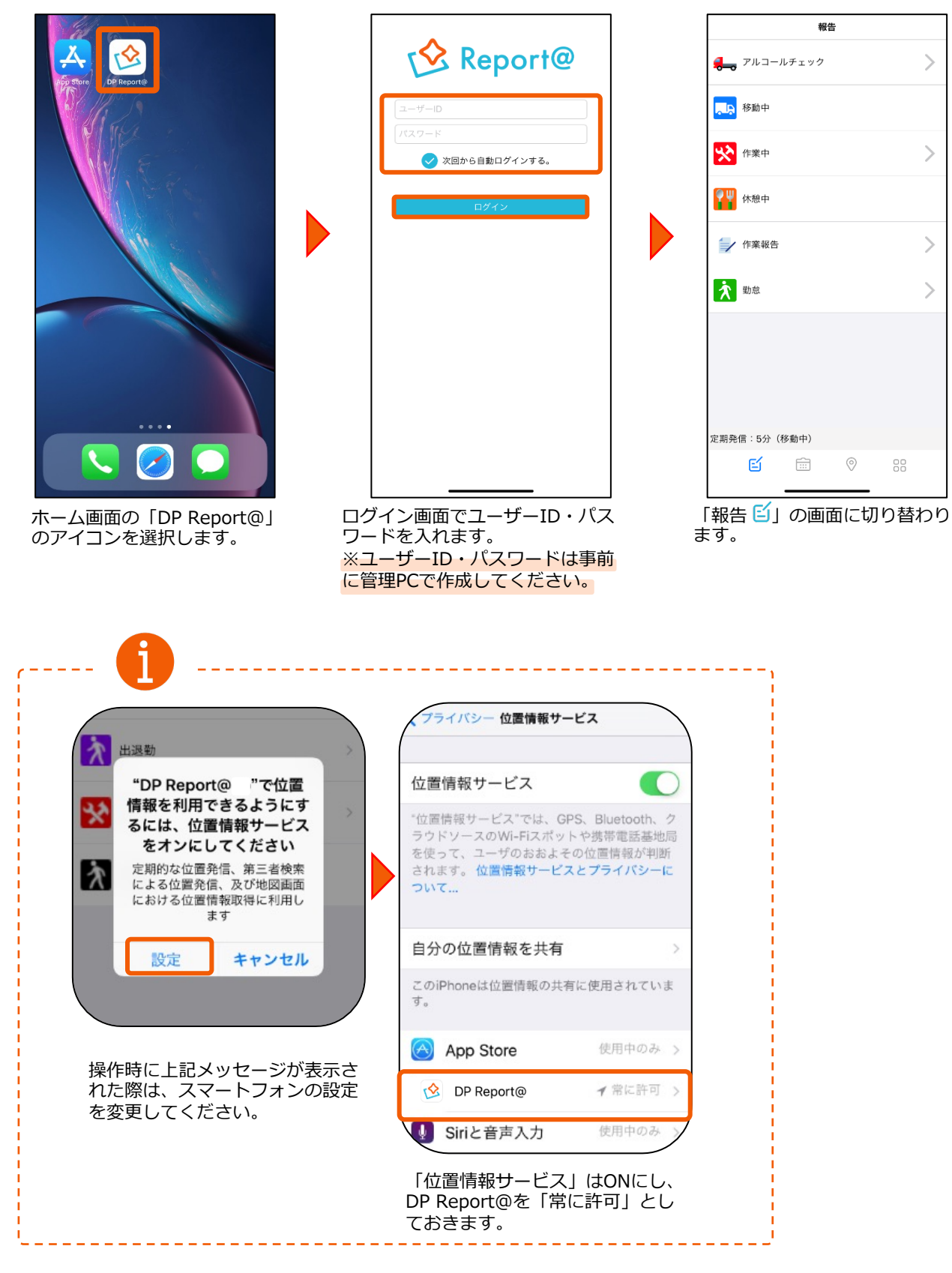

# <span id="page-3-0"></span>1. 起動/終了

#### **1-2 アプリを終了する**

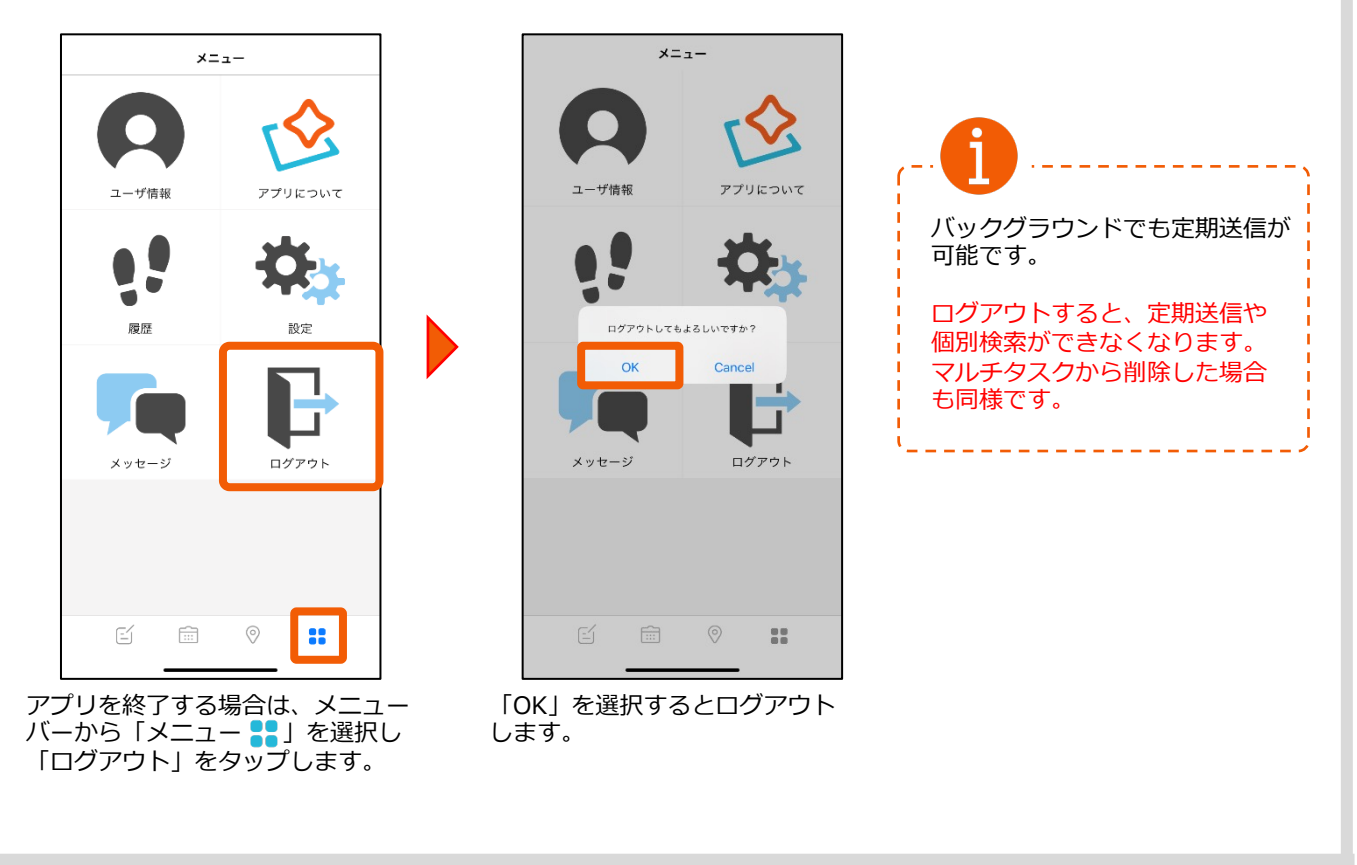

#### **ログアウトせずマルチタスクからアプリを削除した場合**

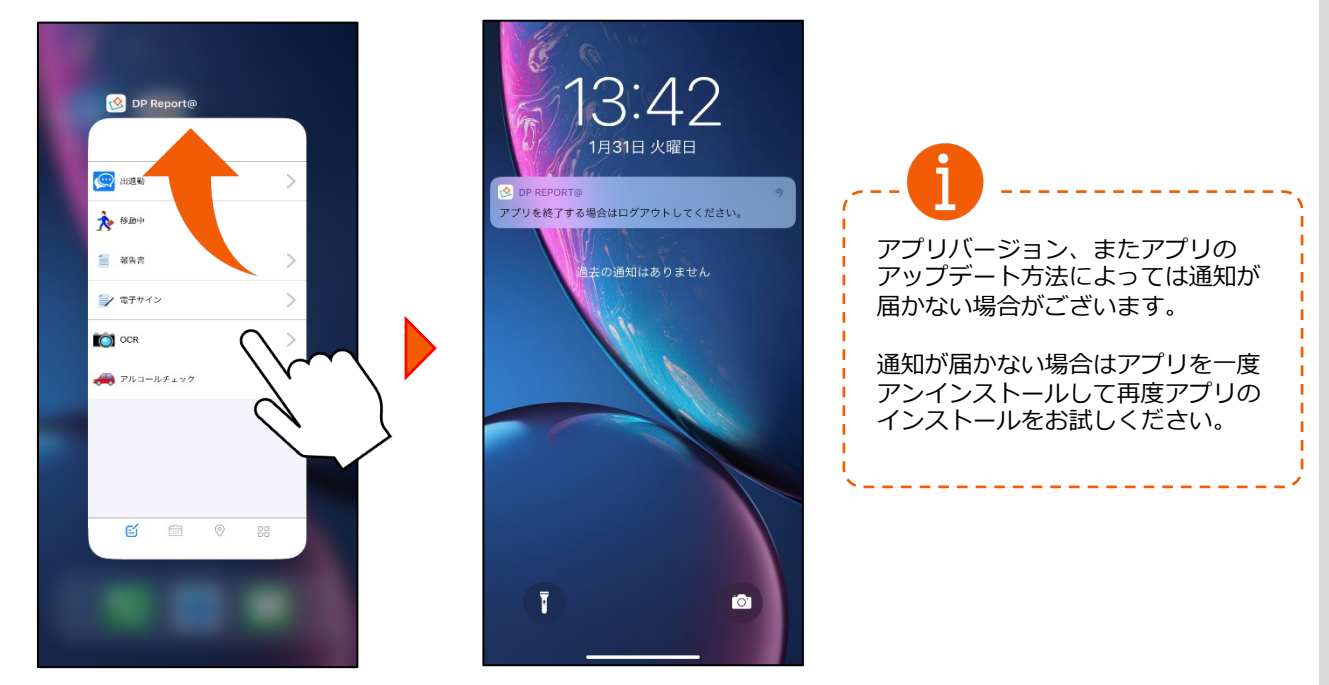

ホームボタンを2度押しし、アプリを上にスワイプして削除すると、 **「アプリを終了する場合はログアウトしてください」**という通知が4分毎に届きます。

休日など通知を停止したい場合は、必ずログアウトをしてください。

2-1 状況報告をする **インス ウェイス おかき 管理PCの「ステータス設定」で「処理」を「送信」と設定した場合** 

※ステータス名称は例です。

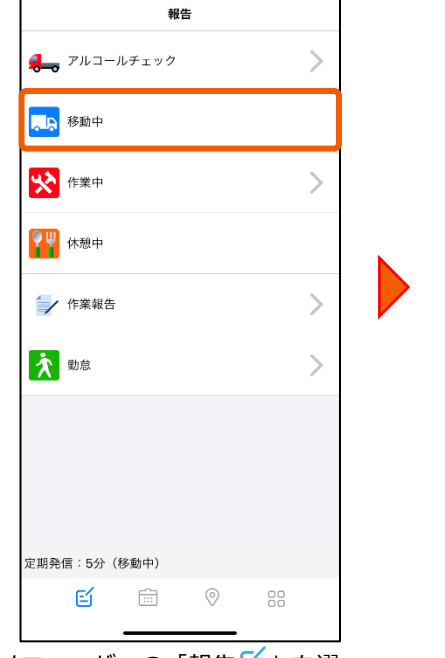

メニューバーの「報告「」を選 択し、続いて「>」がついてい ないステータスを選択します。

<span id="page-4-0"></span>報告 **© 出退勤**  $\left\langle \right\rangle$ ☆ 移動中 - 報告書  $\left\langle \right\rangle$  $\left\langle \right\rangle$ ニノ 電子サイン 移動中<br><sub>送信してもよろしいですか?</sub>  $\bullet$  $\left\langle \right\rangle$  $\alpha$ Cancel  $\mathcal{P}$ アルコールチェック 曰  $\begin{picture}(160,10) \put(0,0){\line(1,0){10}} \put(10,0){\line(1,0){10}} \put(10,0){\line(1,0){10}} \put(10,0){\line(1,0){10}} \put(10,0){\line(1,0){10}} \put(10,0){\line(1,0){10}} \put(10,0){\line(1,0){10}} \put(10,0){\line(1,0){10}} \put(10,0){\line(1,0){10}} \put(10,0){\line(1,0){10}} \put(10,0){\line(1,0){10}} \put(10,0){\line($ 「OK」を押下しますと選択した ステータスで情報が送信されます。

管理PCの「ステータス設定」で「処理」を「サブステータス」の「送信」と設定した場合

※ステータス名称は例です。

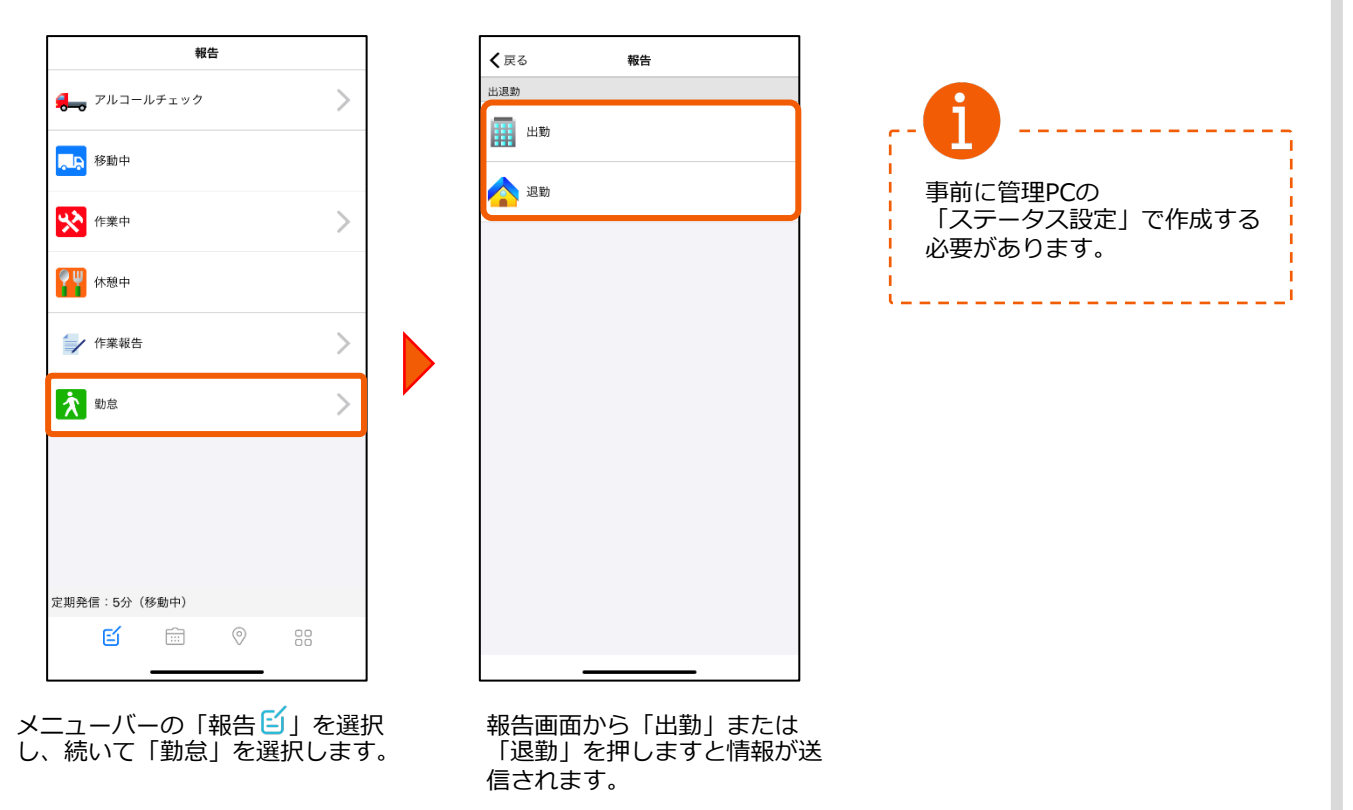

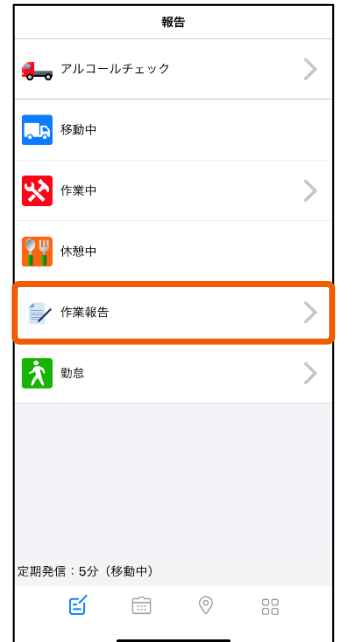

メニューバーの「報告 <mark>≦</mark>」 を 選択し、続いて「作業報告」を 選択します。

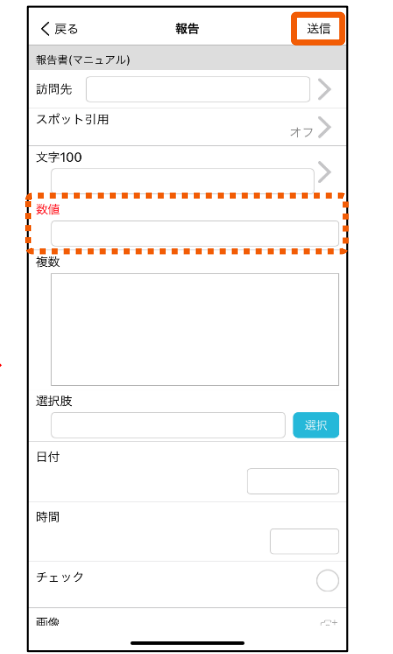

項⽬を記⼊して「送信」を押します。

必須項目(赤字)を記入しないと送 信できません。

<span id="page-5-0"></span>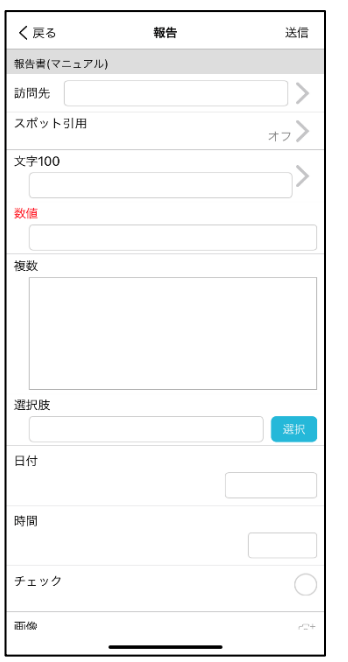

報告画面が表示されたら、項目を 記入します。

「>」マークを押すと過去の入力 履歴から引用することができます。

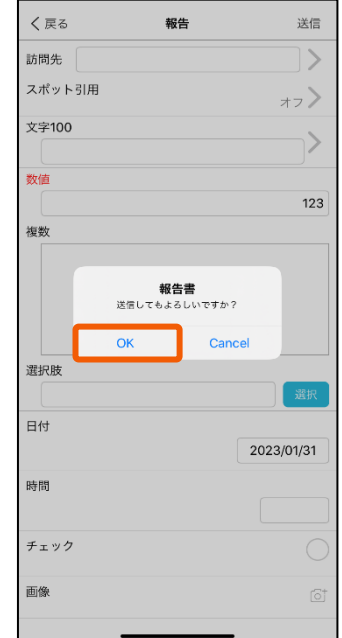

確認メッセージが出たら 「OK」を押します。 報告書が送信され、管理PCか ら閲覧することができます。

2-2 **業務報告をする** 管理PCの「ステータス設定」で「処理」を「報告」と設定した場合

※ステータス名称は例です。

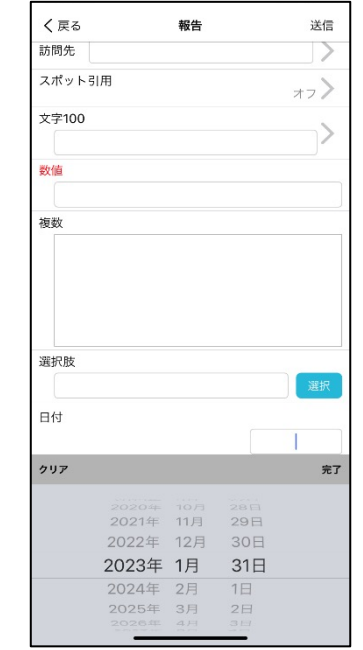

⽇付、時間はダイヤルで設定します。

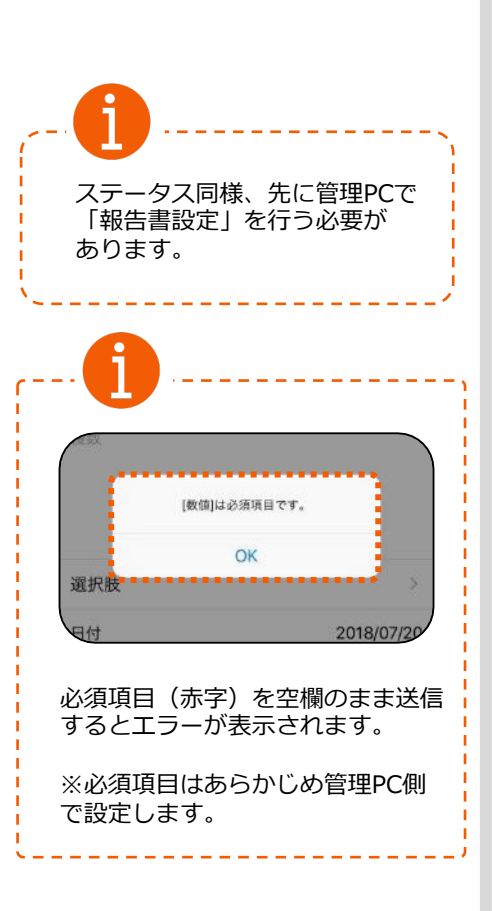

# <span id="page-6-0"></span>**2-3 業務報告にスポットを引⽤する**

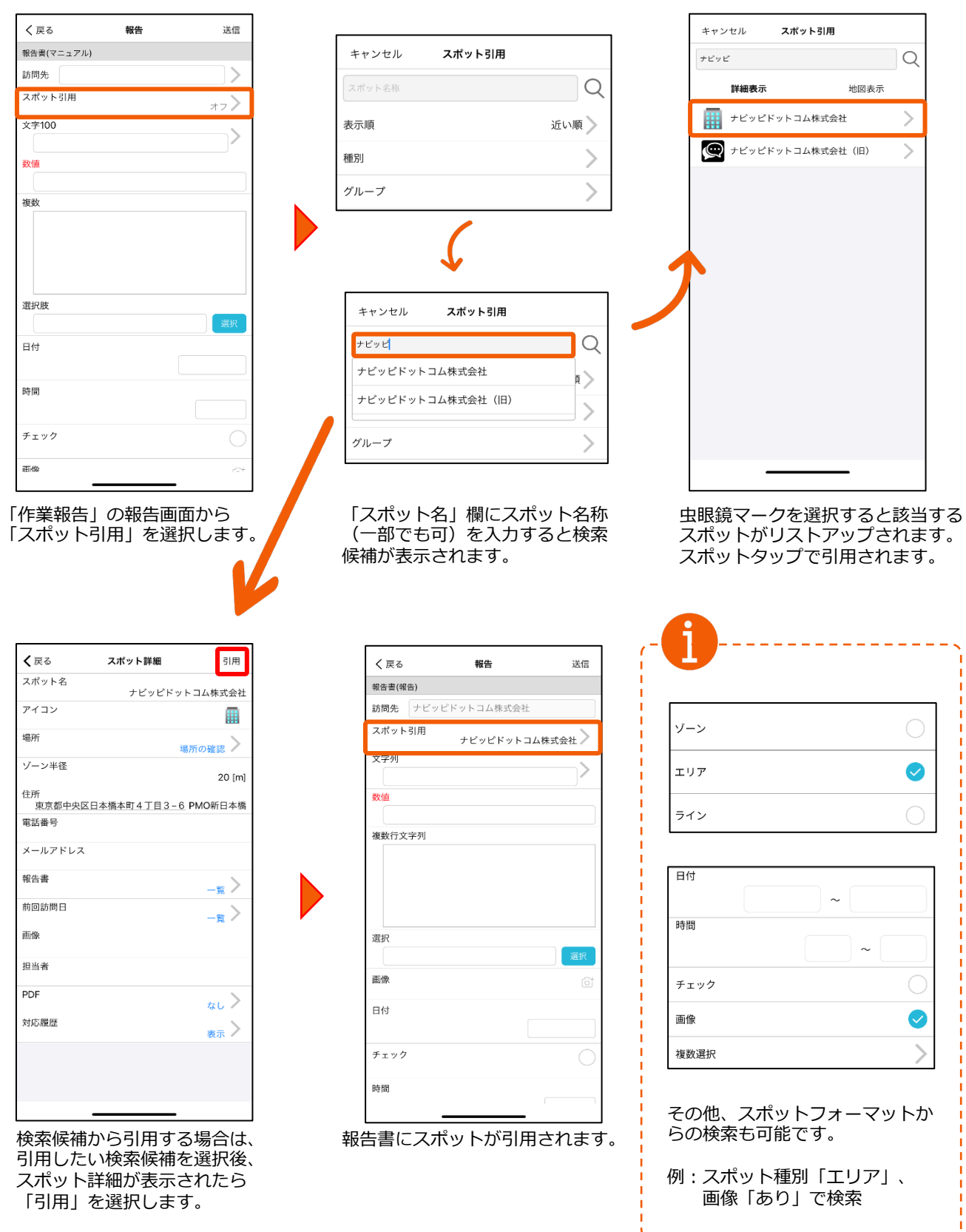

#### <span id="page-7-0"></span>**2-4 業務報告に画像を添付する**

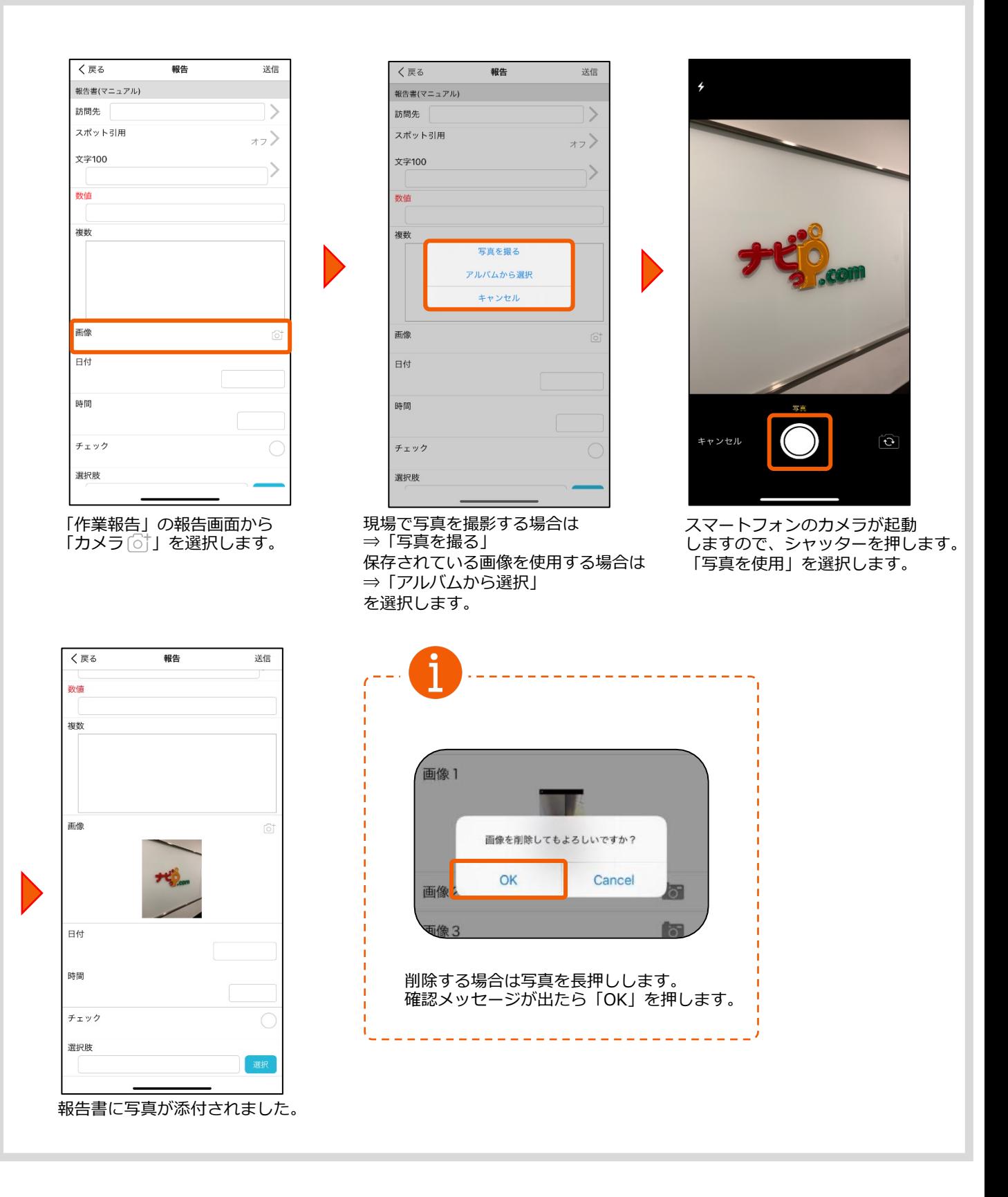

<span id="page-8-0"></span>報告

送信

 $\,>$ 

↘

17)

#### **2-5 電⼦サインを利⽤する**

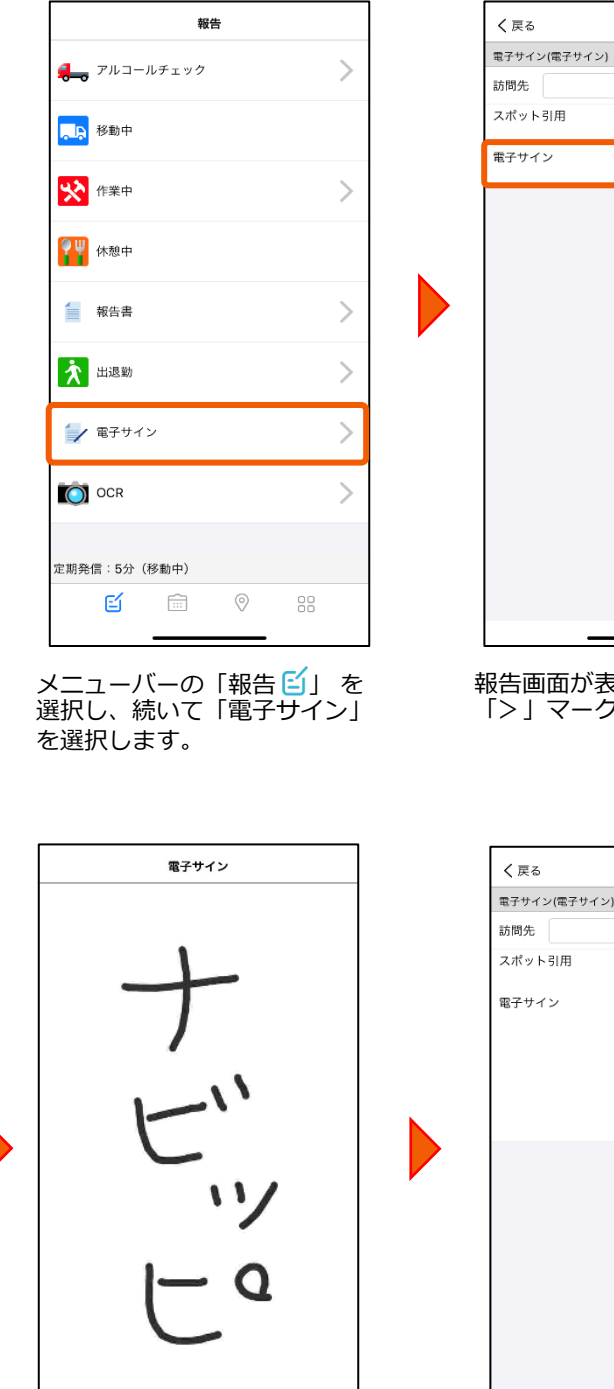

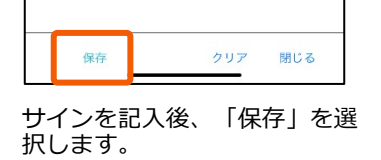

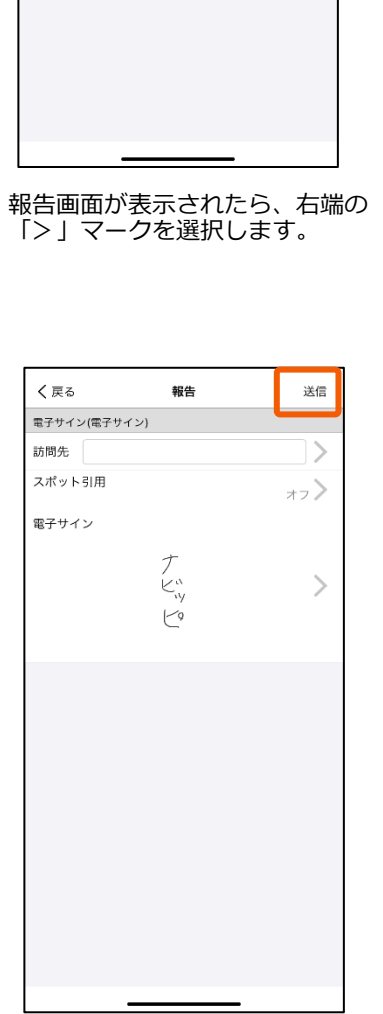

右上の「送信」を選択します。 「OK」を押します。

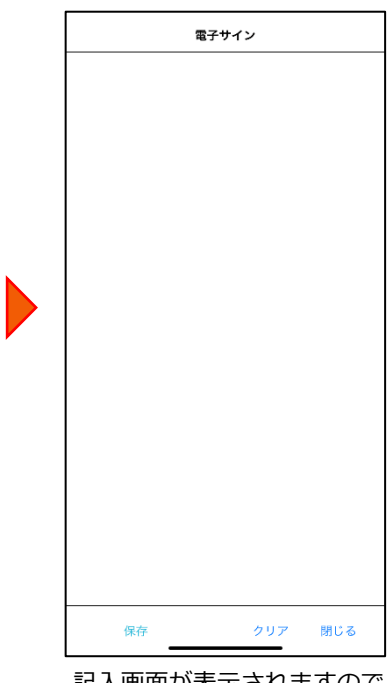

記入画面が表示されますので、 サインを記⼊します。

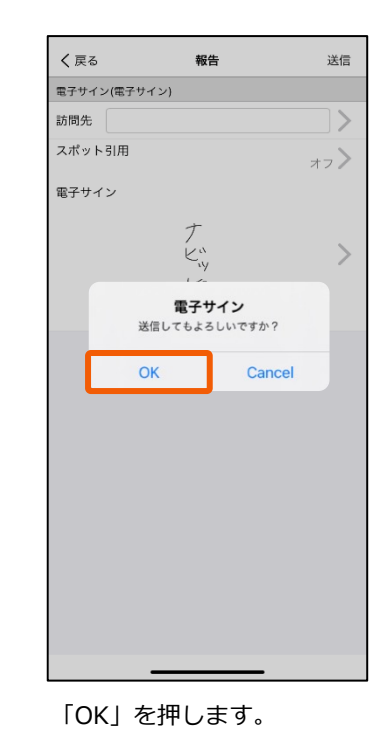

#### **2-6 OCRを利⽤する**

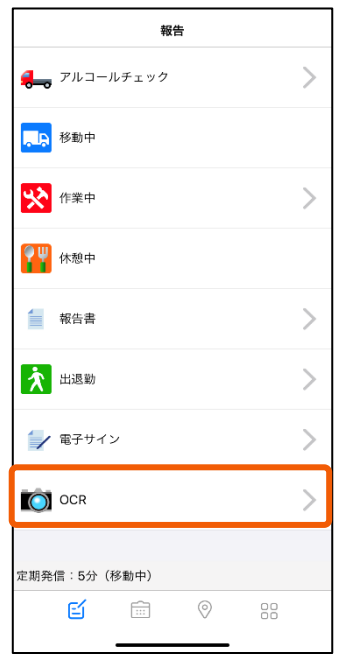

します。

<span id="page-9-0"></span>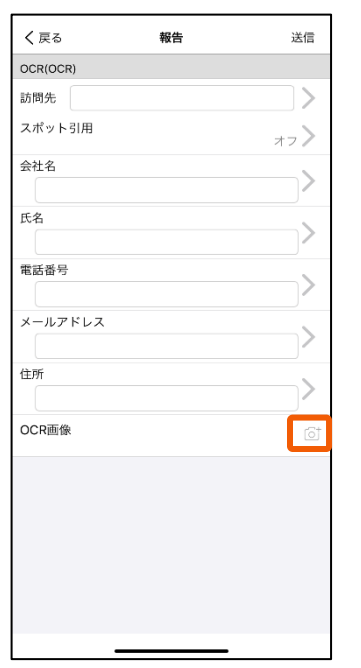

メニューバーの「報告』」を 報告画面か表示されたら、右端の 「⇒具を撮る」「アルバム<br>選択し、続いて「OCR」を選択 「カメラ ⊙†」を選択します。 のどちらかを選択します。 報告画面が表示されたら、右端の |カメラ[○]」を選択します。

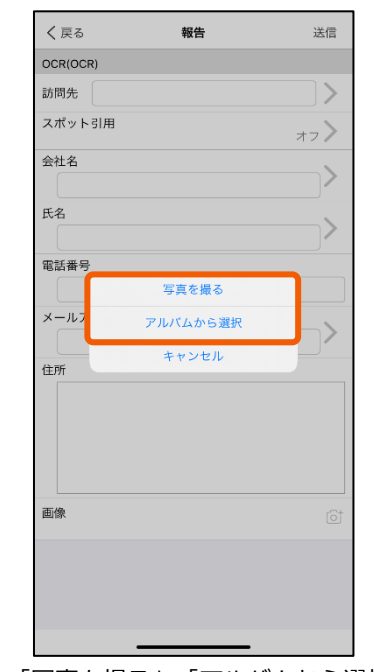

「写真を撮る」「アルバムから選択」<br>のどちらかを選択します。

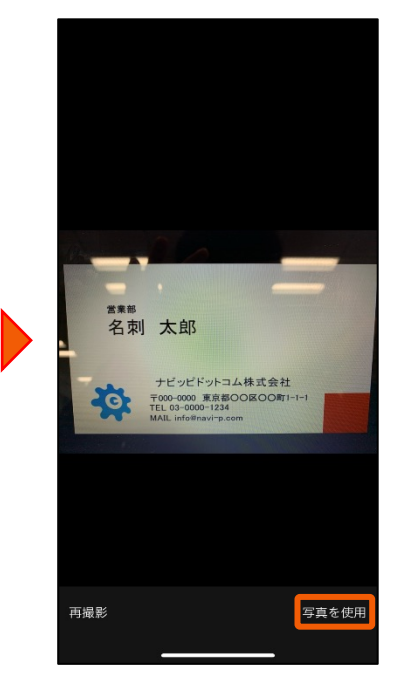

「写真を撮る」を選択した場合、 スマートフォンのカメラが起動します。 シャッターを押して「写真を使用」を 選択します。

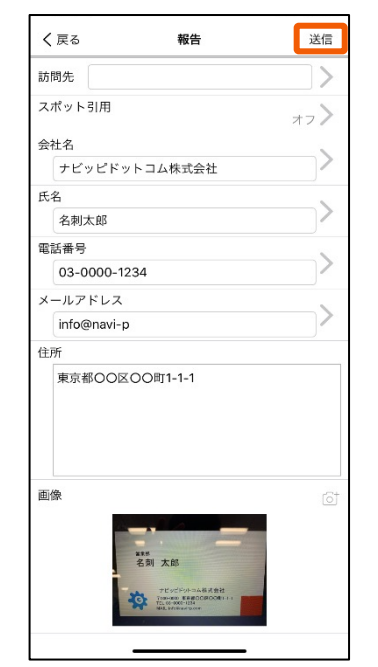

「OCR実行中」と表示が出た後、 読み取りが完了します。 右上の「送信」を押します。

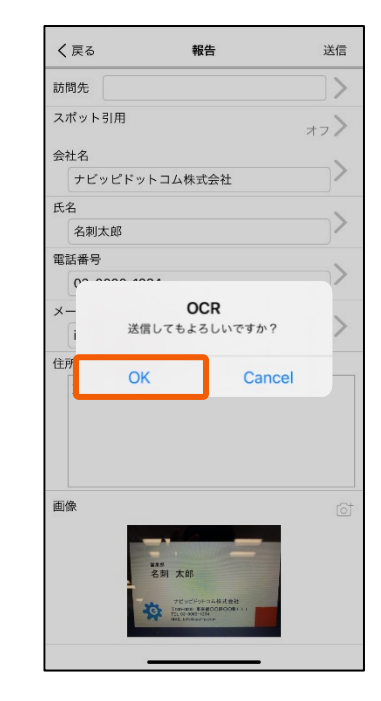

「OK」を押します。

# **2-7 アルコールチェックを利⽤する(Bluetooth連携)**

#### **※レポルタと連携対応したアルコールチェッカーが必要です。**

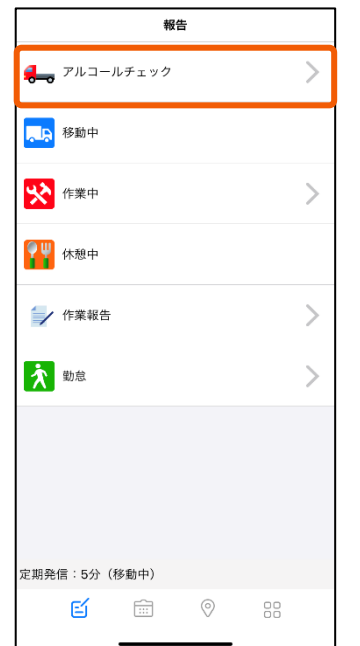

メニューバーの「報告 日」を 選択し、続いて「アルコール チェック」を選択します。

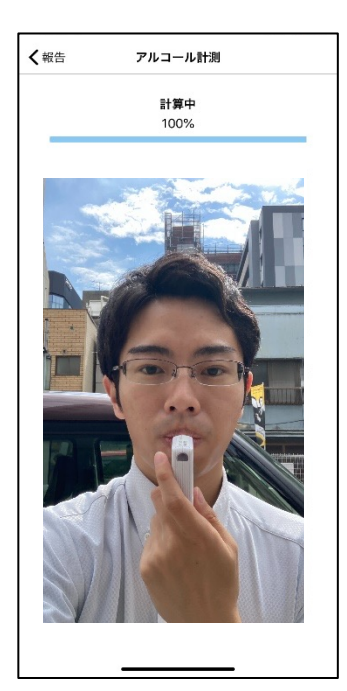

計測が開始すると⾃動で端末 **のインカメラが起動します。** 100%になるまで息を吹きかけ てください。

<span id="page-10-0"></span>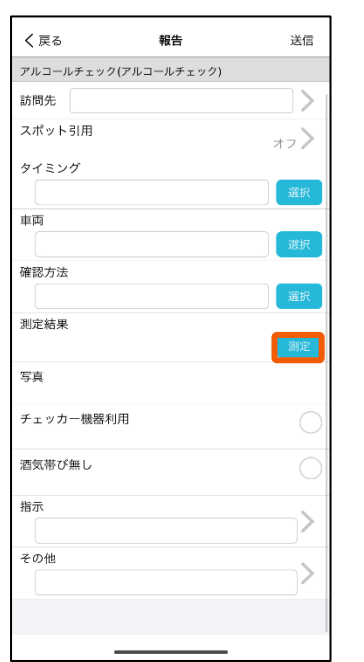

報告画⾯が表⽰されたら、右 端の「測定」を選択します。

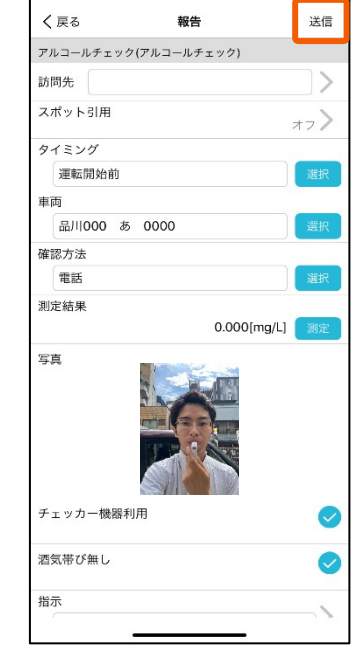

計測が完了すると⾃動で測定値が 入力されます。必要事項を記入し たら右上の「送信」を押します。

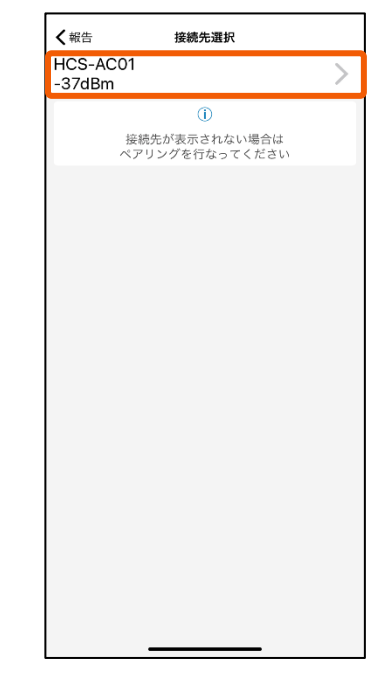

Bluetooth連携された検知器 を選択します。

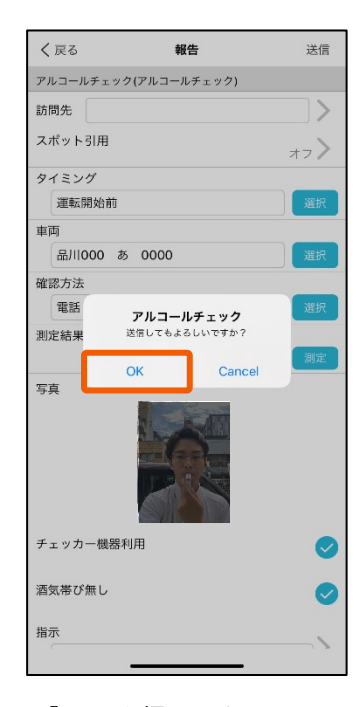

「OK」を押します。

#### <span id="page-11-0"></span>**2-8 ⽇報を承認する**

#### **※⽇報承認機能のご利⽤をご希望される場合は、事前に弊社までご連絡ください。**

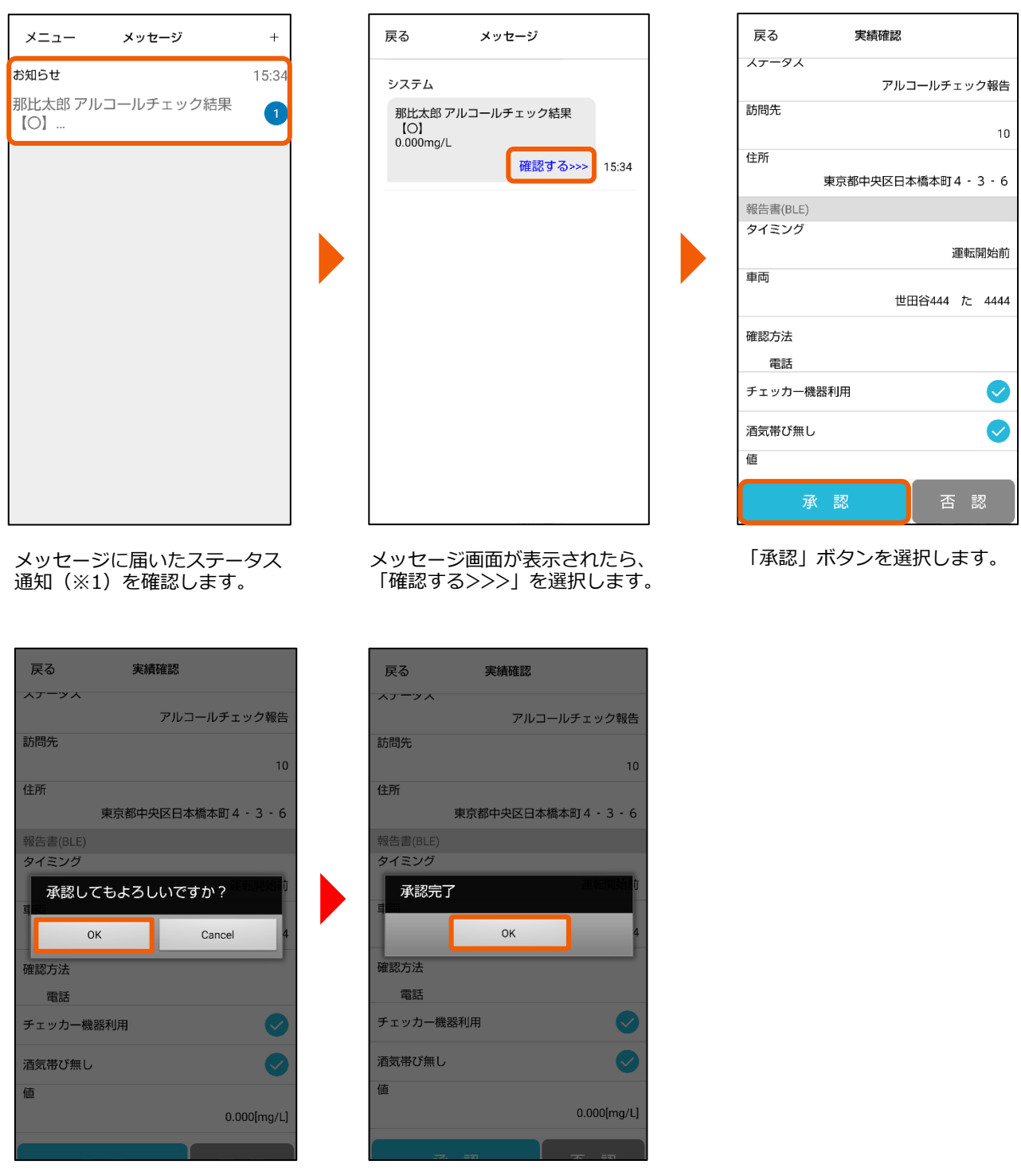

「OK」を選択します。 「OK」を選択します。

(※1) メンバーから報告書が送信された際、通知を受け取るには事前にステータス通知を 設定する必要がございます。

→ステータス通知の設定方法を確認する

# **3-1 本⽇の予定を参照する**

<span id="page-12-0"></span>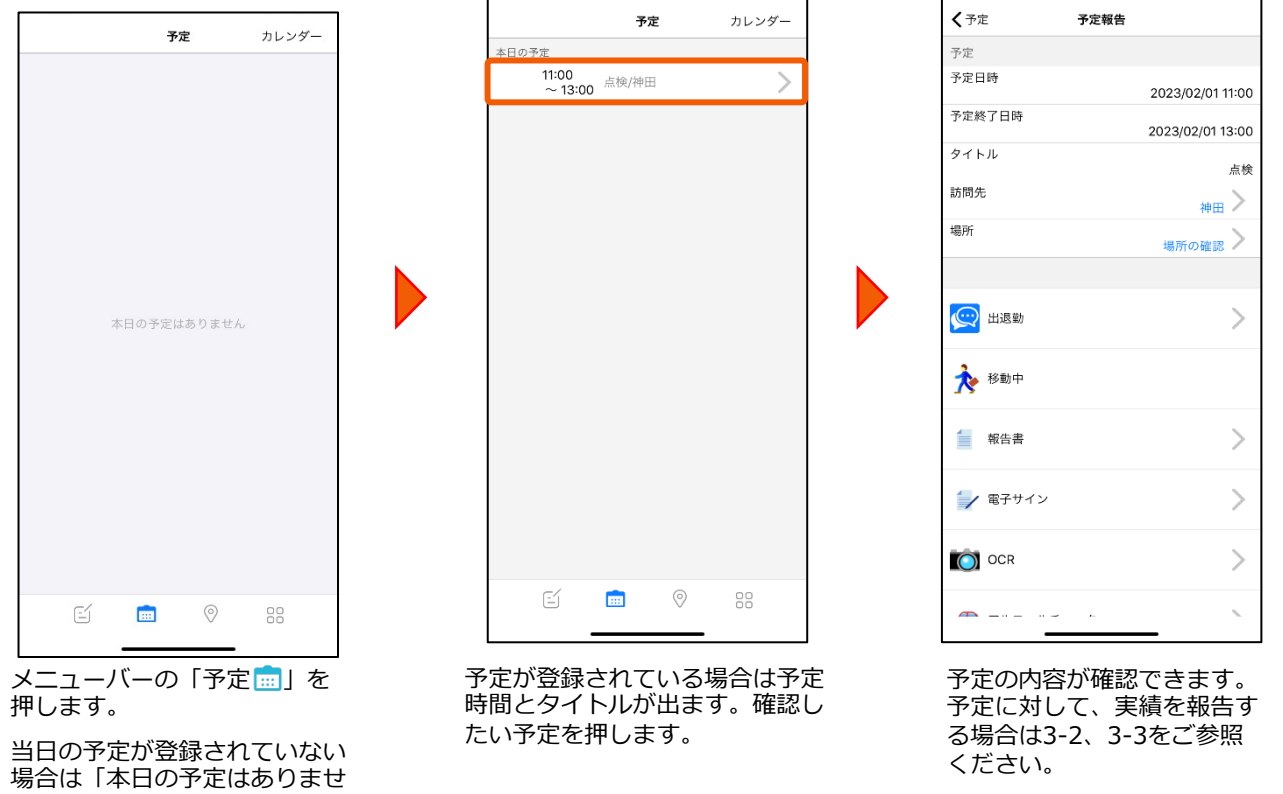

# **3-2 予定の完了を送信する**

ん」というメッセージが出ます。

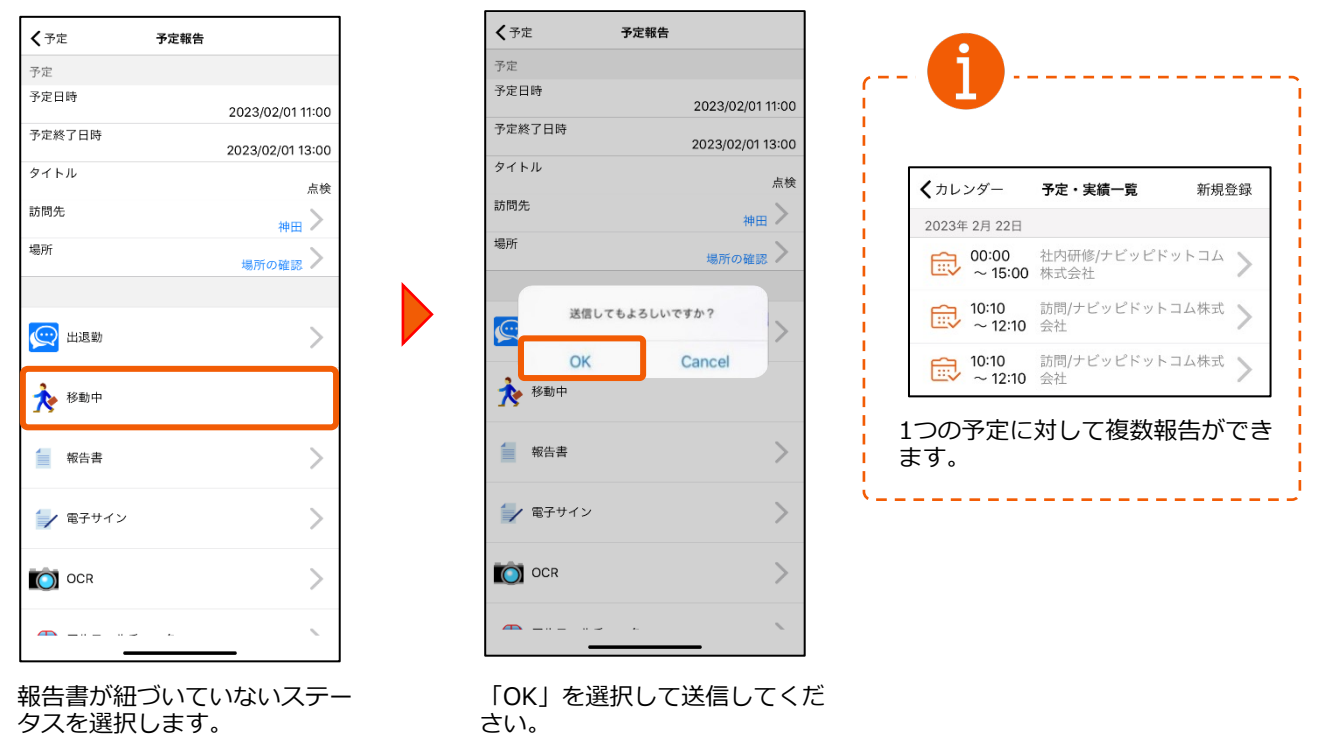

# **3-3 予定の報告書を送信する**

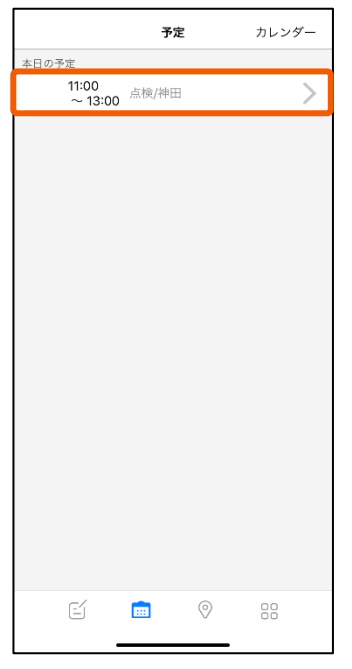

<span id="page-13-0"></span>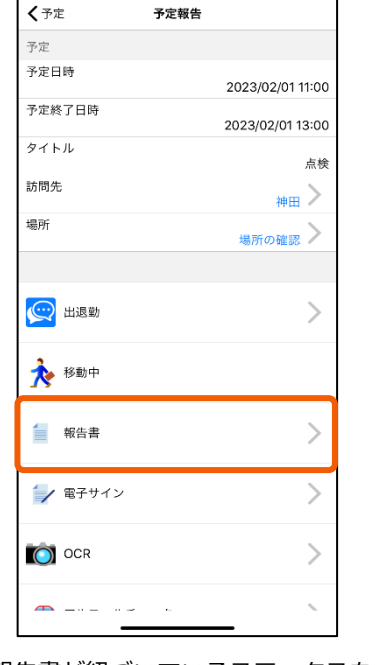

本日の予定から該当の予定を選 択します。

報告書が紐づいているステータスを<br>選択します。

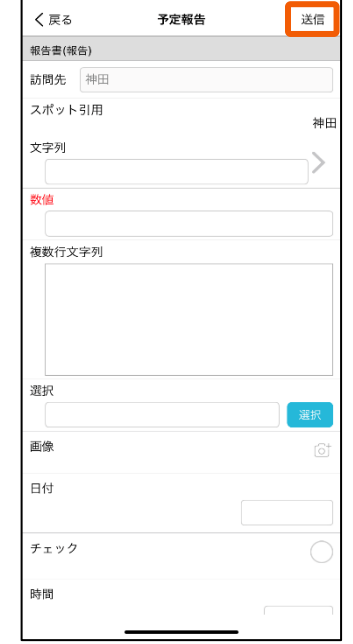

<sub>叛古書</sub>か紐 ⊃いているステータスを 報告書フォーマットが立ち上がります。<br>選択します。 訪問先の名称は引用されます。 項⽬を⼊⼒して「送信」を押します。

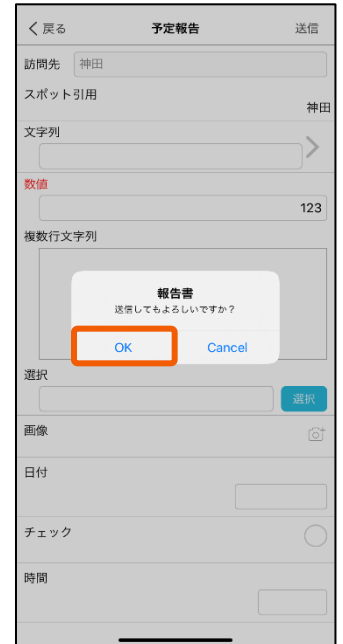

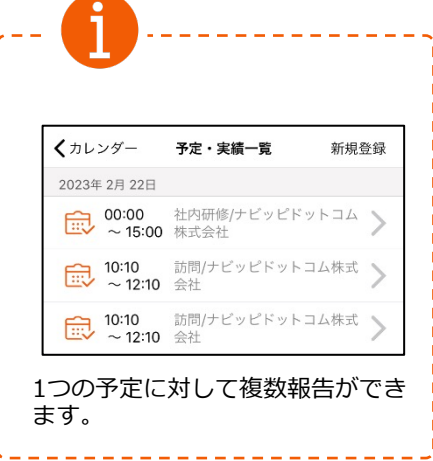

「OK」を押します。

報告書が送信され、管理PCから 閲覧することができます。

#### <span id="page-14-0"></span>**3-4 今後の予定・実績⼀覧を参照する**

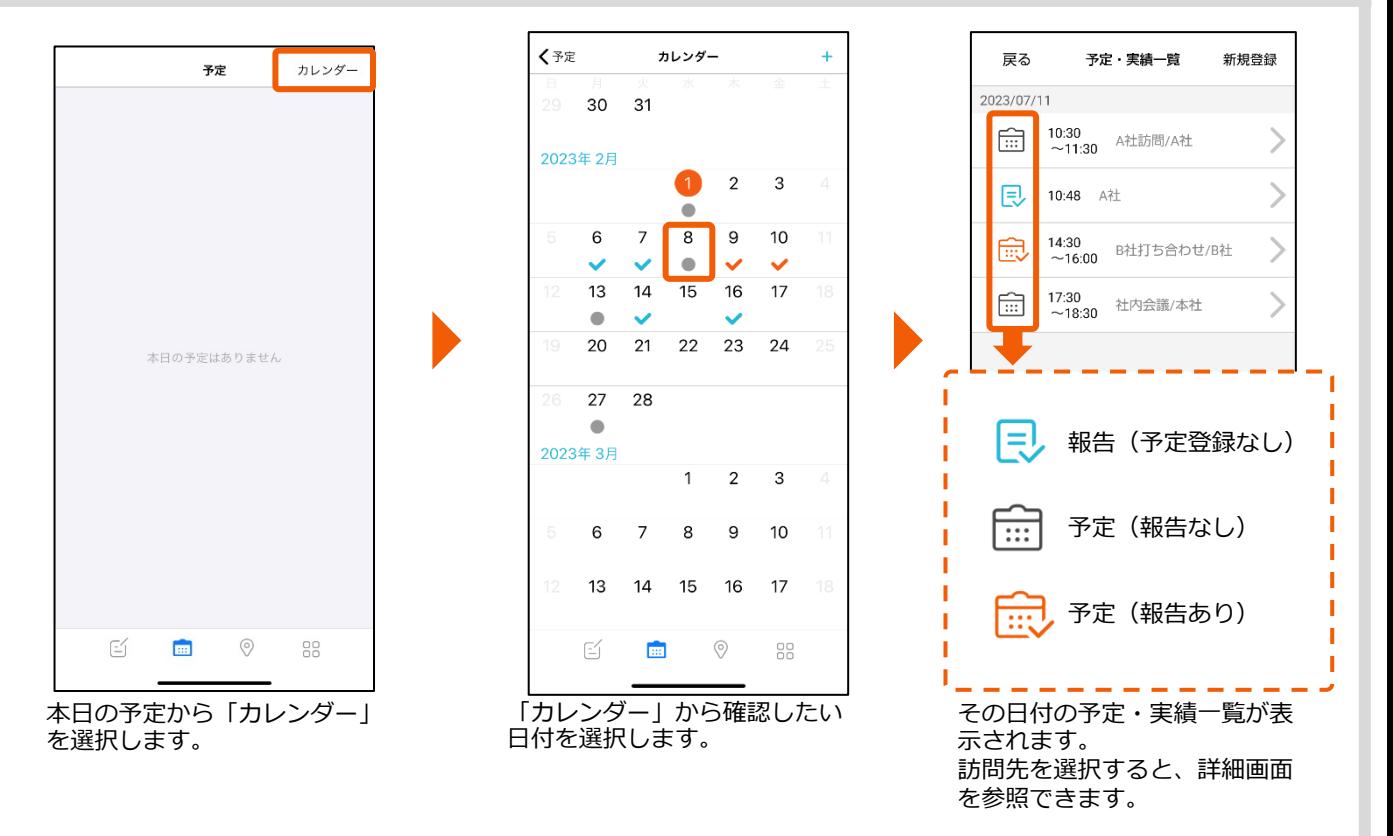

#### **3-5 ⽇を跨いだ予定**

|            | くカレンダー 予定・実績一覧 新規登録                  |    |  |
|------------|--------------------------------------|----|--|
| 2023年2月20日 |                                      |    |  |
| 侖          | 14:00 社内研修/ナビッピドットコム<br>~ 24:00 株式会社 |    |  |
|            |                                      |    |  |
|            |                                      |    |  |
|            |                                      |    |  |
|            |                                      |    |  |
|            |                                      |    |  |
|            |                                      |    |  |
|            |                                      |    |  |
|            |                                      |    |  |
|            |                                      |    |  |
|            |                                      |    |  |
|            |                                      |    |  |
|            |                                      |    |  |
|            |                                      |    |  |
| EÍ         | $\circledcirc$<br><b>EBI</b>         | 88 |  |
|            |                                      |    |  |

予定には本⽇分の予定(〜24:00) が表⽰されます。

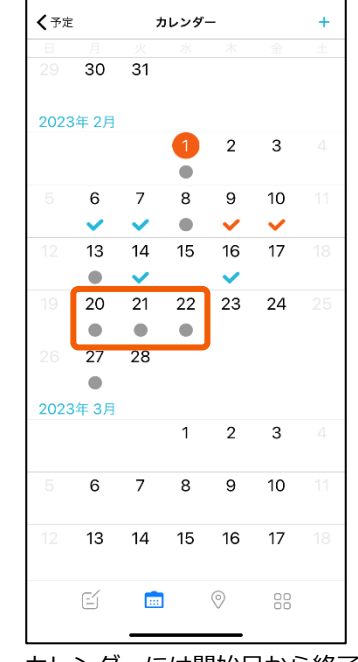

カレンダーには開始⽇から終了 日まで灰色の丸● (未報告)が 表示されます。

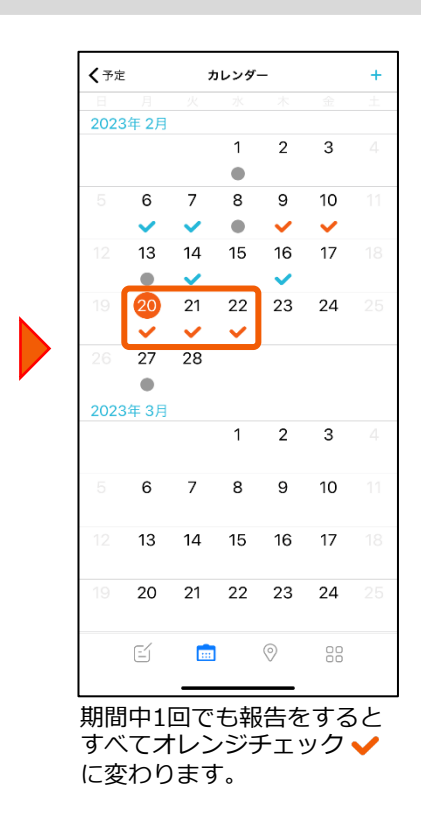

#### **3-6 予定を登録する**

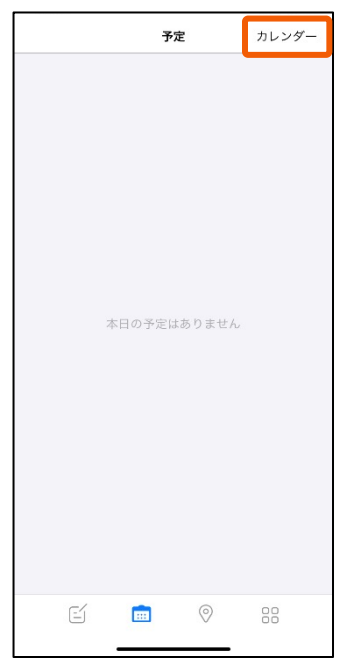

本⽇の予定から「カレンダー」 を選択します。

Ⅰカレンター」 から登録したい日を 選択します。また |新規登録 ╋」 ボタンから登録することもできます。

カレンダー

 $+$  1

く予定

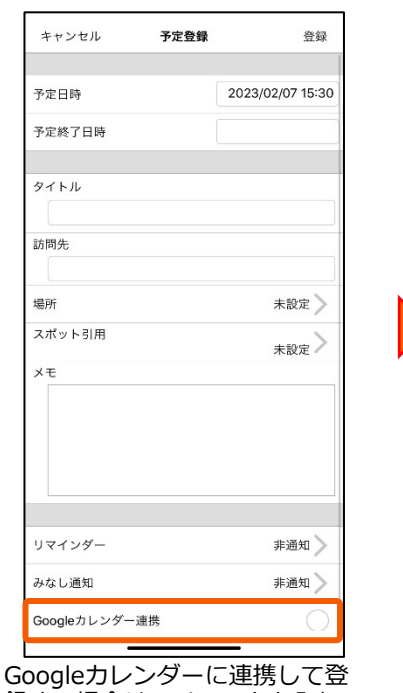

録する場合は、チェックを入れ ます。

**※**ユーザー設定にて登録されて いるGoogleカレンダーIDに、対 象の予定を追加します。

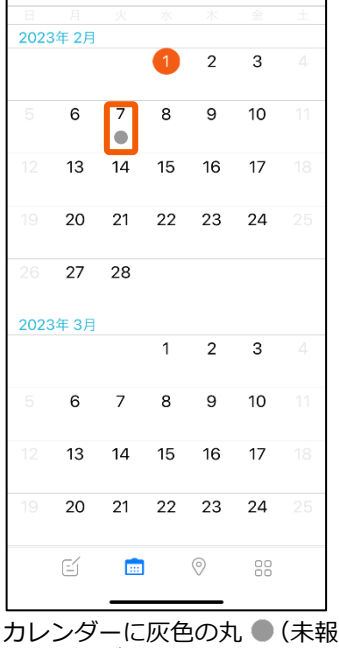

告予定) かつきます。

IDの登録⽅法は、管理PC「設定 ⽤マニュアル」の「4-1ユーザー 設定を⾏う②」をご覧ください。

<span id="page-15-0"></span>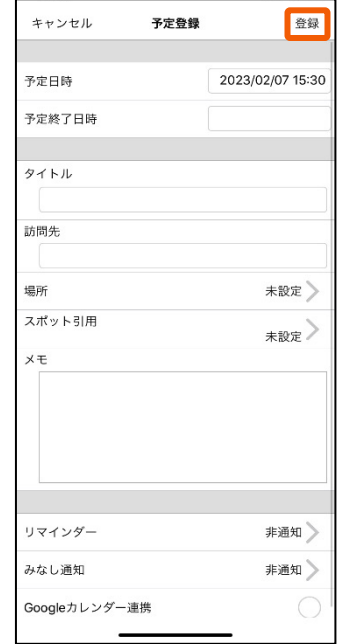

「予定登録」画⾯にて、予定内 容を入力します。入力完了後、 「登録」を選択してください。 ※「タイトル」と「訪問先」は 必須項目です。

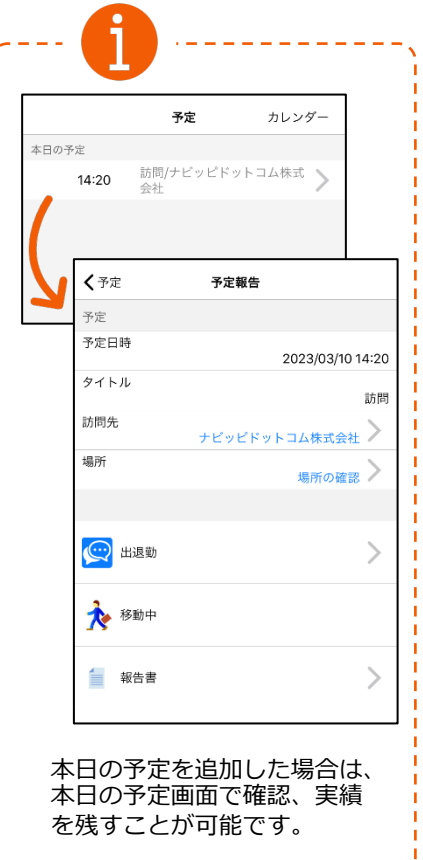

# <span id="page-16-0"></span>**3-7 予定にスポットを引⽤する**

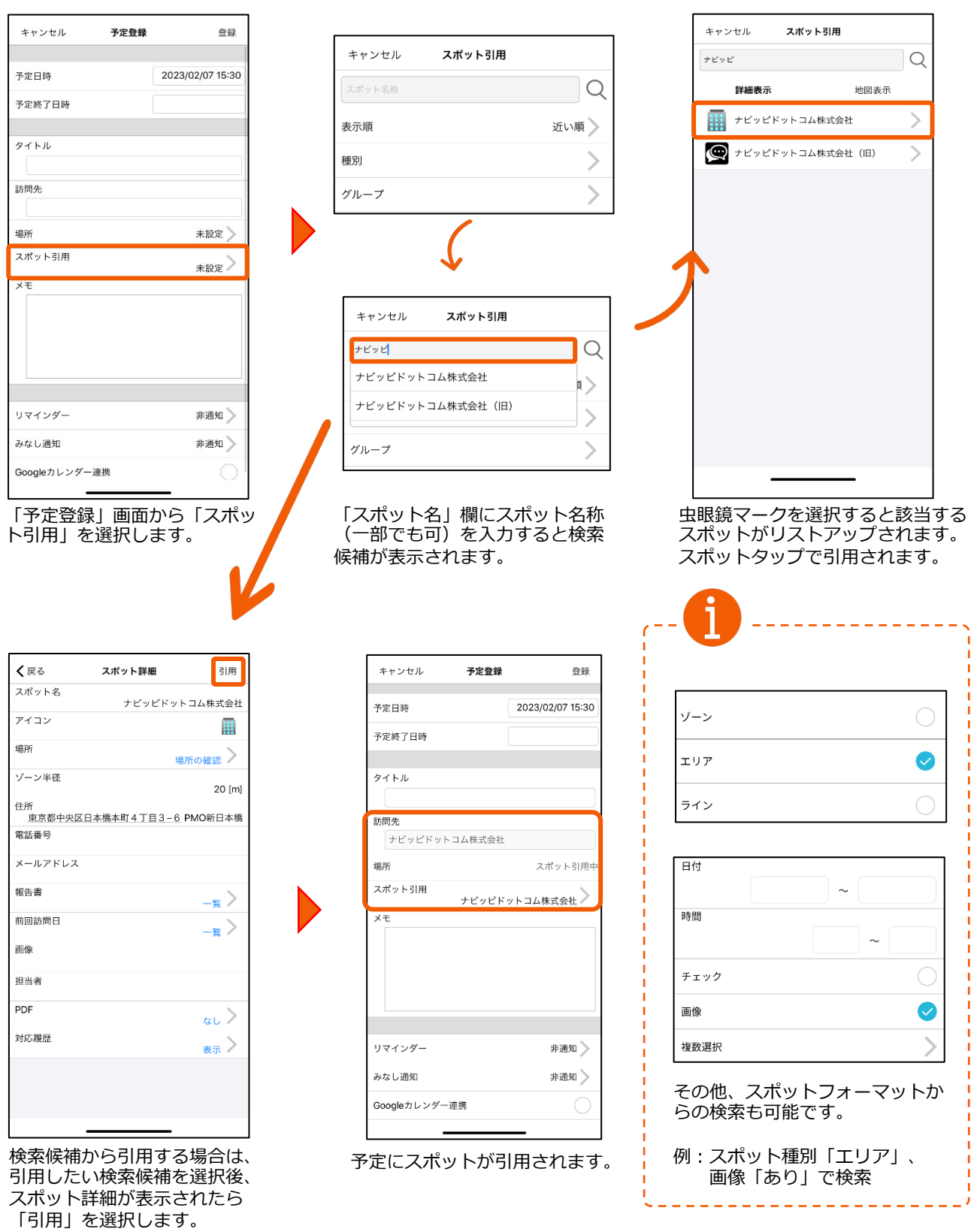

# <span id="page-17-0"></span>**3-8 スポット詳細を確認する**

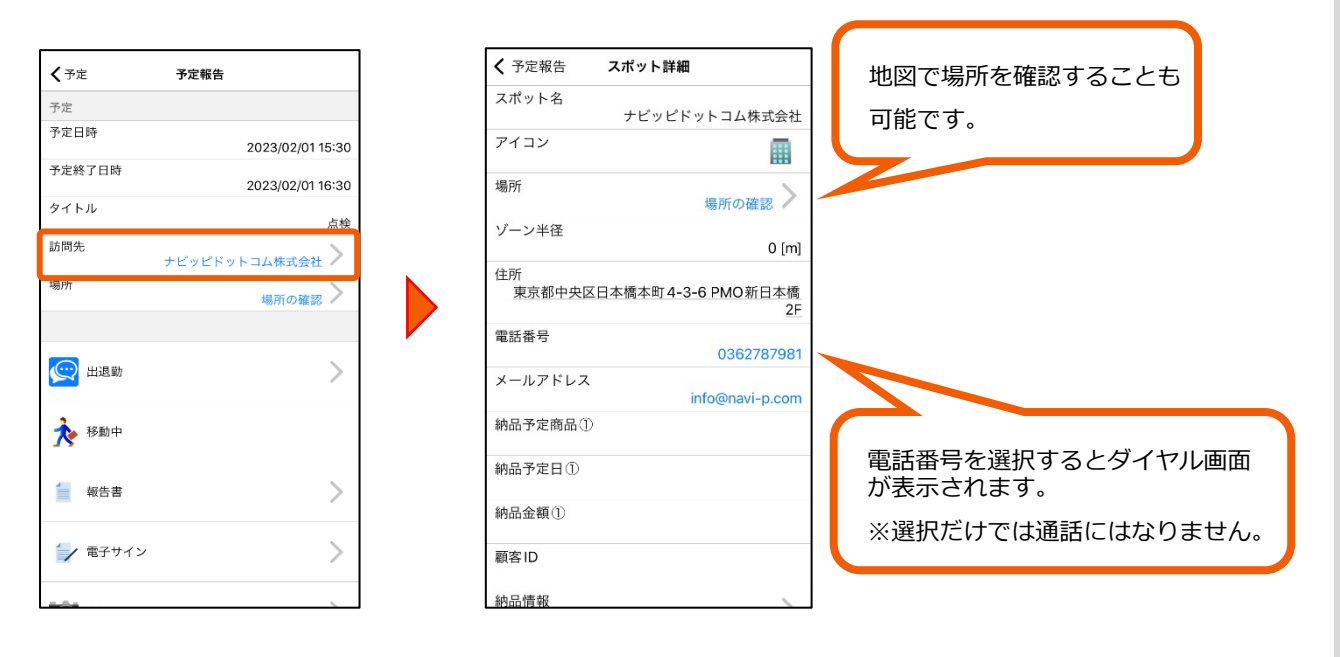

予定・実績詳細の訪問先を選択するとスポットの詳細が確認できます。

#### <span id="page-18-0"></span>**3-9 予定を修正する**

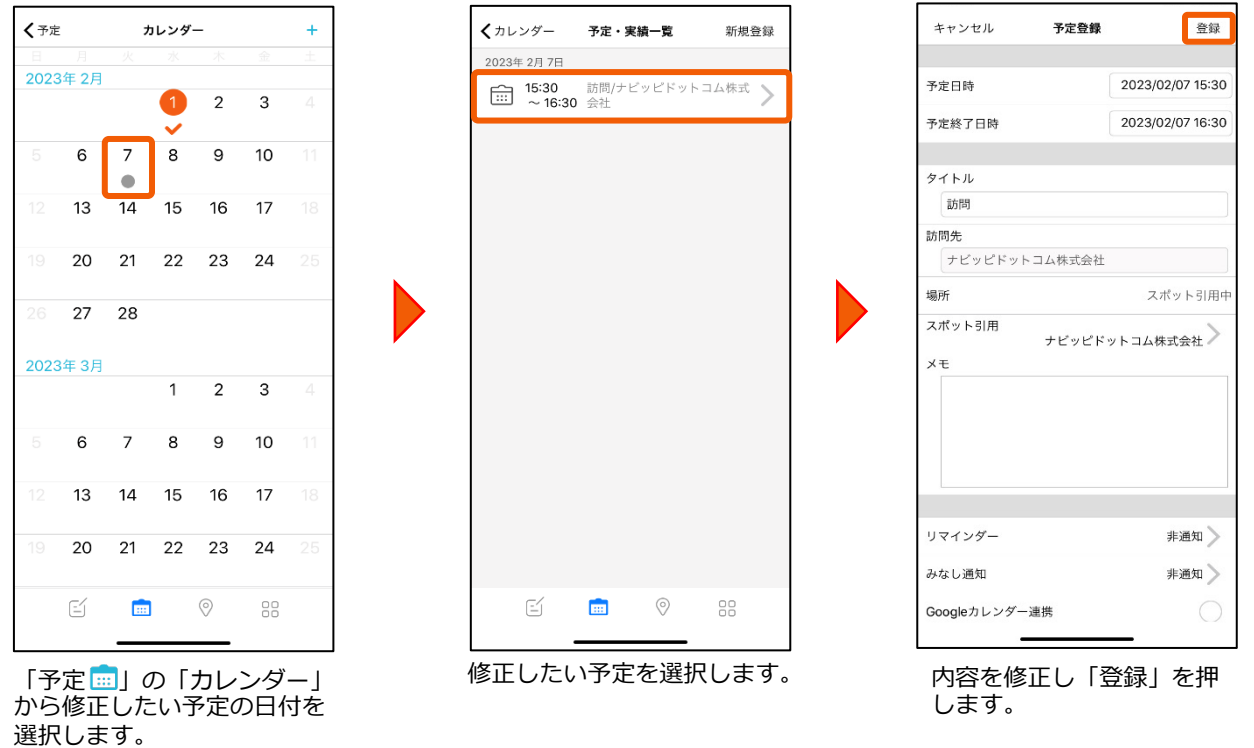

# **3-10 予定を削除する**

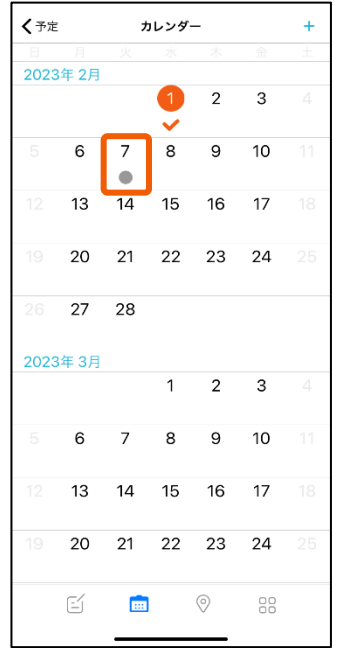

「予定 ……」の「カレンダー」か ら削除したい予定の日付を選択 します。

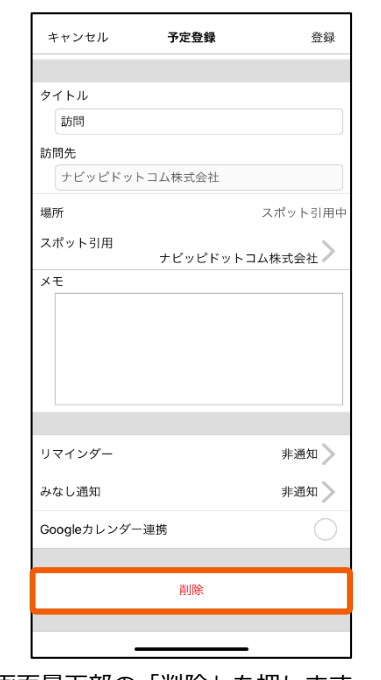

画面最下部の「削除」を押します。

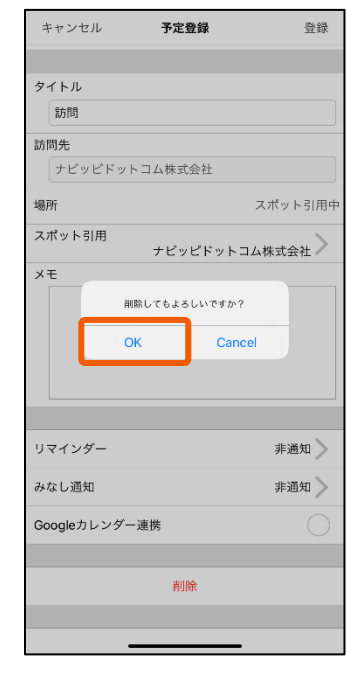

確認メッセージで「OK」を選<br>択すると予定が削除されます。

#### **3-11 報告した予定を修正する**

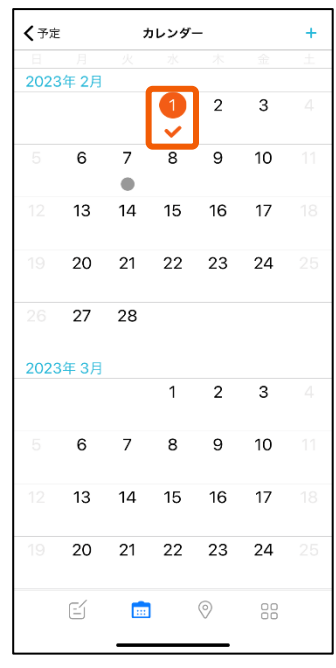

「予定 | | | 」の「カレンダー」か ら修正したい予定の日付を選択 します。

予定日時

訪問先

予定終了日時

ステータス

報告書(報告) 文字列

 $\mathbf{u}$ 

<span id="page-19-0"></span>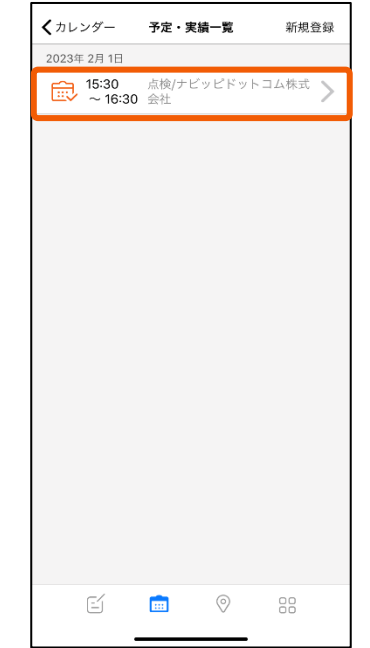

修正したい予定を選択します。 「編集」を選択します。

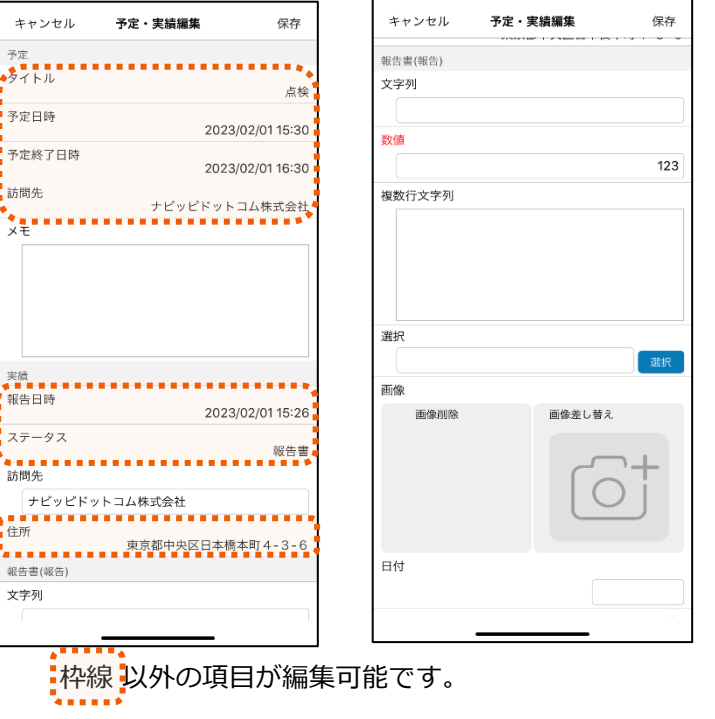

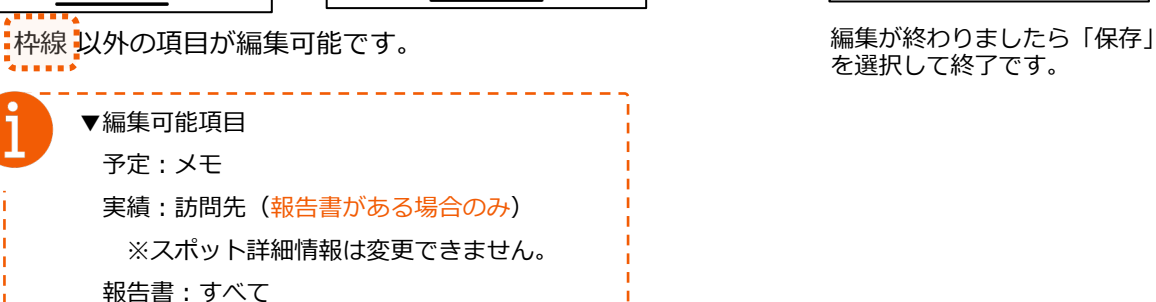

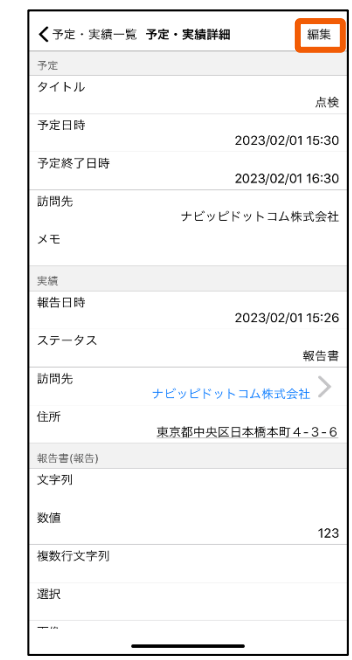

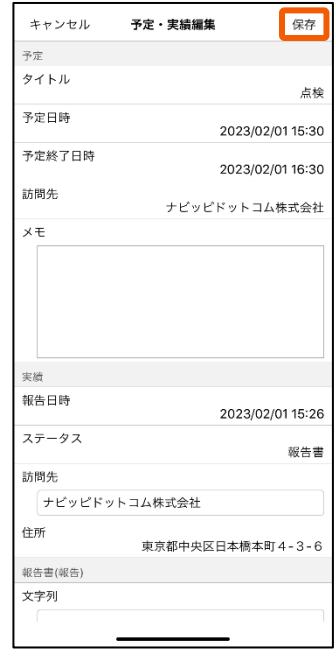

を選択して終了です。

<span id="page-20-0"></span>予定登録

登録

キャンセル

 $\overline{r}$ 

 $\overline{z}$ 

 $\overline{\mathbf{z}}$  $\overline{\mathbf{x}}$ 

# **3-12 予定を事前に通知する**

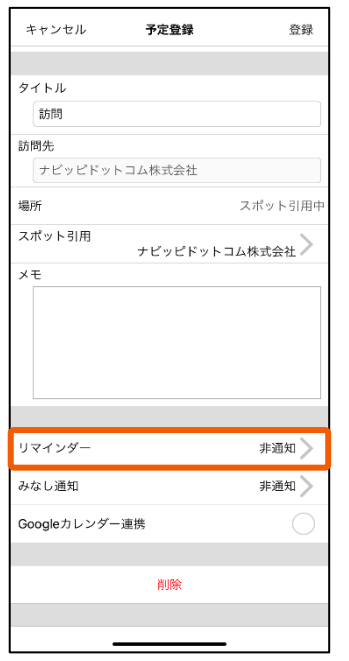

#### 「予定登録」画⾯から「リマイ ンダー」を選択します。

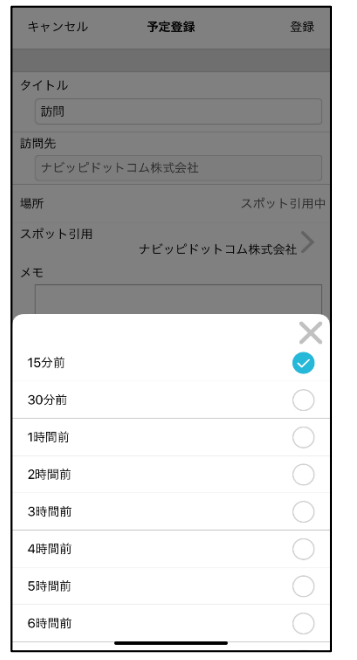

事前に通知したい時間を選択し <sub>尹即に通知したい呀间を選択し 設定か終わったら「登録」を選<br>ます。 択してください。</sub>

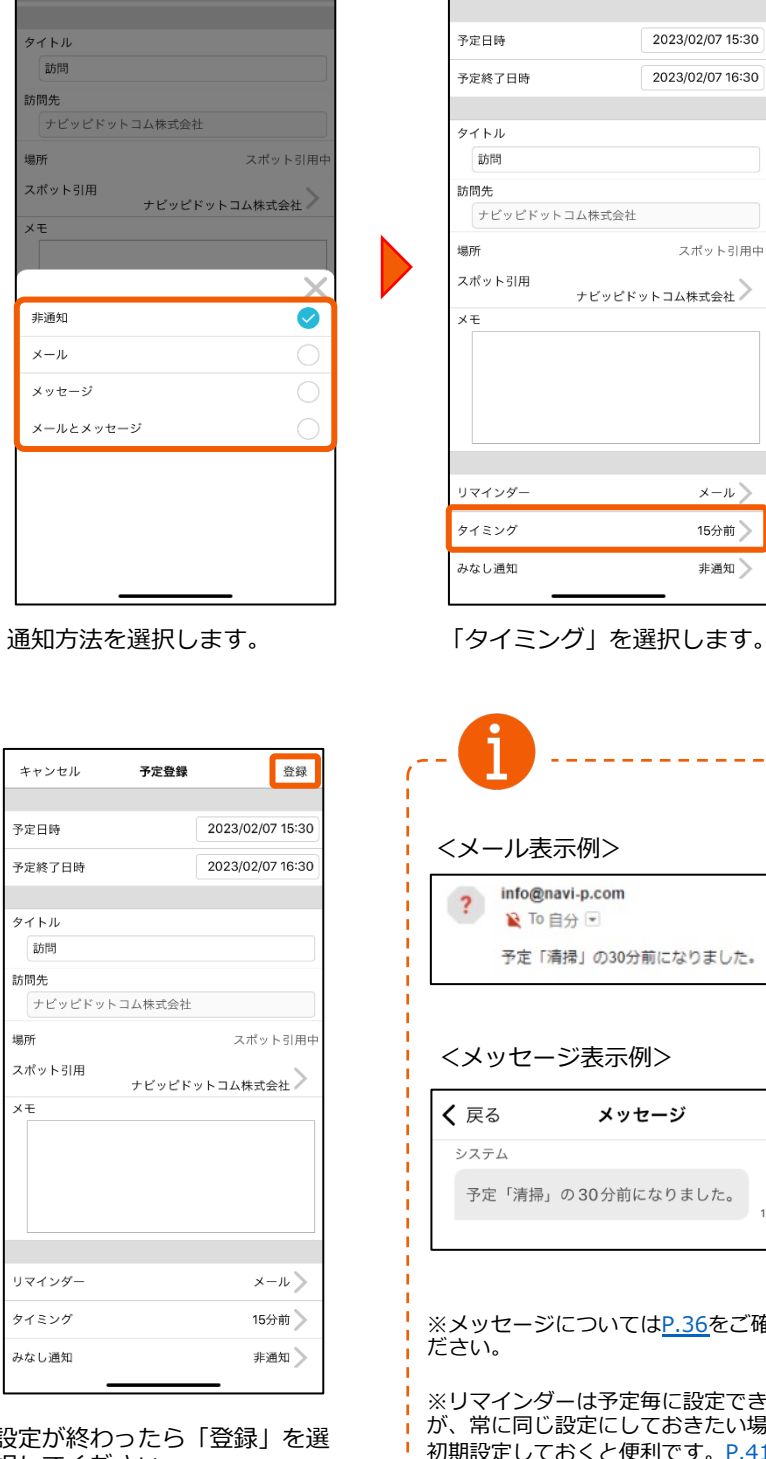

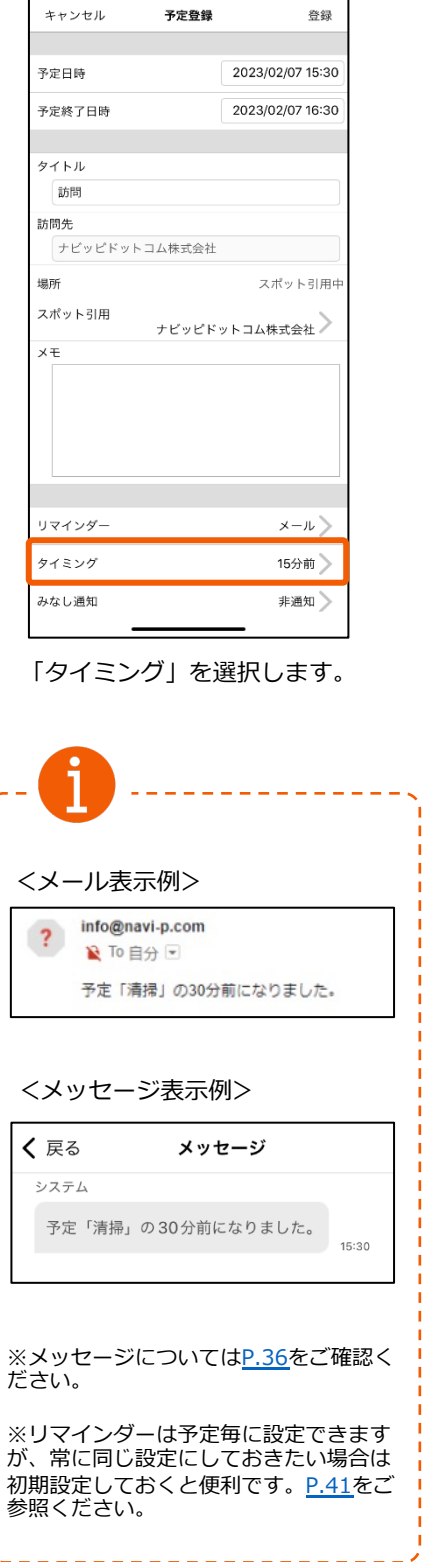

#### **4-1 地図上で検索する**

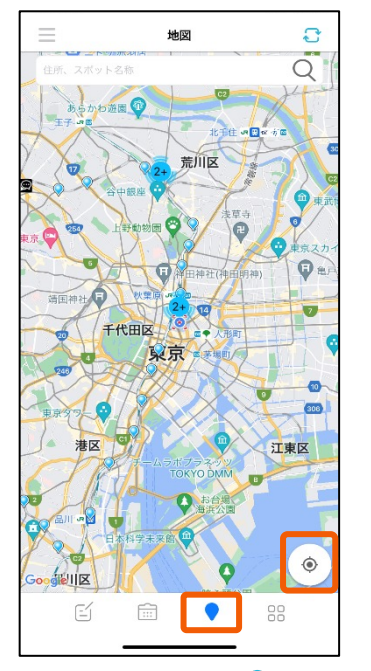

メニューハーの「地図 ♥ 」を選択 します。同じグループのメンバーの 位置が確認できる縮尺で表示されま す。現在地ボタンを押すと、現在地 に地図が移動します。

<span id="page-21-0"></span>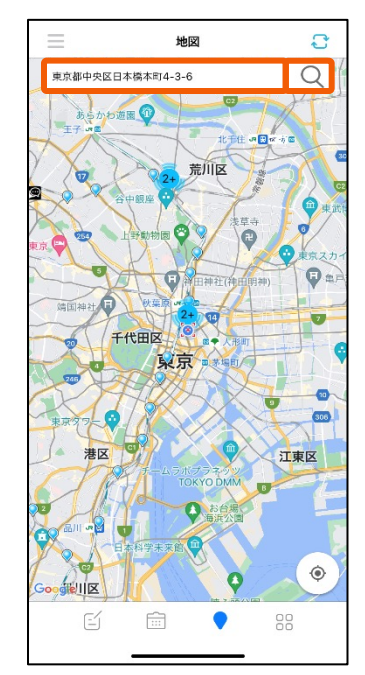

地図の検索機能を使い住所から ⽬的地を検索します。 ⽬的地周辺の地図に切り替わり ます。

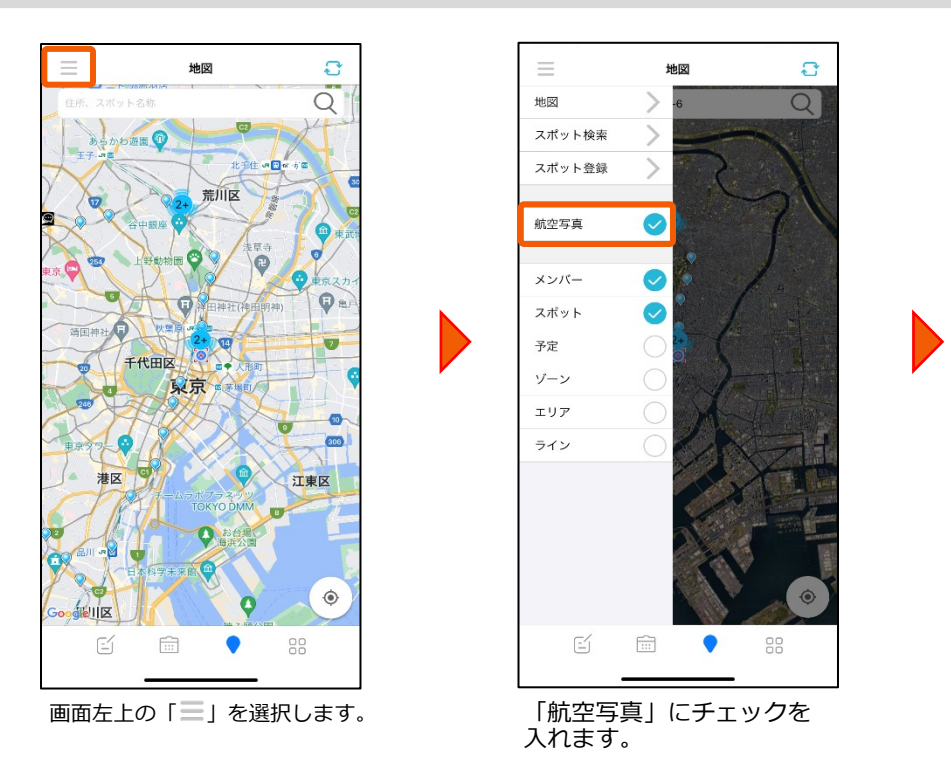

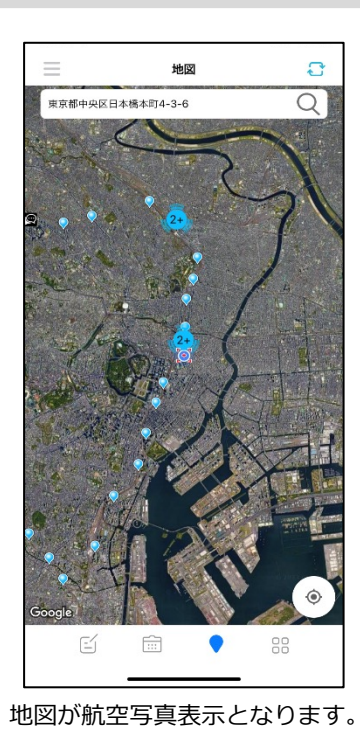

#### **4-2 航空写真表⽰にする**

#### **4-3 地図を活⽤する**

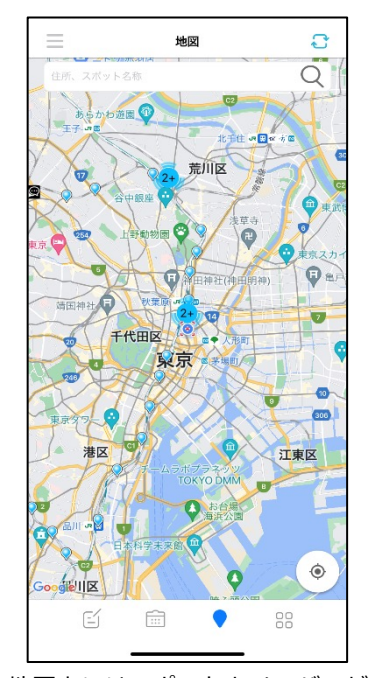

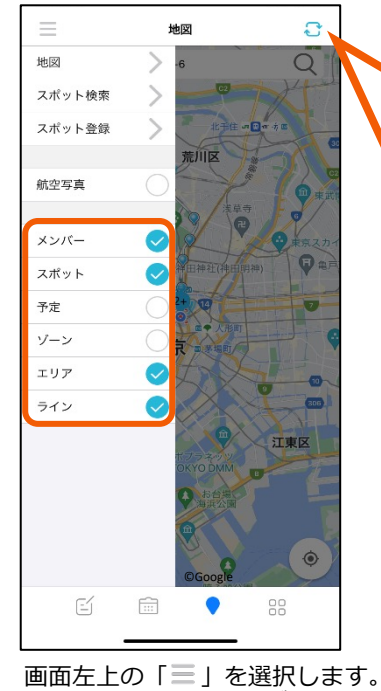

地図上にはスポットとメンバーが表 示されます。

「2+」は、近くのスポットが2個 以上あり、まとめて表示しているこ とを表記しています。

チェックの入った項目が地図上に 表示されます。

<span id="page-22-0"></span>**更新ボタン** を押すと最新デー タを取得します。スポットは前回 の取得から新しく更新されたもの のみ追加取得します。

更新ボタンを押さない場合、地図 を開いてからの間に、管理PCや他 のユーザーで更新された情報は、 モバイルアプリの表示に反映され ません。

[※取得で](#page-48-0)きない場合はスポットの 初期化を行ってください。

#### **4-4 スポット情報を参照する**

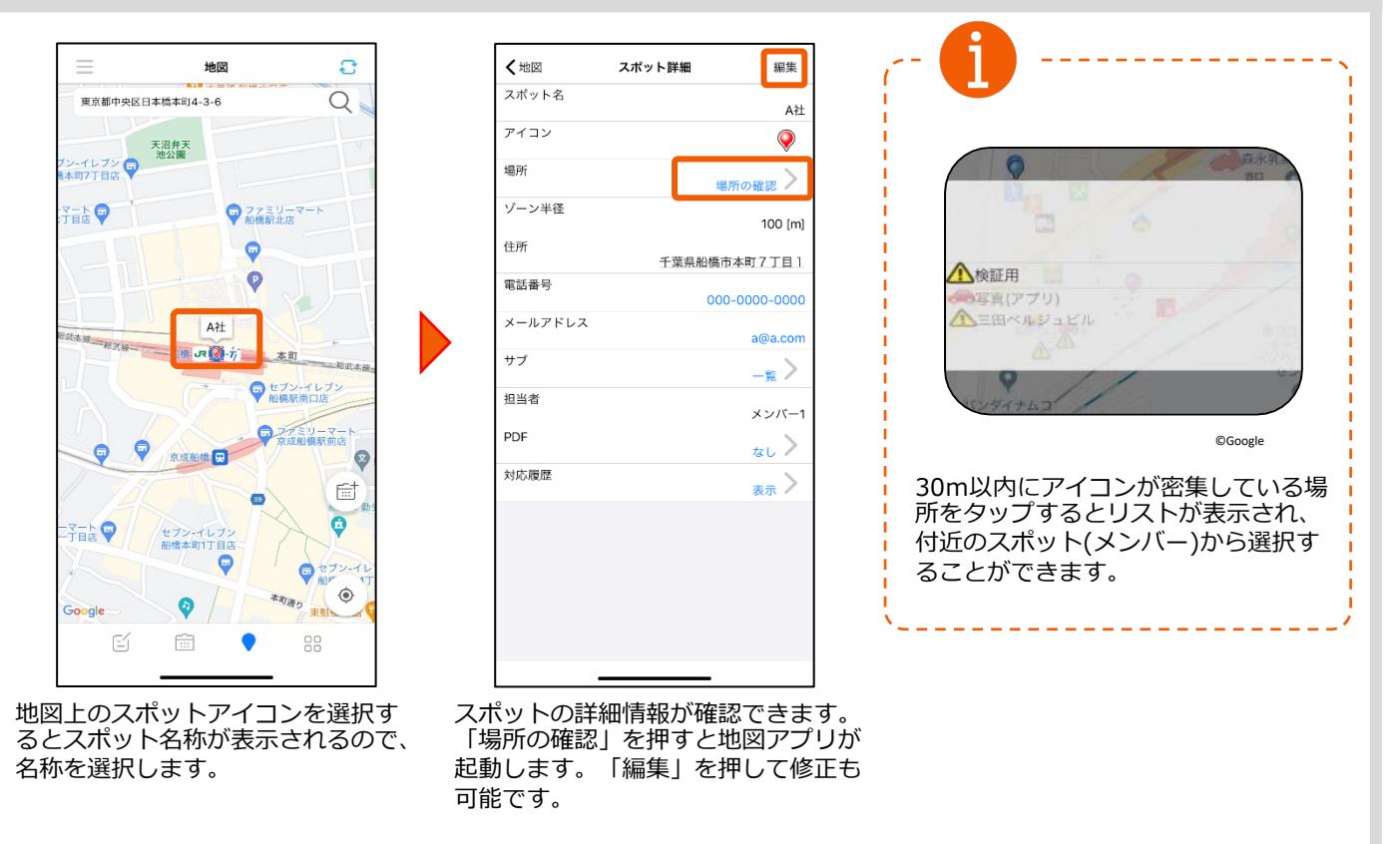

#### **4-5 メンバー情報を参照する**

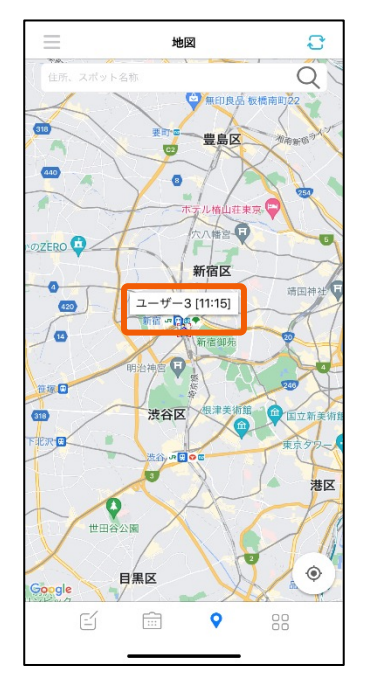

地図上のメンバーアイコンを選択 するとメンバー名が表示されるの で、メンバー名を選択します。

<span id="page-23-0"></span>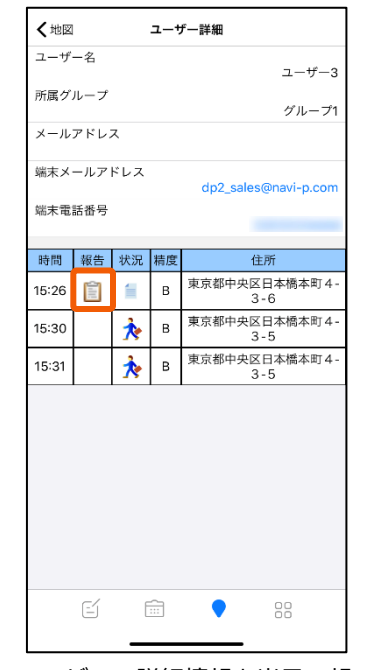

ユーザーの詳細情報と当日の報 告状況が⼀覧で確認できます。

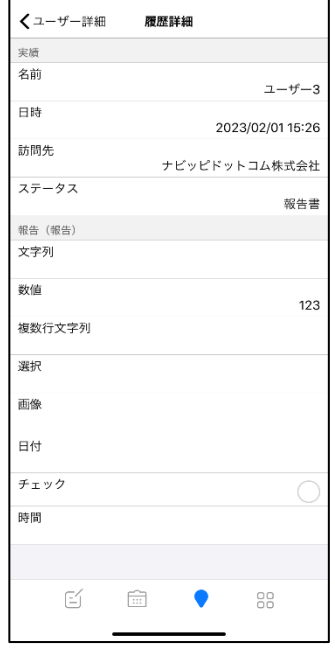

⼀覧から報告書アイコンを選 択すると報告の詳細内容が確 認できます。

#### **4-6 地図画⾯から予定を登録する**

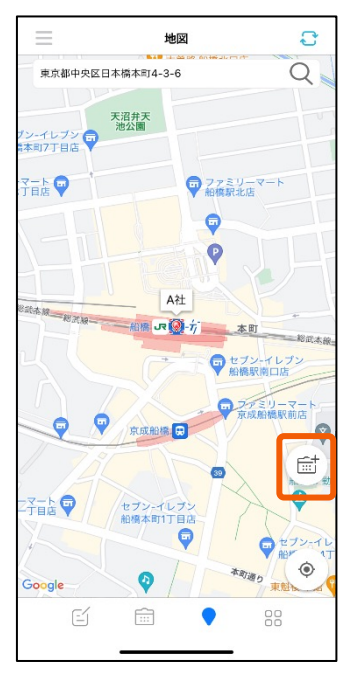

地図上のスポットアイコンを選択す るとスポット名称と左下に「予定追 加 [計] が表示されます。

「予定追加 [ 」を選択します。

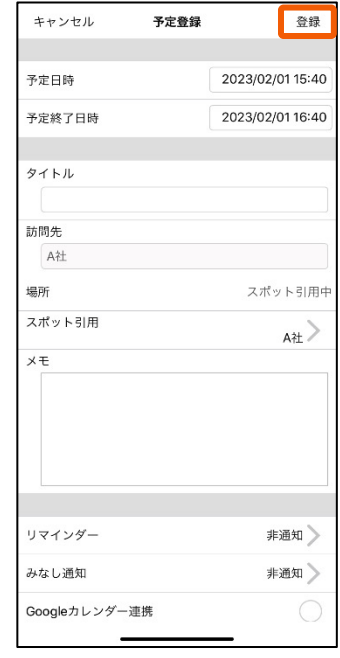

スポットが引用された予定が作成され ます。⽇時等を設定したら「登録」を 選択してください。

# **4-7 地図画⾯から予定に対する報告書を作成する**

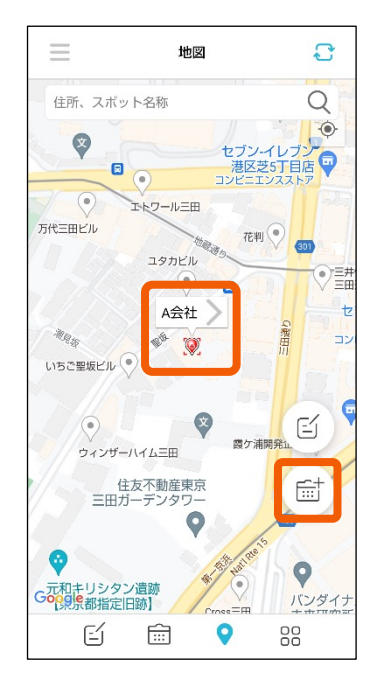

報告書に引用したいスポットを タップして「 」ボタンを押し ます。

<span id="page-24-0"></span>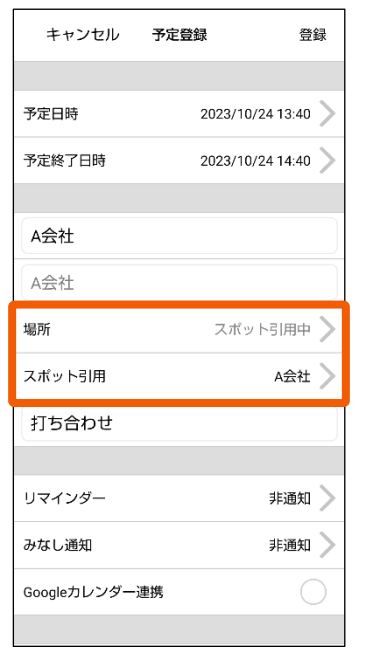

「予定登録」画面に遷移し、 自動でスポットが引用されます。

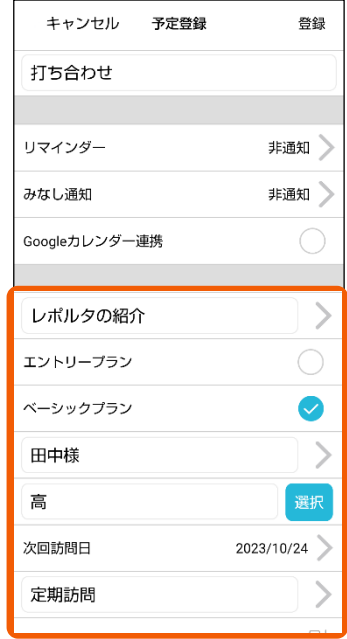

報告書を入力して、右上の 「登録」ボタンを押します。

報告フォーマットの作成方法 →リンクはる

#### **4-8 地図画⾯から報告書を作成する**

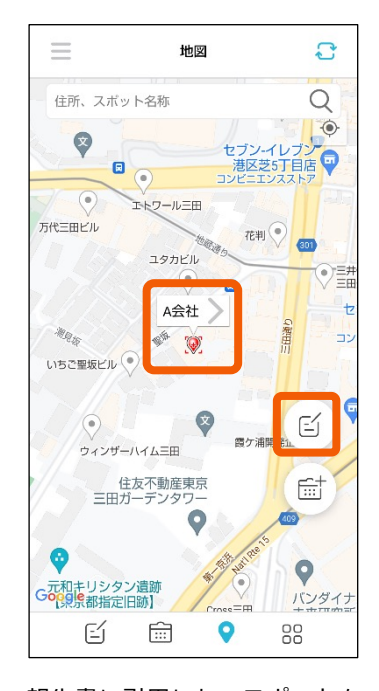

報告書に引⽤したいスポットを タップして「 」ボタンを押し ます。

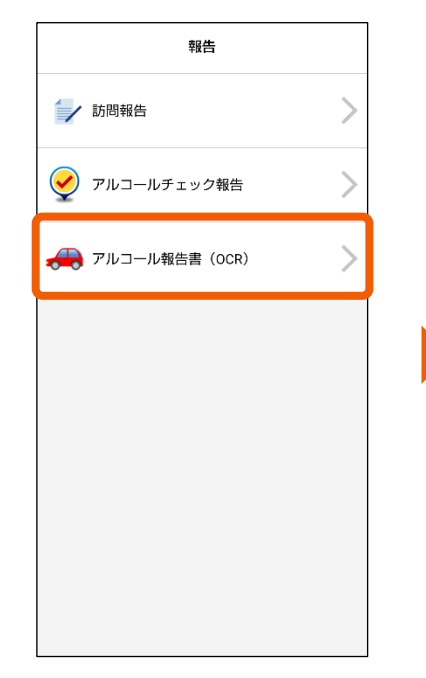

作成する報告書を選択します 報告書を入力して、右上の

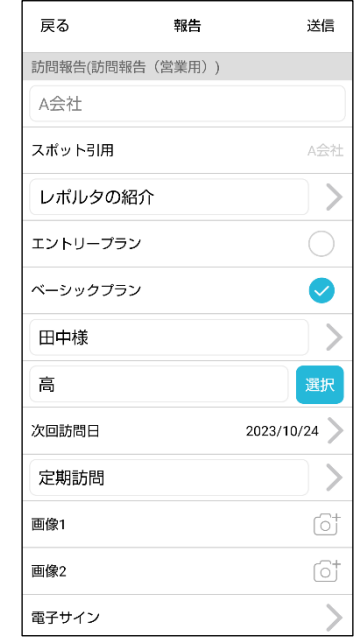

「送信」ボタンを押します。

#### **4-9 ⼀時ルートを作成する**

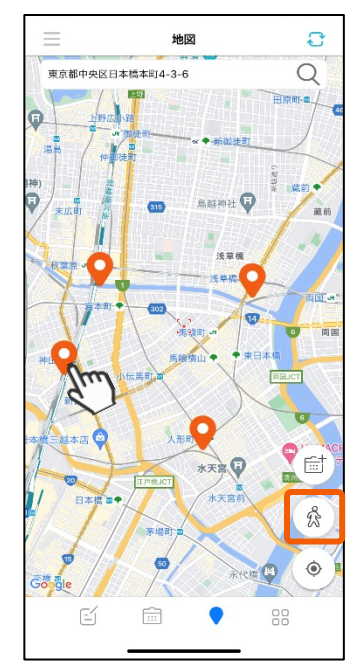

ルートに指定したい場所を長押し すると、ピンマーク●が表示さ れます。場所設定が終わったら右 下の人のマーク ☆ を選択します。

<span id="page-25-0"></span>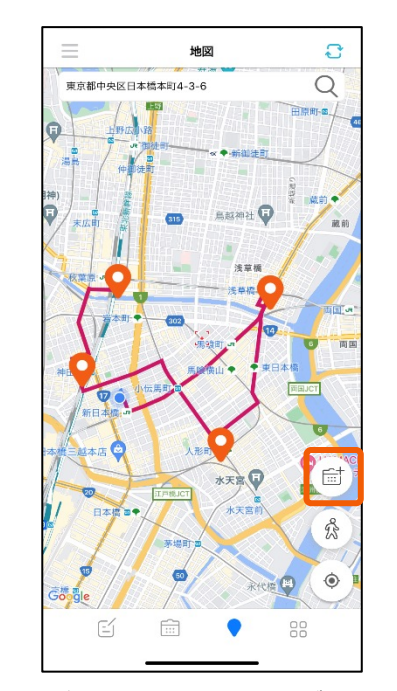

現在地から始まるルートが表示さ れます。右下の「予定追加 品」 を選択します。

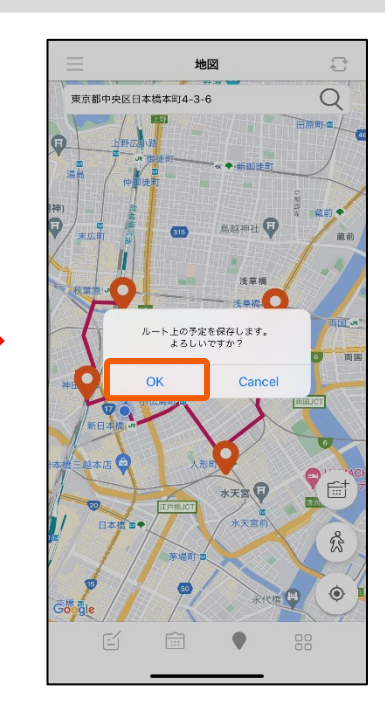

「OK」を選択しますと、作成し たー時ルートが予定に保存され ます。

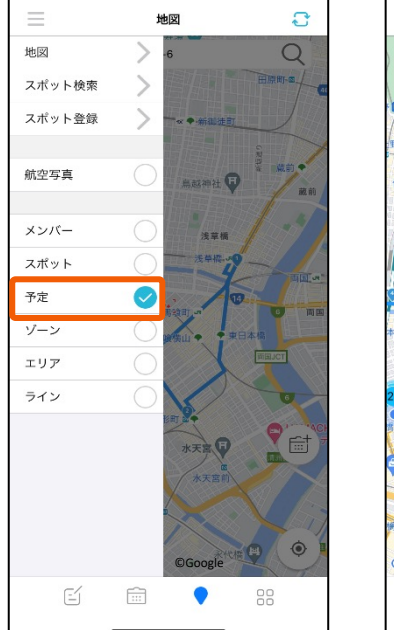

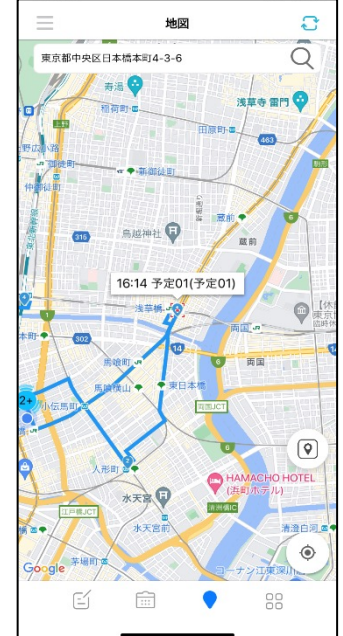

左上の「三」から予定にチェックを入れると、 保存した一時ルートが表示されます。

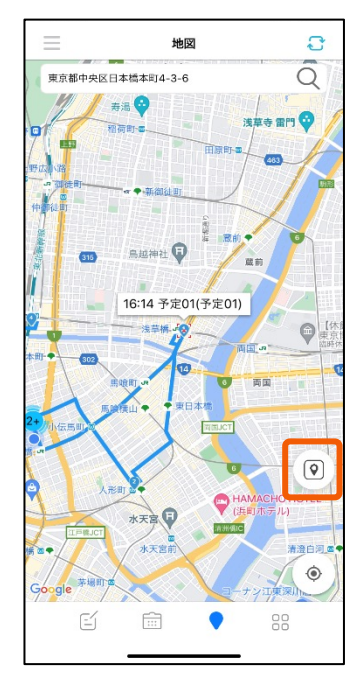

予定の1つを選択するとマップ アイコン のが表示されます。

選択すると地図アプリが開き、 経路確認が可能です。

# **4-10 メンバー検索をする**

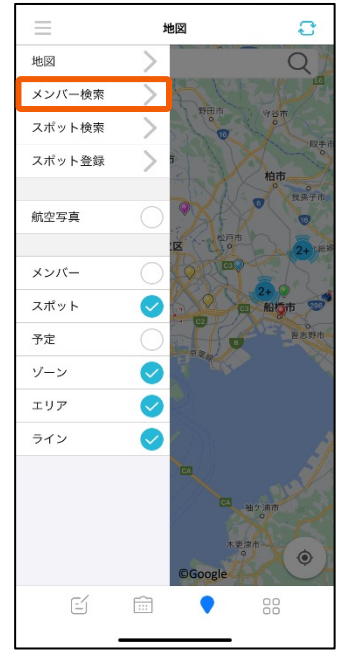

左上の「三」から「メンバー 検索」を選択します。

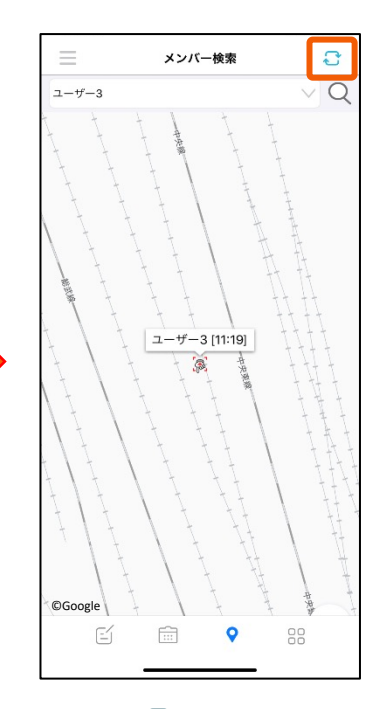

更新ボタン<br を選択すると、検 索結果が表⽰されます。

※検索に時間がかかる場合が ありますので、検索結果が取得 できない場合は時間をおいて再 度更新ボタンを選択してくださ い。

<span id="page-26-0"></span>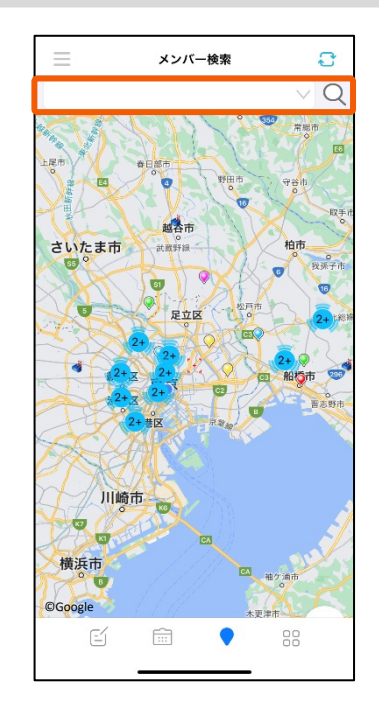

検索したいメンバーを選択し、 検索します。

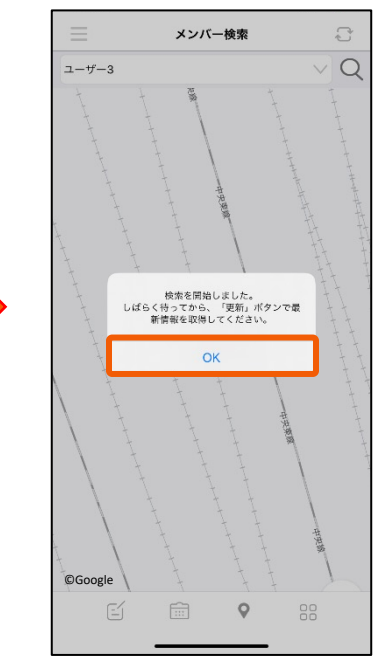

確認メッセージが表示されまし たら、「OK」を押します。

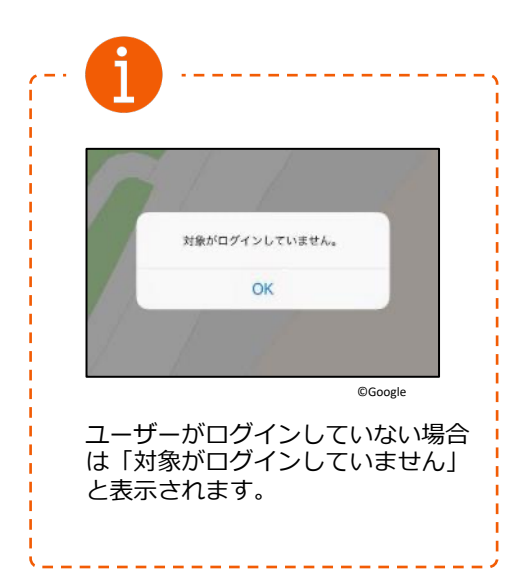

#### **4-11 スポット検索をする**

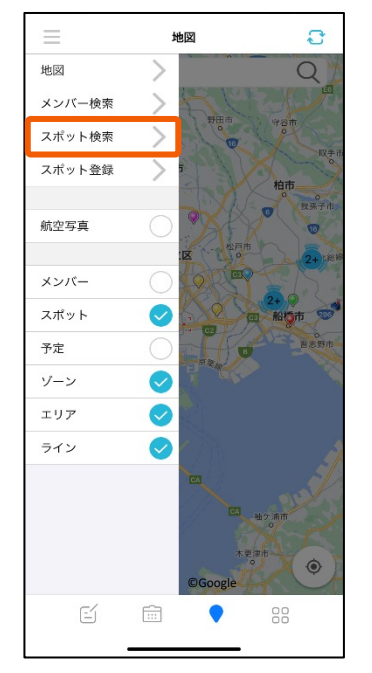

左上の「三」から「スポット 検索」を選択します。

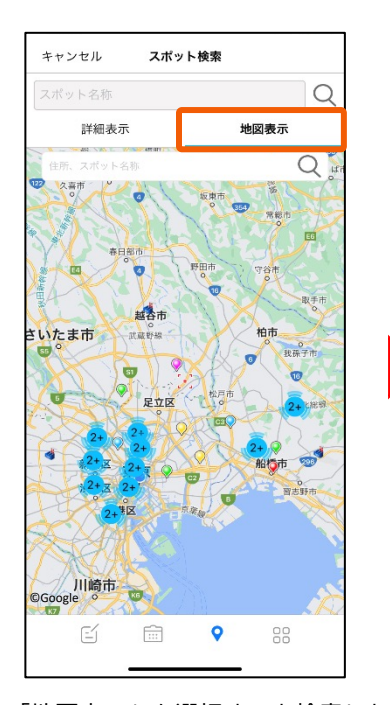

「地図表示」を選択すると検索した スポットが地図に表⽰されます。 スポットを選択すると、詳細情報が 表示されます。

<span id="page-27-0"></span>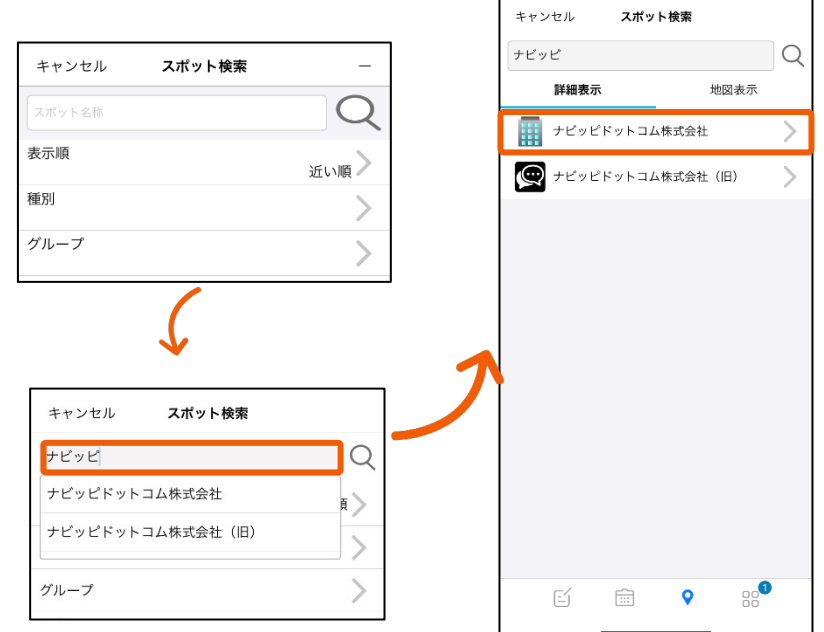

「スポット名称」欄にスポット名称(一部でも可)を入力すると検索候補が 表示されます。虫眼鏡マークを選択すると該当するスポットがリストアップ されます。

名称を選択すると、スポットの詳細情報が表示されます。

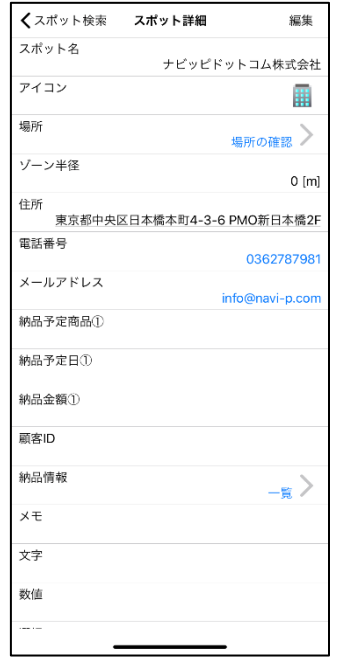

スポットに登録された詳細情 報が確認できます。

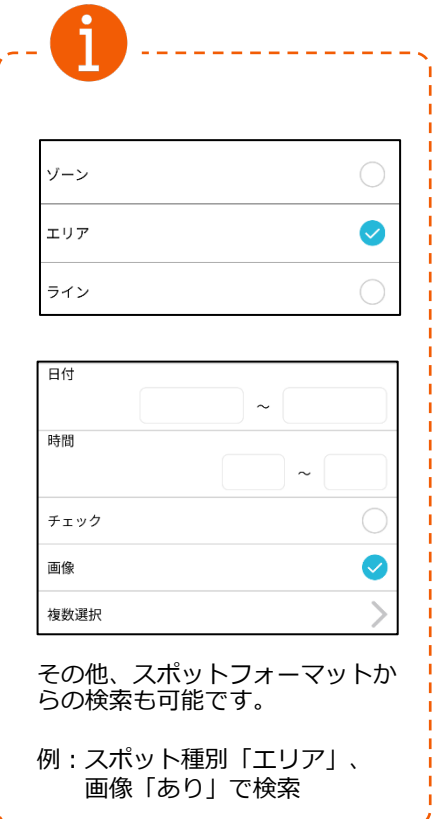

# **4-12 スポットを登録する①**

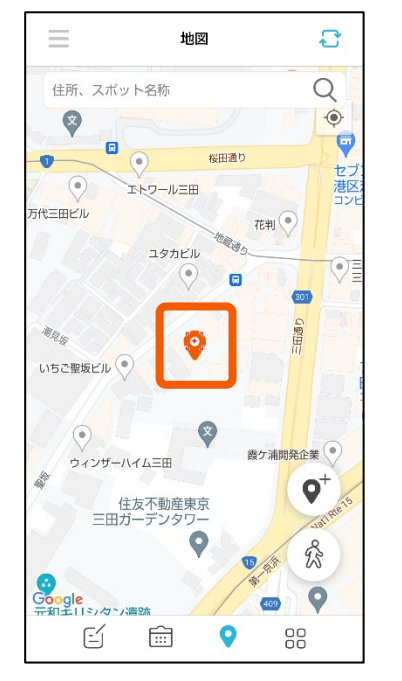

スポット登録を⾏いたい場所 を長押ししてピンを立てます。

<span id="page-28-0"></span>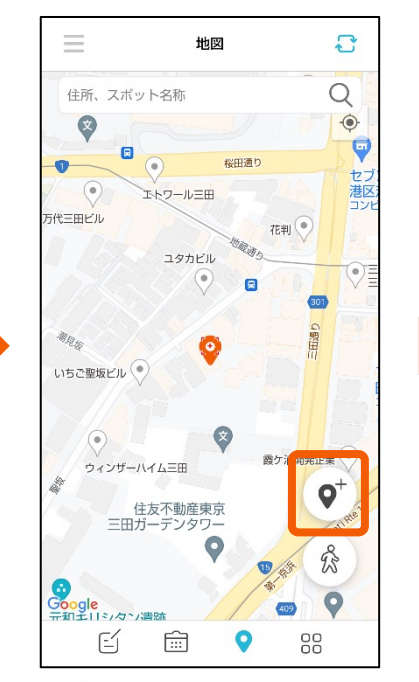

「  $\mathbf{\nabla}^{\dagger}$ 」ボタンを押すとスポット の登録画⾯に遷移します。

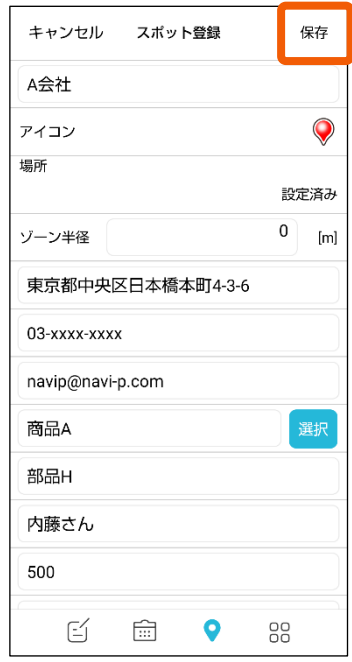

登録情報を入力して、右上の 「保存」ボタンを押します。

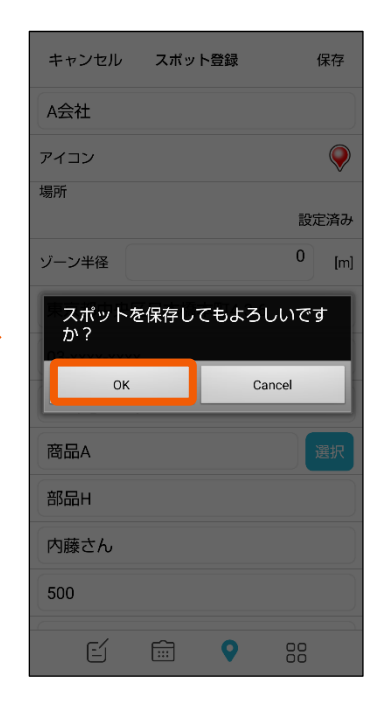

「OK」ボタンを選択します。

## **4-13 スポットを登録する②**

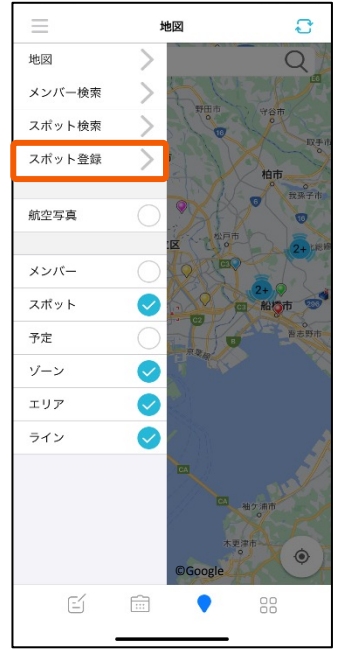

左上の「三」から「スポット登 録」を選択します。

<span id="page-29-0"></span>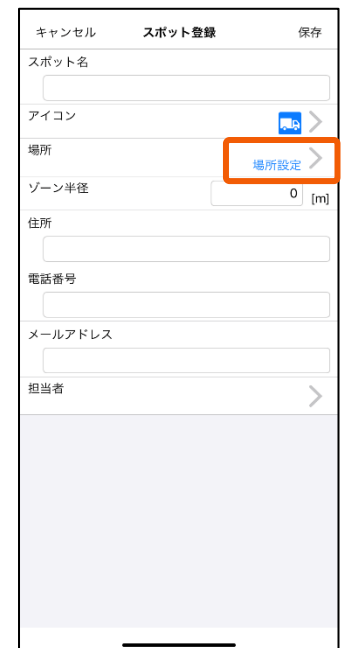

スポット登録画面が表示されます。 登録地点を設定するために「場所設 定」を選択します。

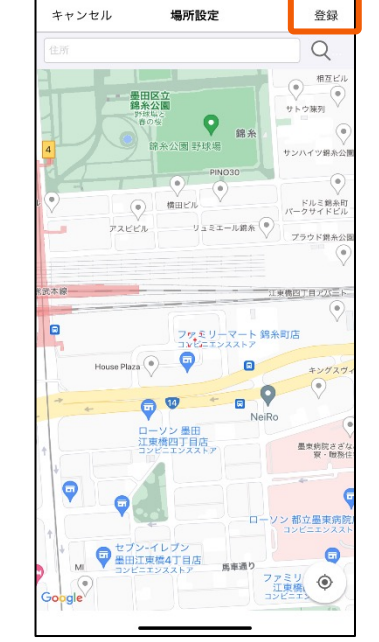

住所検索や地図を動かして登録地点 を中⼼にしたら「登録」を押します。

地図

墨田区立<br>錦糸公園

 $\ddot{\textbf{Q}}$ 

● 墨田区総合体育館

ットスォ

 $\Omega$ ċ  $\overline{Q}$ 

 $=$ 

Ō

 $\epsilon$ 

G  $\bullet$ 

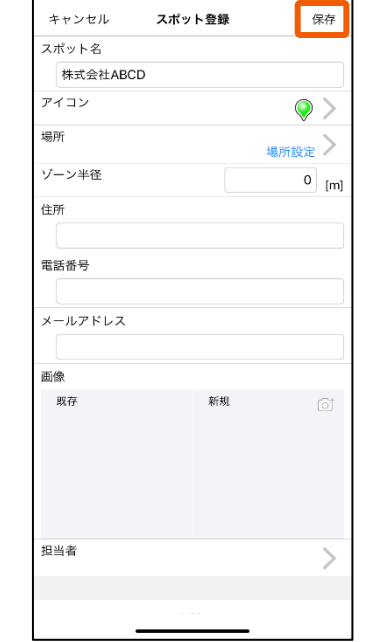

スポット名(必須項目)と各項目を 入力したら「登録」を選択します。

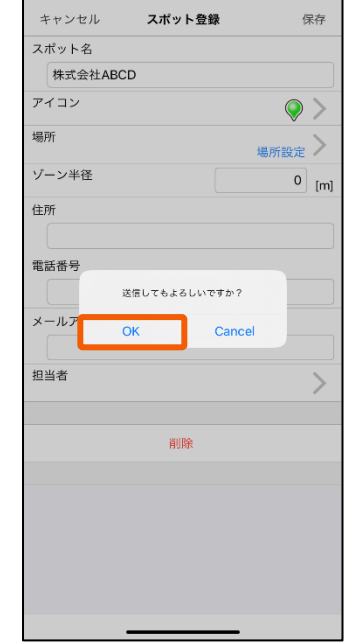

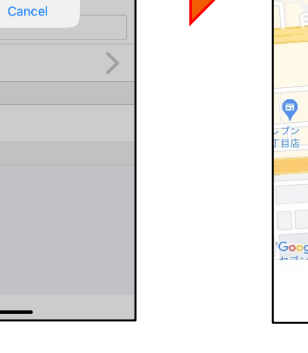

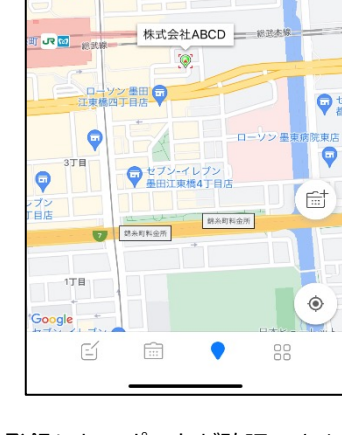

「OK」を選択します。 そのはないのは、登録したスポットが確認できます。

# <span id="page-30-0"></span>**4-14 スポット情報を編集する**

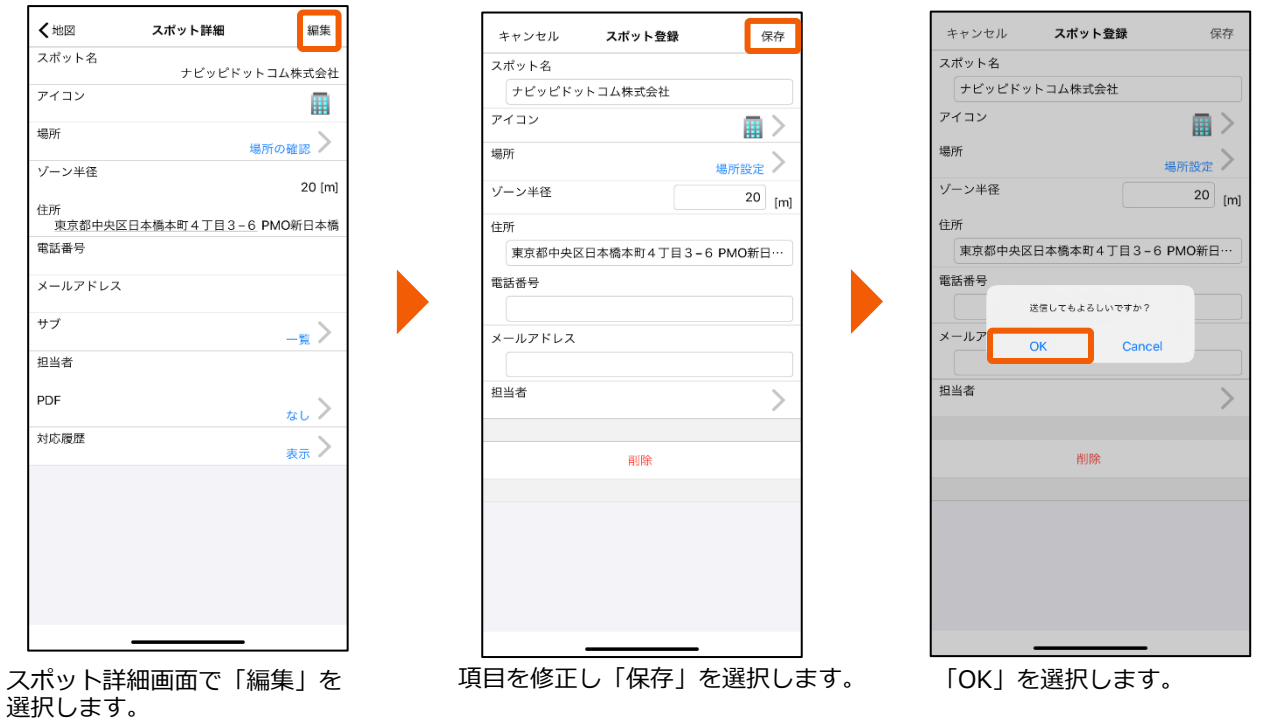

#### **4-15 スポット情報を削除する**

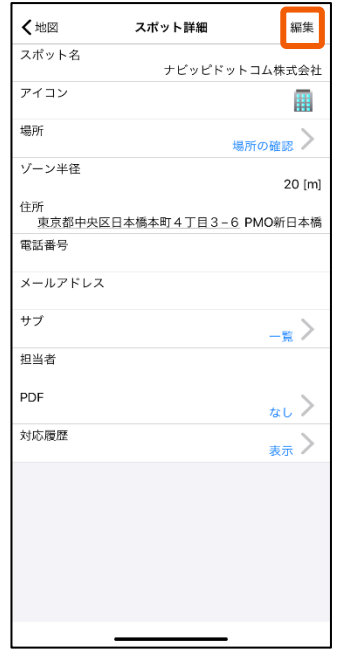

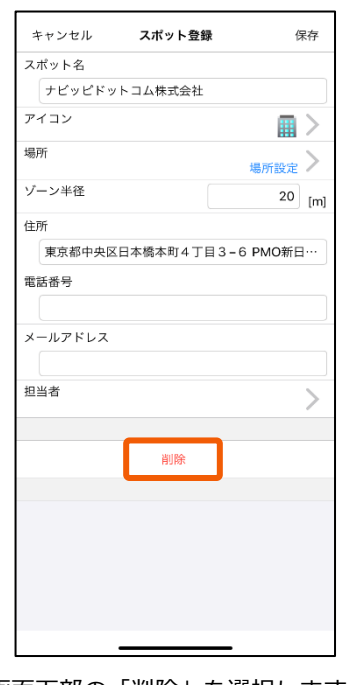

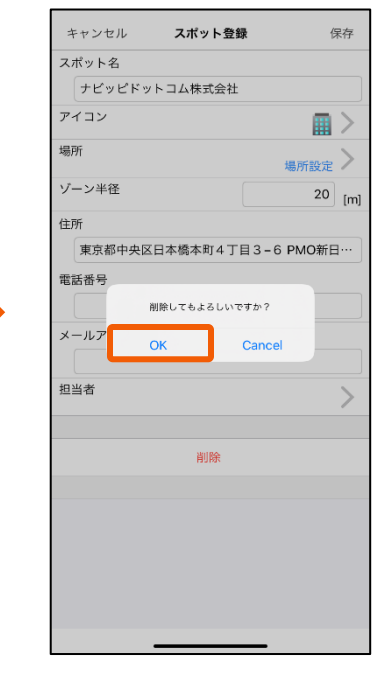

スポット詳細画⾯で「編集」を 選択します。

画面下部の「削除」を選択します。 ―― IOK」を選択します。

# <span id="page-31-0"></span>**4-16 スポットサブ情報を確認する**

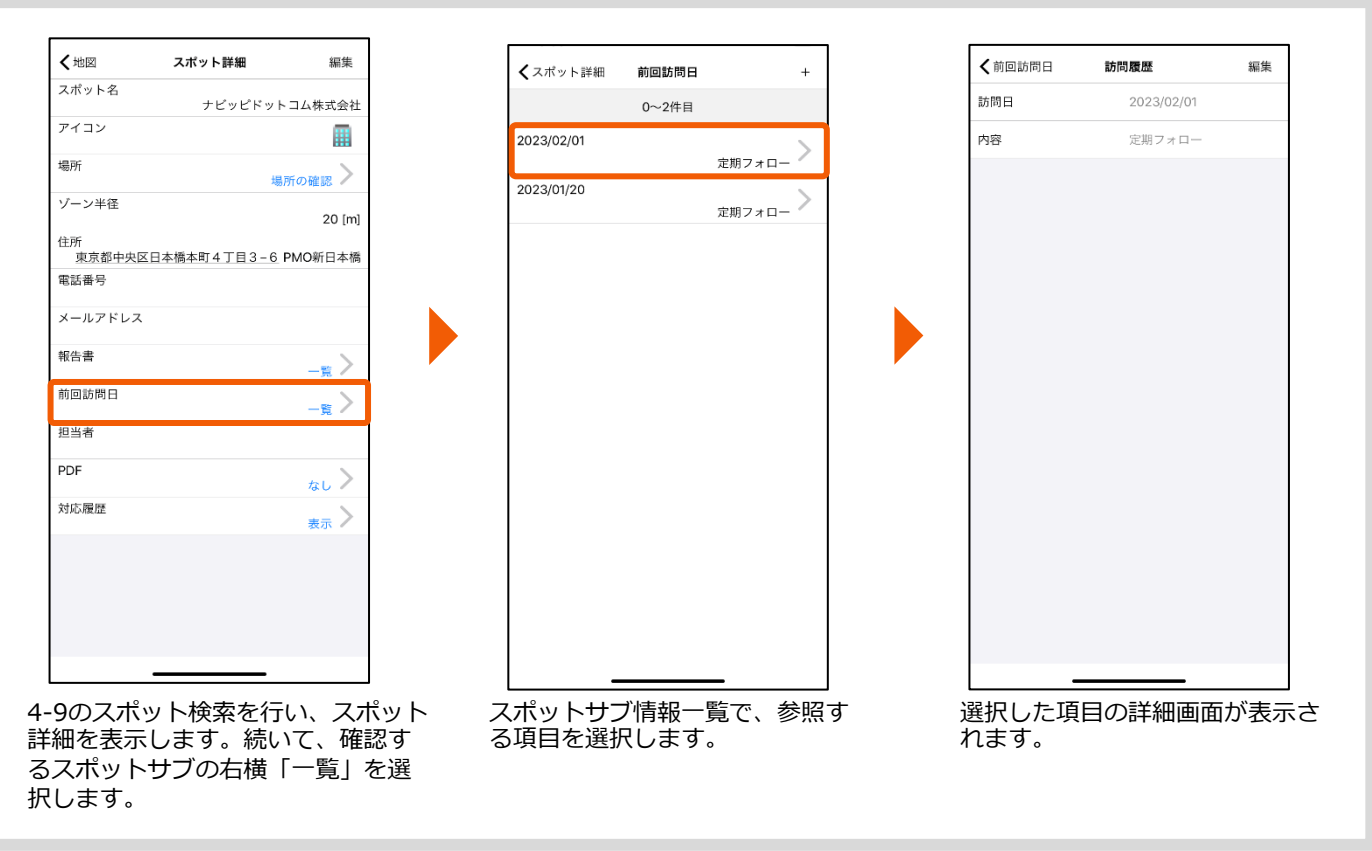

#### **4-17 スポット情報から報告書を確認する**

る報告書の右横∣一覧」を押します。

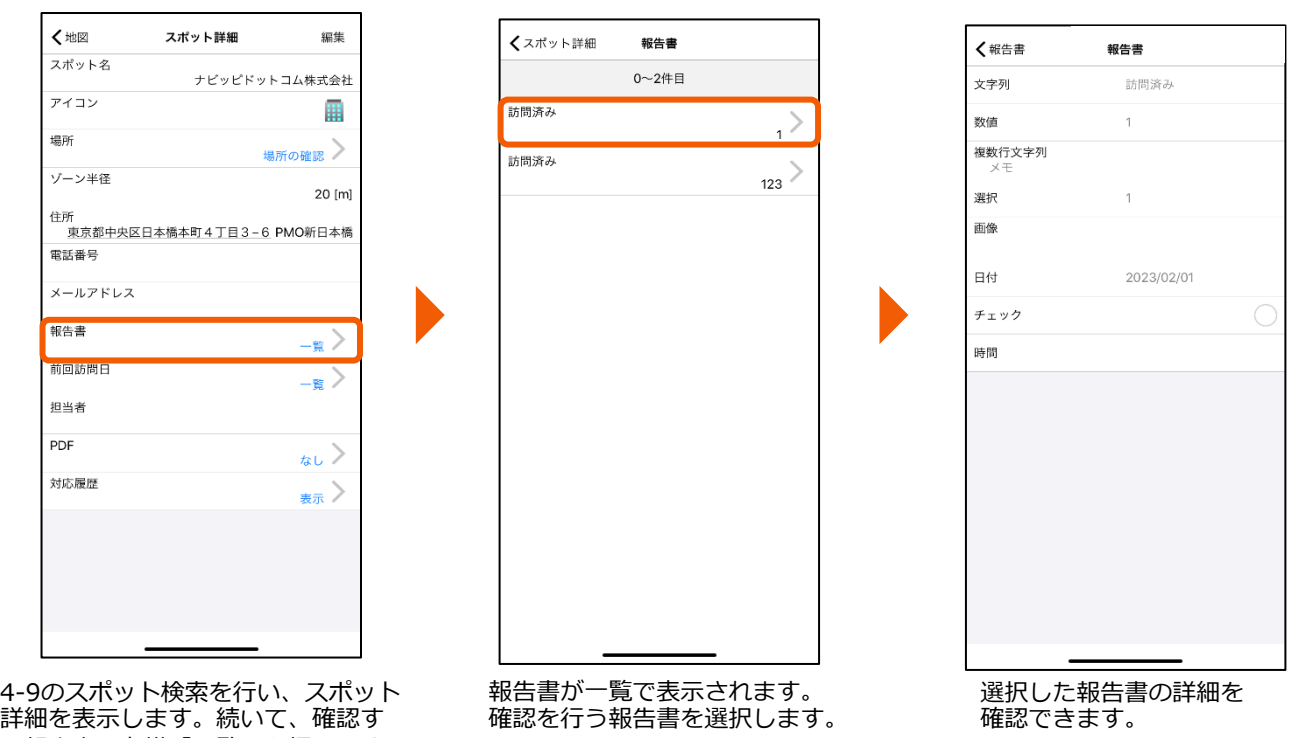

32

前回訪問日

 $0 \sim 2$ 件目

 $^{+}$ 

定期フォロー

定期フォロー

# **4-18 スポットサブ情報を登録する**

#### **※報告書連携しているスポットサブは追加作成できません**

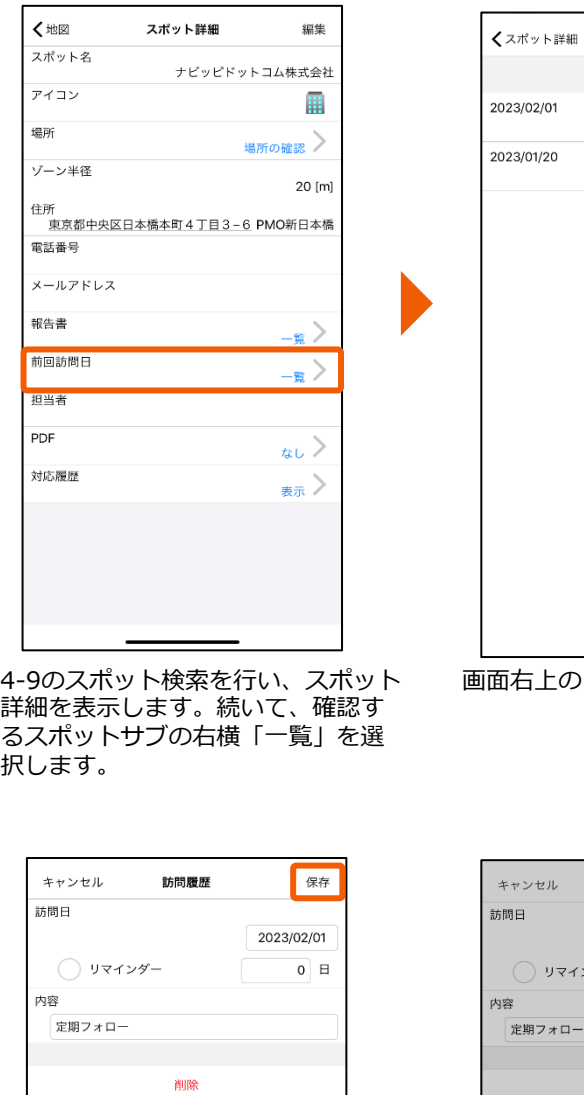

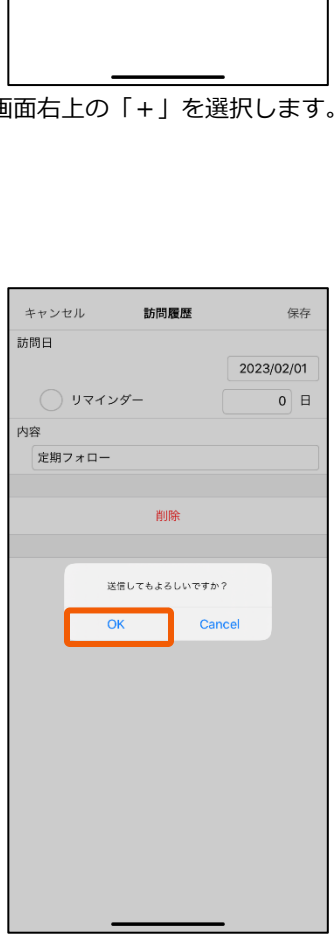

<span id="page-32-0"></span>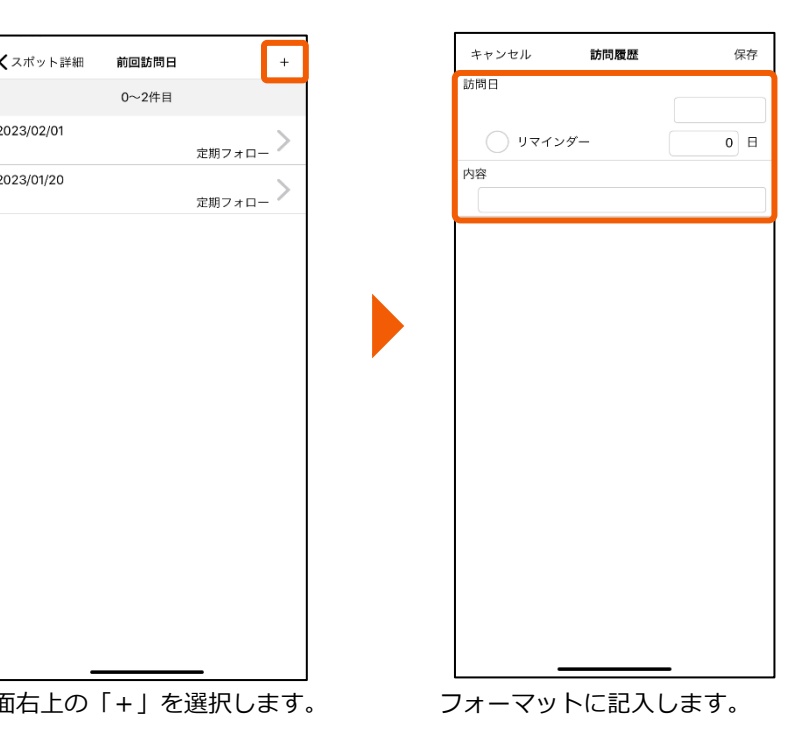

くスポット詳細 前回訪問日  $\ddot{}$ 0~3件目 2023/03/02 定期点検 2023/02/01 定期フォロー 2023/01/20 定期フォロー 「OK」を選択します。 アンチンスポットサブ情報一覧に、登録 した情報が追加されます。

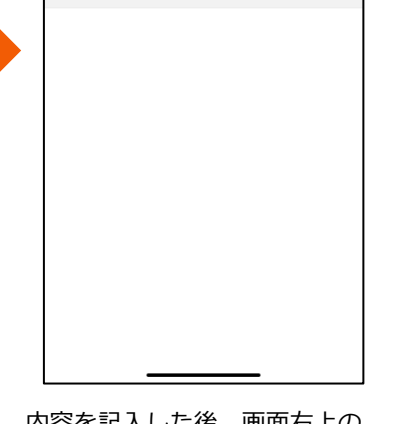

内容を記入した後、画面右上の 「保存」を選択します。

# **4-19 スポットサブ情報を編集する**

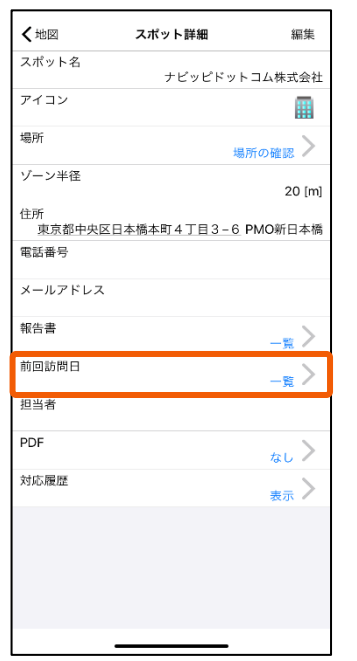

<span id="page-33-0"></span>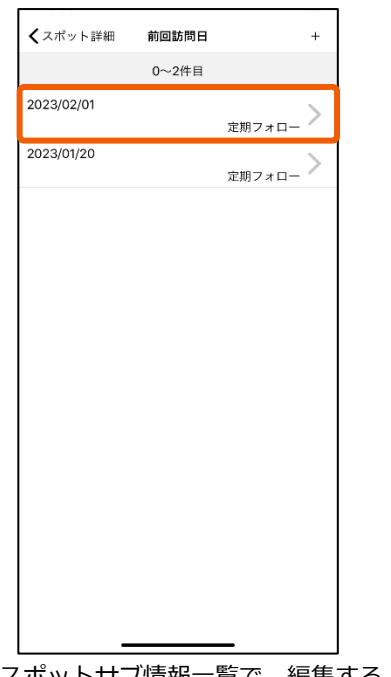

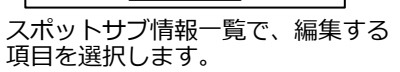

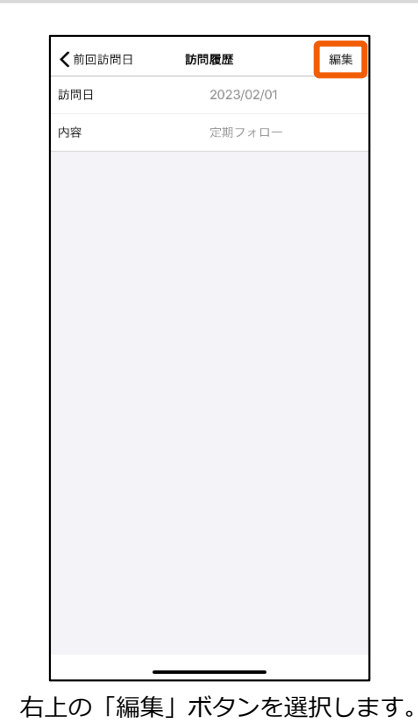

4-9のスポット検索を⾏い、スポット 詳細を表示します。続いて、確認す るスポットサブの右横「⼀覧」を選 択します。

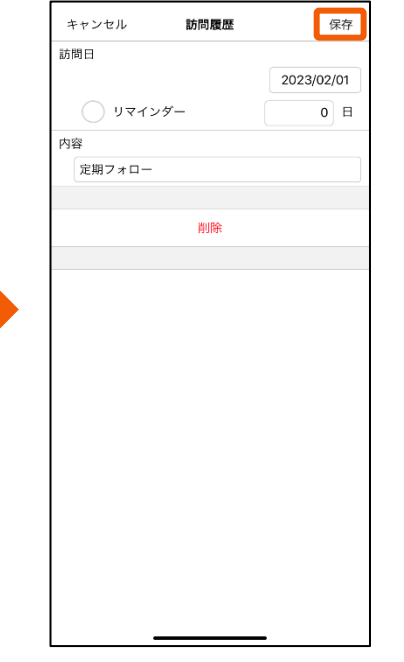

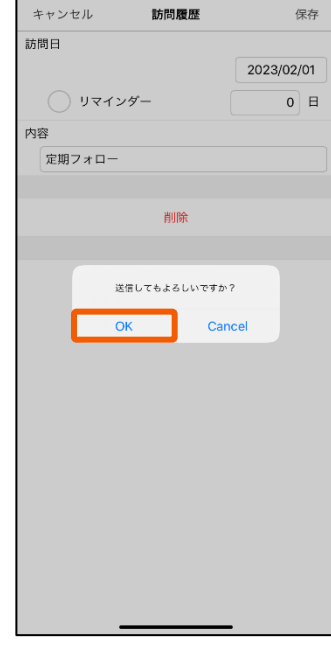

編集後、画⾯右上の「保存」を 選択します。

「OK」を選択すると編集内容が 反映されます。

#### **4-20 スポットサブ情報を削除する**

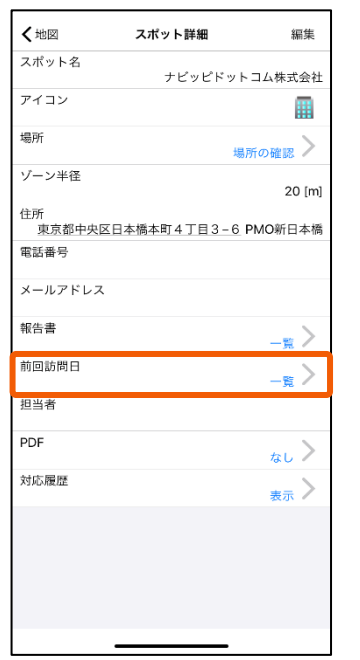

<span id="page-34-0"></span>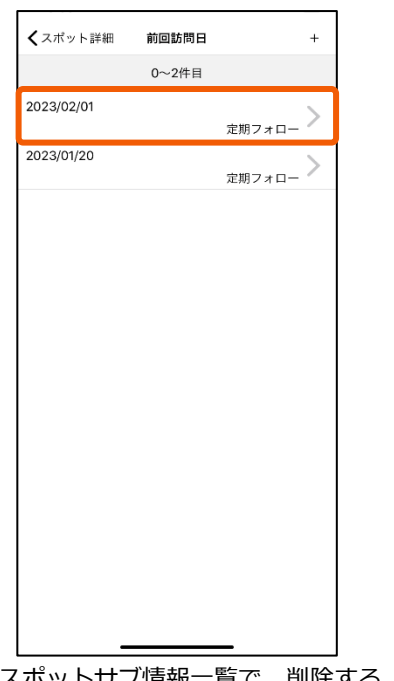

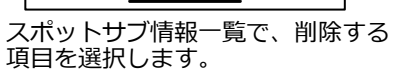

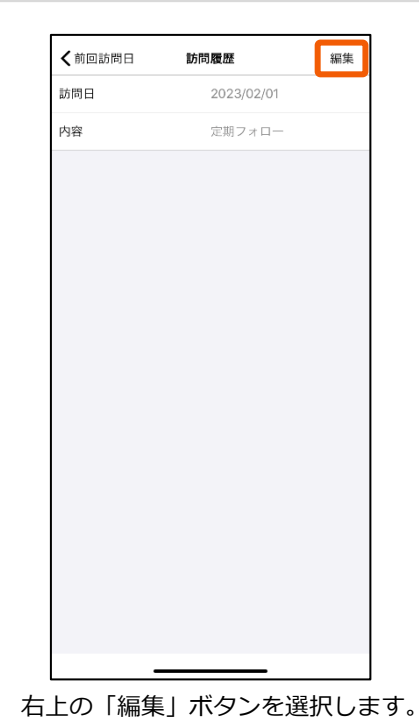

4-9のスポット検索を⾏い、スポット 詳細を表示します。続いて、確認す るスポットサブの右横「⼀覧」を選 択します。

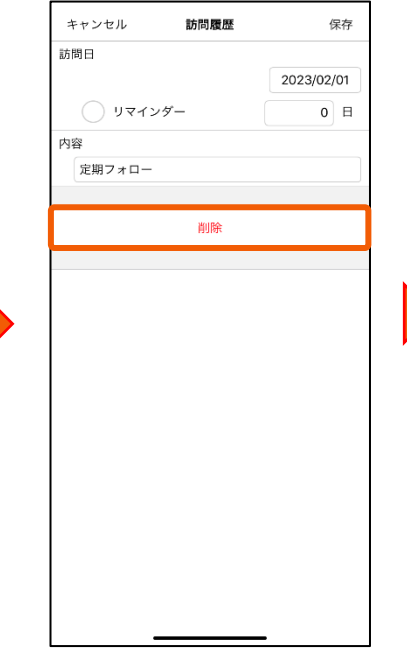

キャンセル 訪問履歴 保存 訪問日 2023/02/01 ◯ リマインダー  $\overline{0}$   $\overline{E}$ 内容 定期フォロー 削除 削除してもよろしいですか? Cancel OK

編集画⾯で「削除」を選択しま 。<br>す。

「OK」を選択するとスポットサ ブ情報が削除されます。

<span id="page-35-0"></span>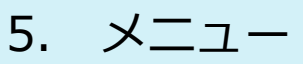

#### **5-1 ユーザー情報を参照する**

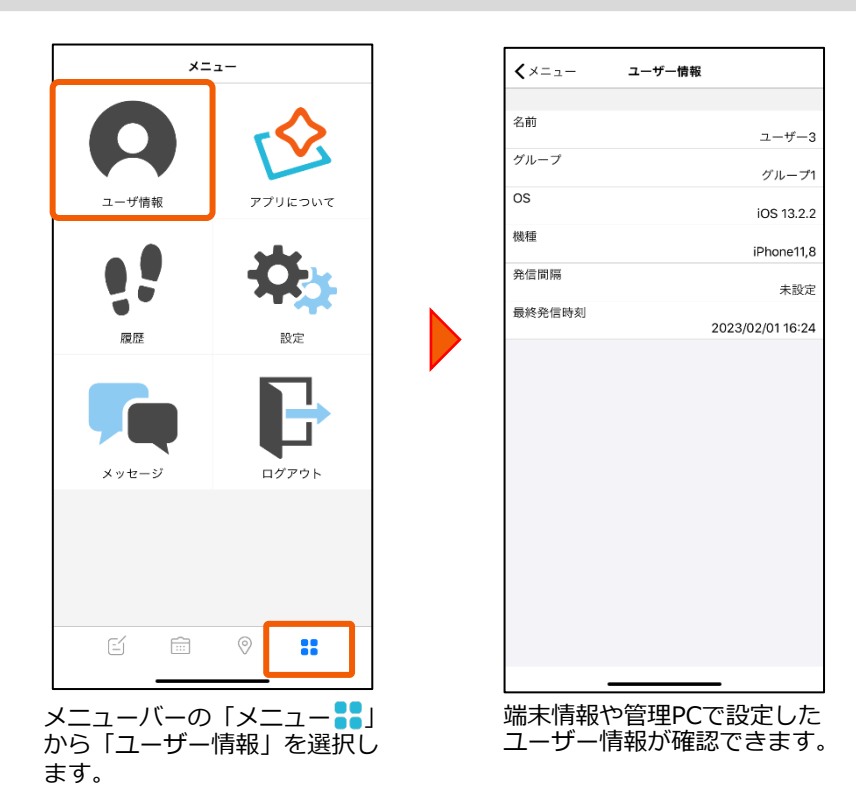

#### **5-2 アプリ情報を参照する**

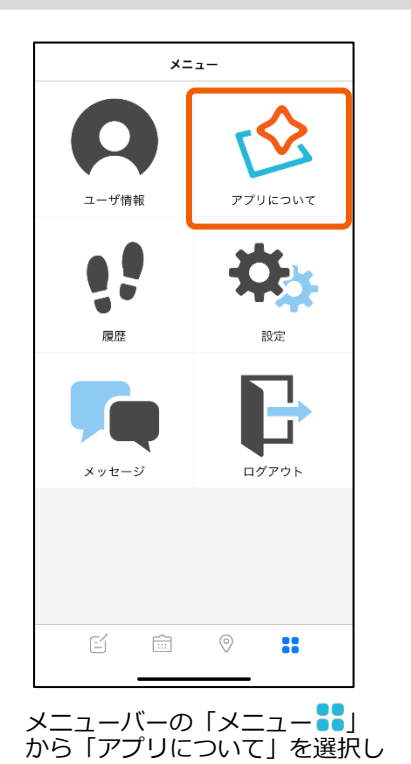

ます。

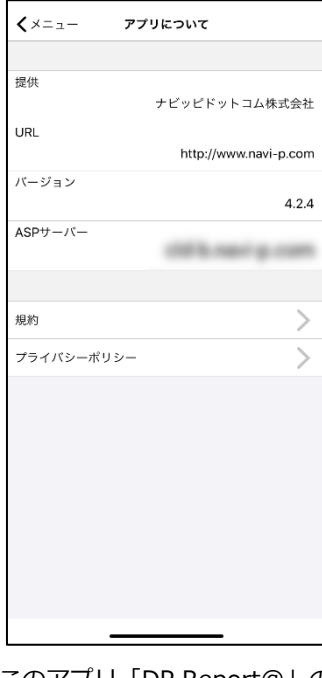

このアプリ「DP Report@」の アプリバージョンや規約情報等 について確認できます。

<span id="page-36-0"></span>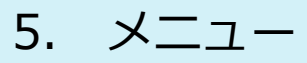

#### **5-3 履歴を⾒る**

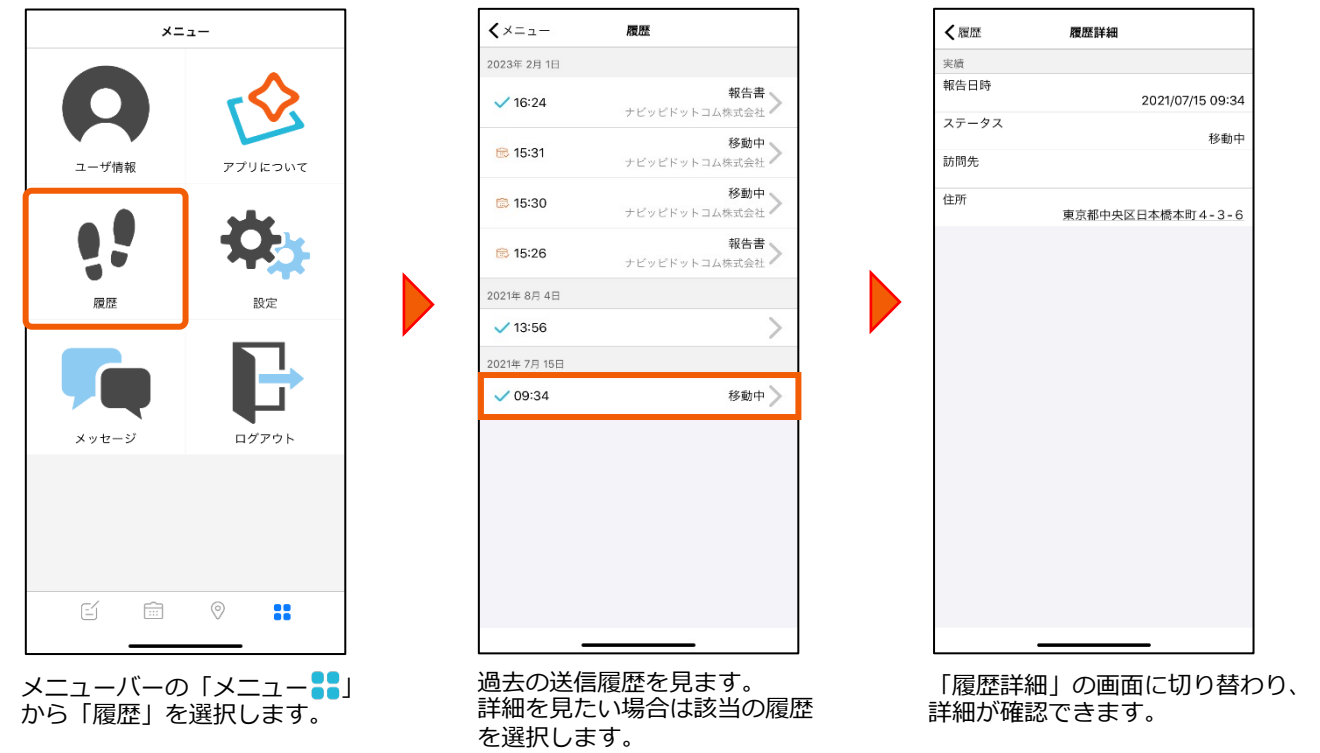

# **5-4 報告書の承認状況/コメントを確認する**

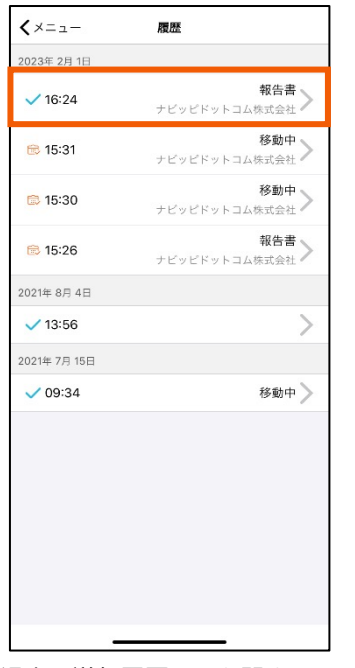

過去の送信履歴画⾯を開き、 確認したい報告書を選択します。

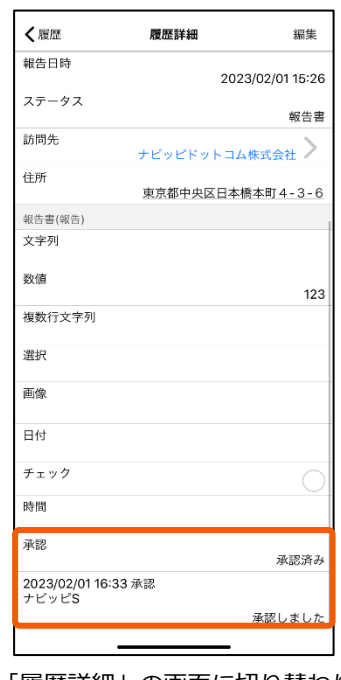

Ⅰ履歴詳細」の画面に切り替わり、 承認状況とコメントを確認できます。

日報承認機能の利用をご希望の場合は! 事前に弊社までご連絡ください。\_\_\_\_\_\_\_\_\_\_\_\_\_\_\_\_\_\_\_\_

<span id="page-37-0"></span>5. メニュー

#### **5-5 履歴を編集する**

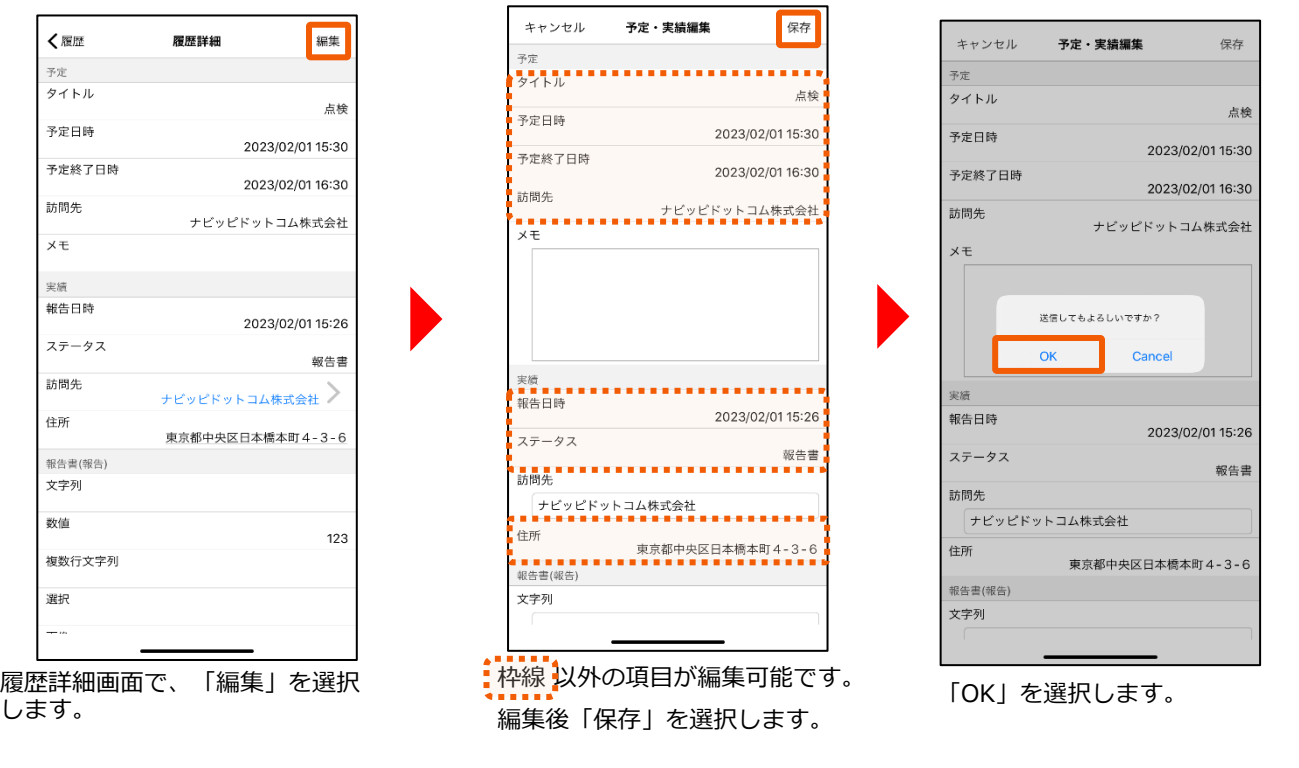

【編集可能項目】 予定:メモ / 実績:訪問先 (報告書がある場合のみ) /報告書:すべて

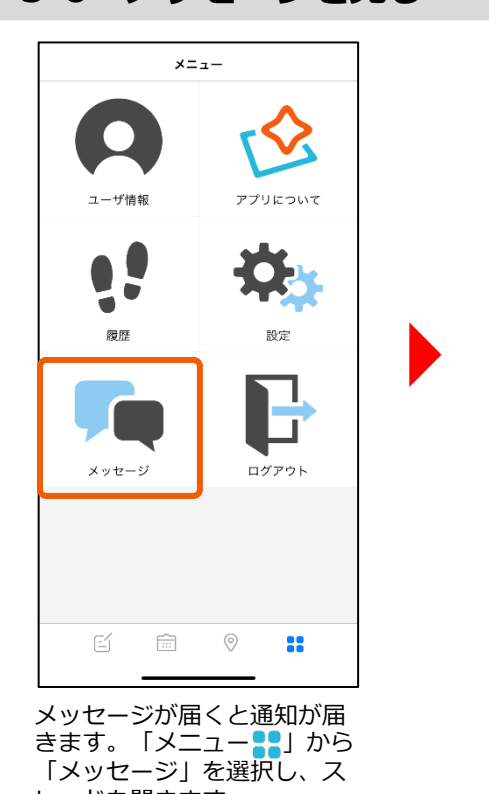

**5-6 メッセージを⾒る**

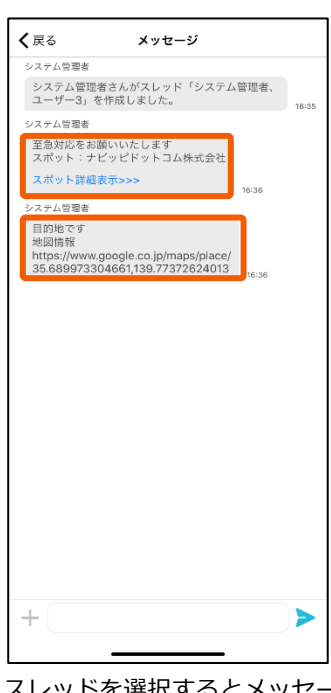

スレッドを選択するとメッセージ が確認できます。

レッドを開きます。 送られてきた画像やPDFファイル の閲覧が可能です。また、スポッ ト詳細や地図を呼び出すこともで きます。

※別画⾯でGoogle Mapsが起動します。

# <span id="page-38-0"></span>5. メニュー

#### **5-7 メッセージを送る**

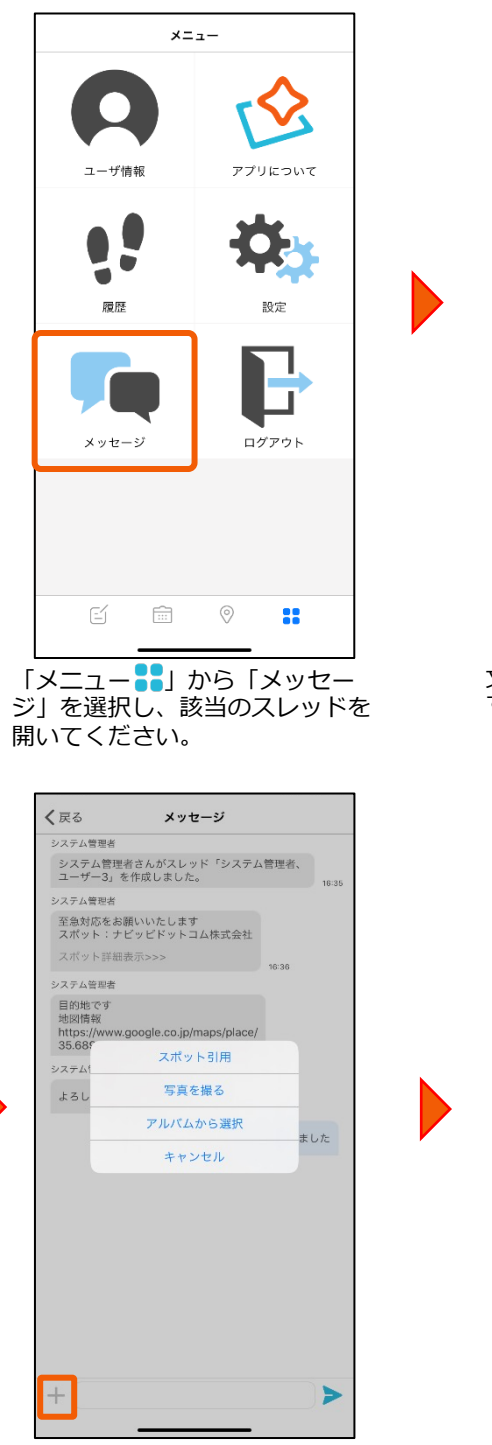

入力バー左横の「+」を選択す ると、写真やスポット情報も送 付できます。

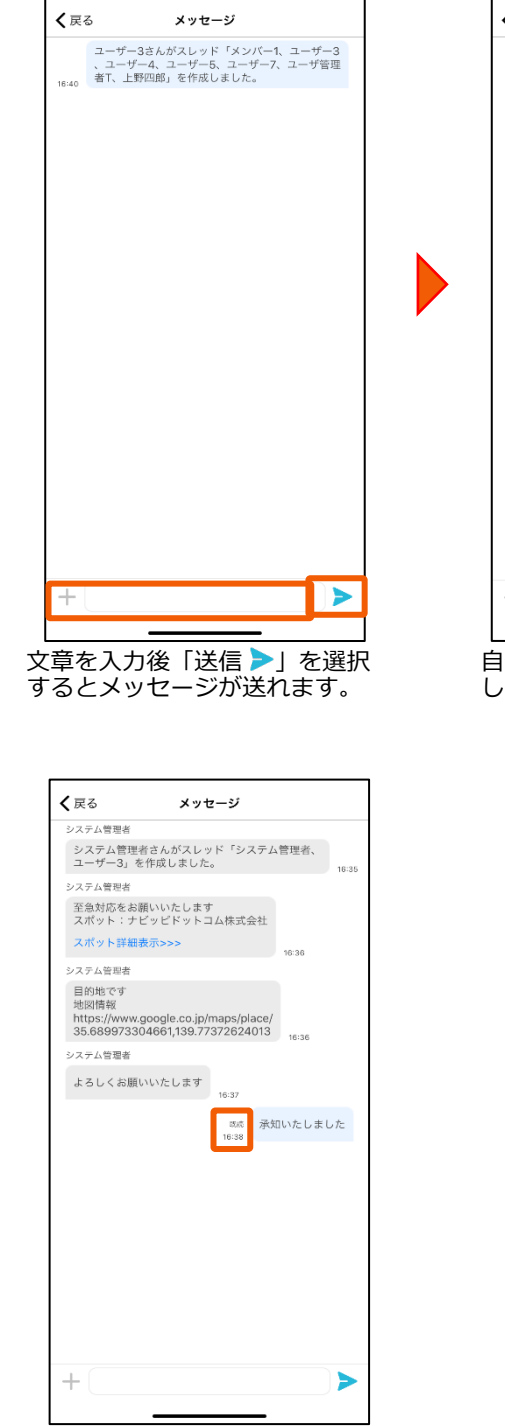

メンバーがメッセージを読むと 既読になります。

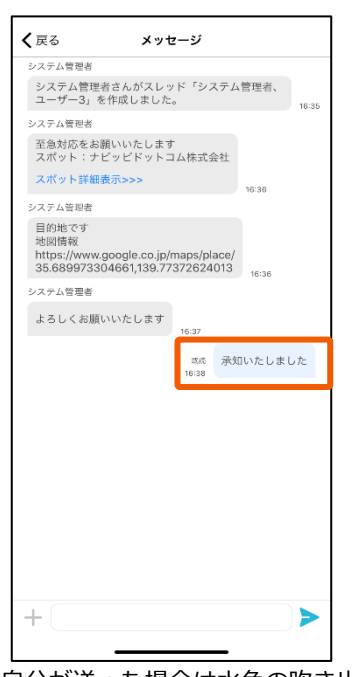

自分が送った場合は水色の吹き出 しで送信されます。

# <span id="page-39-0"></span>5. メニュー

#### **5-8 スレッドを作成する**

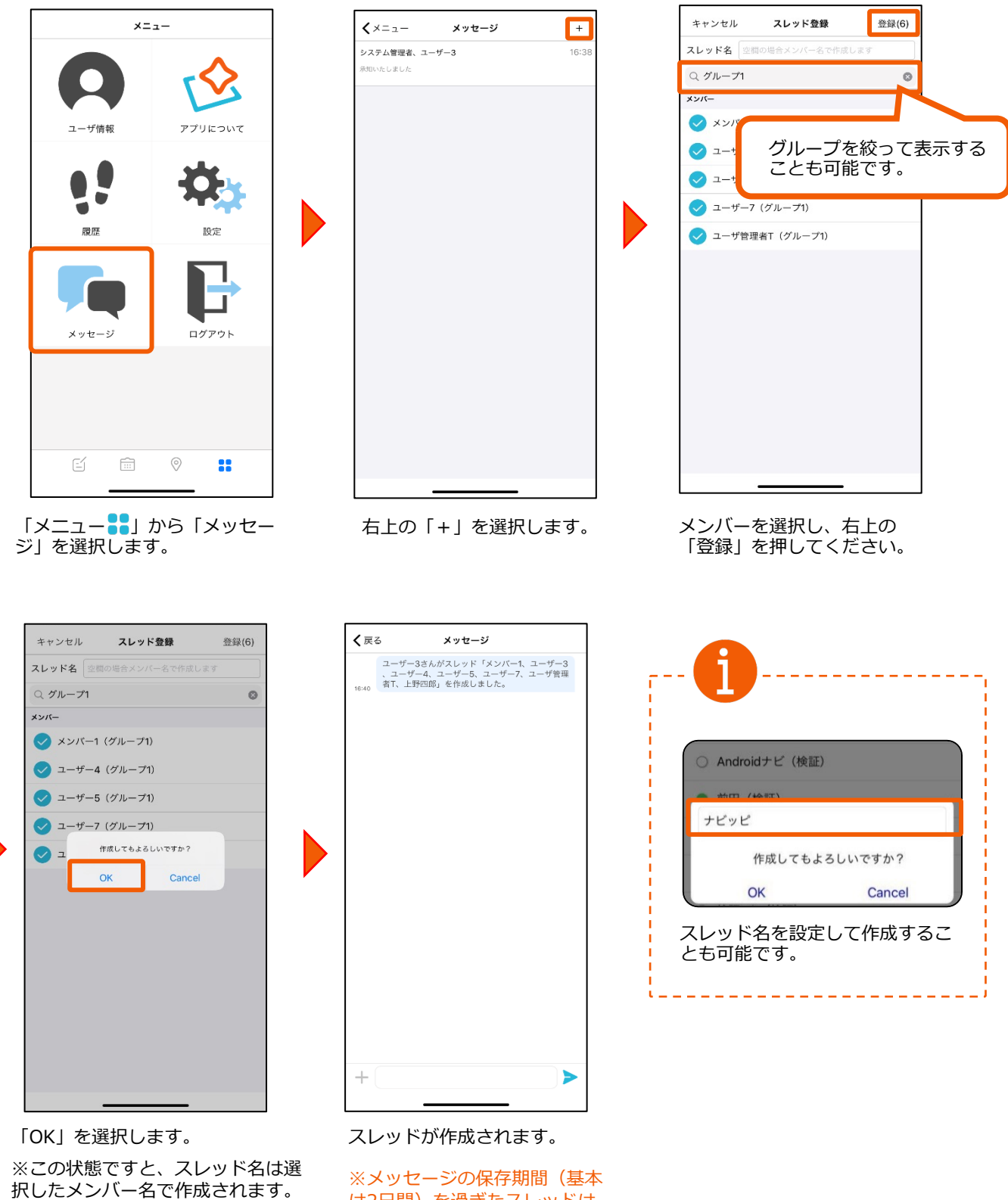

は2⽇間)を過ぎたスレッドは ⾃動的に削除されます。

<span id="page-40-0"></span>設定

詳細設定

 $10 \times$ 

٦

#### **6-1 履歴件数を設定する**

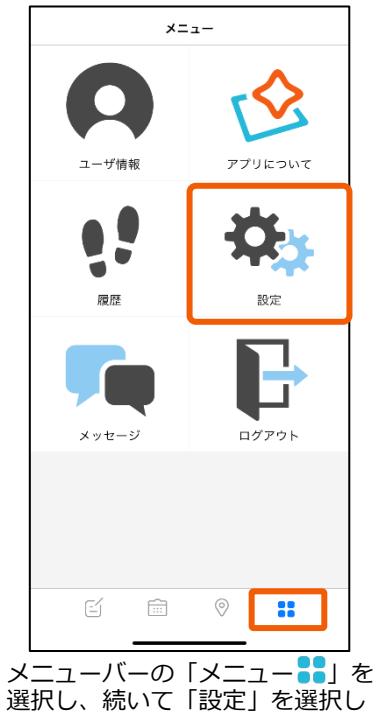

ます。

リマインダー初期値 非通知 タイミング初期値 15分前 > みなし通知初期値 非通知 確認 低電力時の確認ダイアログを再表示しない 設定画⾯から「表⽰件数」を選

 $\langle x=1$ 

メッセージ 未送信予定のお知らせ

予定登録画面

履歴画面 表示件数

択します。

 $\Gamma$ 

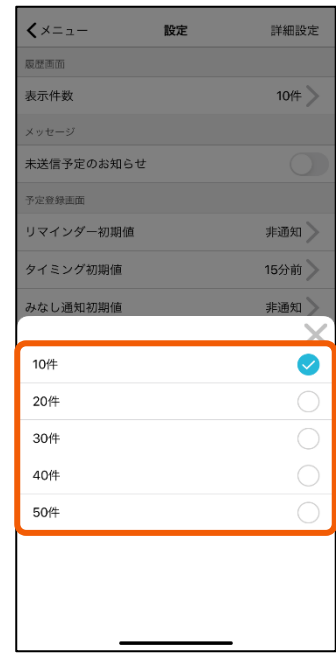

履歴の表⽰件数を選択します。

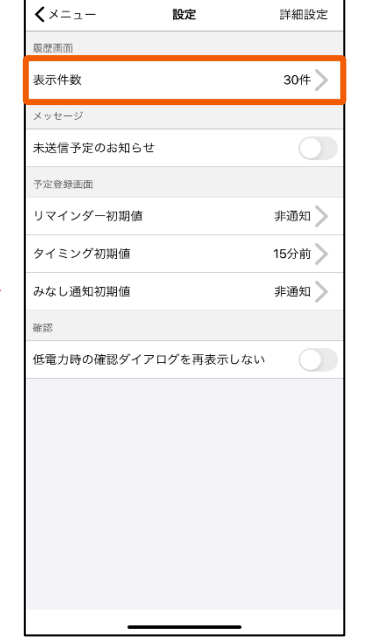

設定した「表⽰件数」に変更 されたことを確認します。

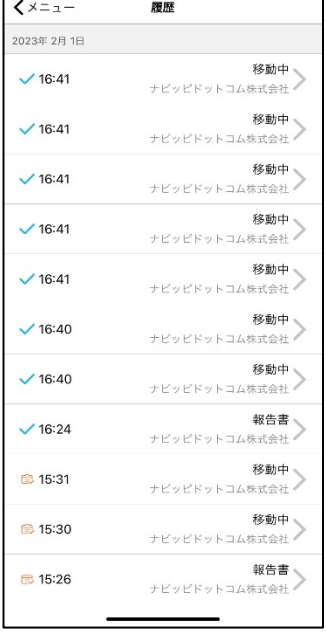

■|メニュー■■| の |履歴」で 表⽰される件数が変更されます。

# <span id="page-41-0"></span>6. 設定

#### **6-2 未送信予定のお知らせを設定する**

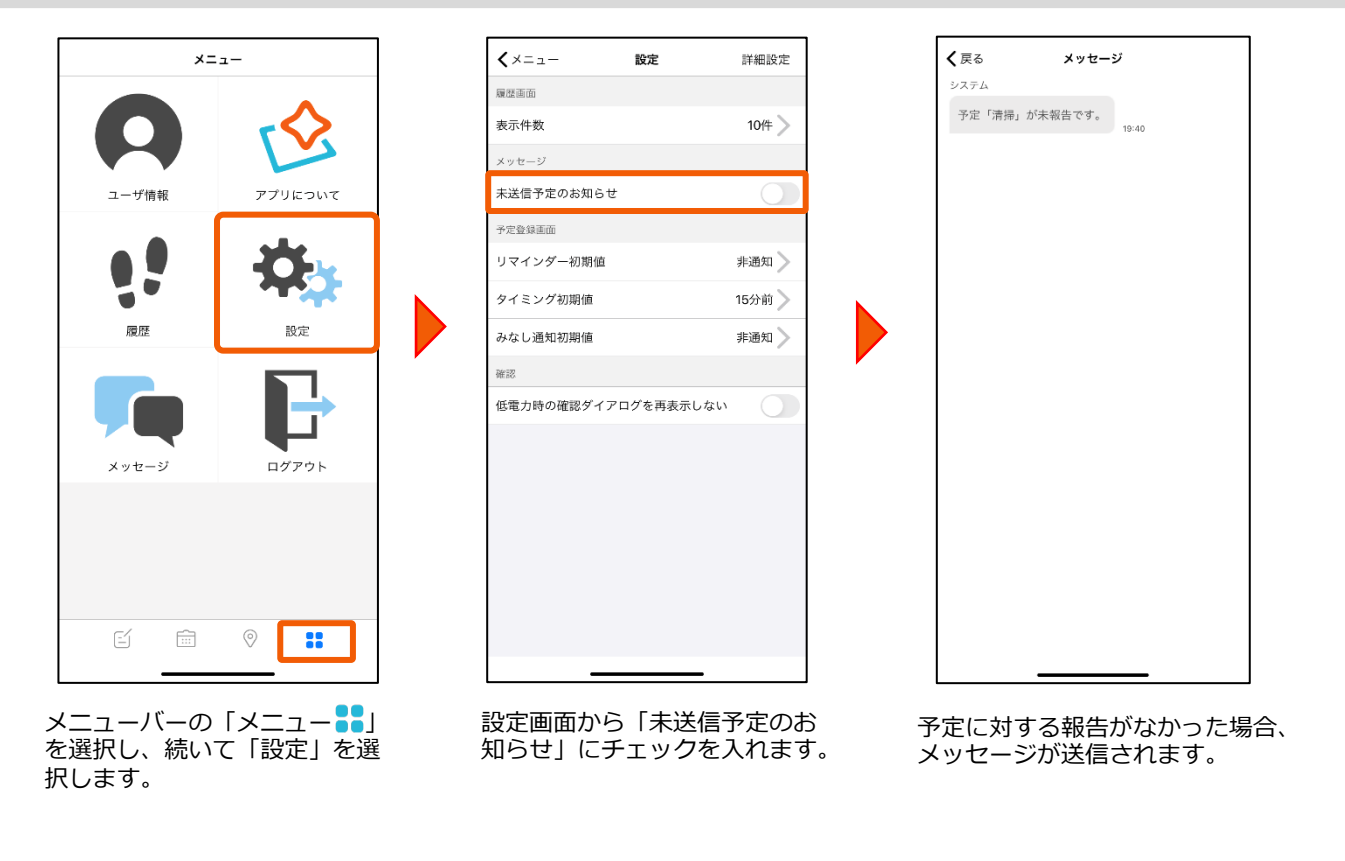

# **6-3 リマインダー通知の初期設定をする**

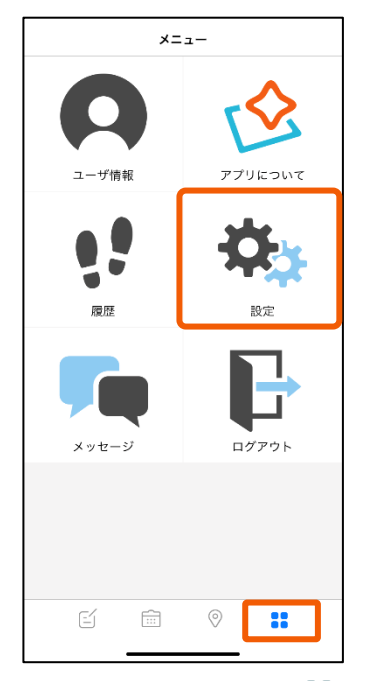

メニューバーの「メニュー 」 を選択し、続いて「設定」を選 択します。

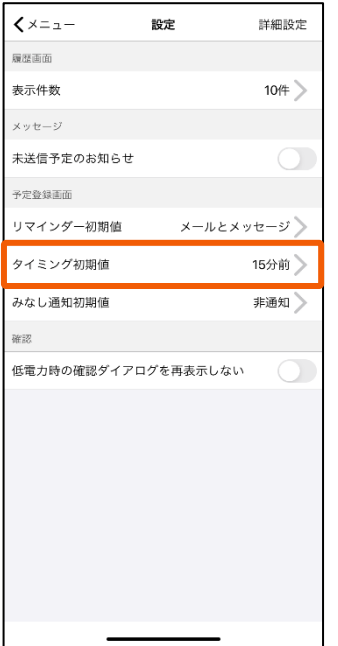

「リマインダー初期値」が設定 されました。次に「タイミング 初期値」を選択します。

<span id="page-42-0"></span>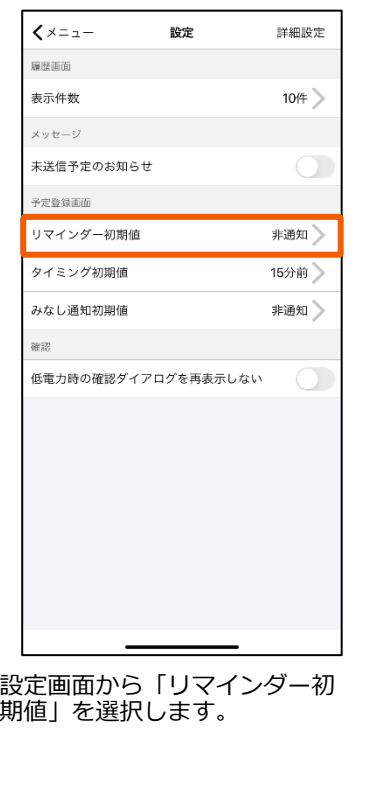

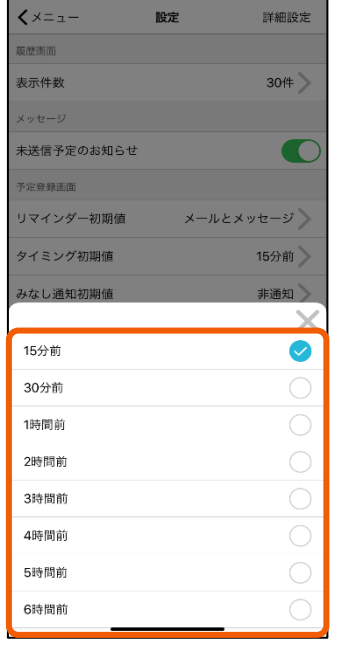

予定時間の何時間前のタイミング で通知するか選択します。

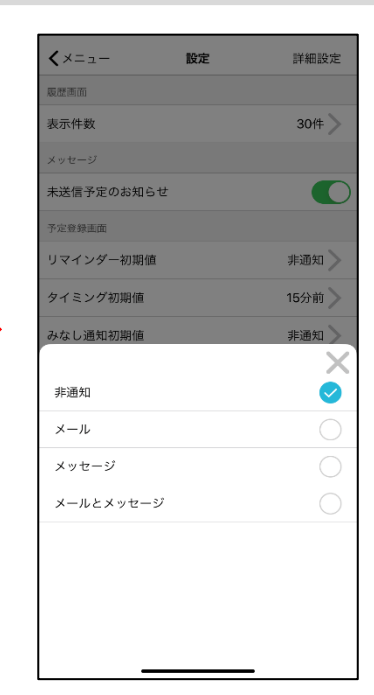

通知手段を選択します。

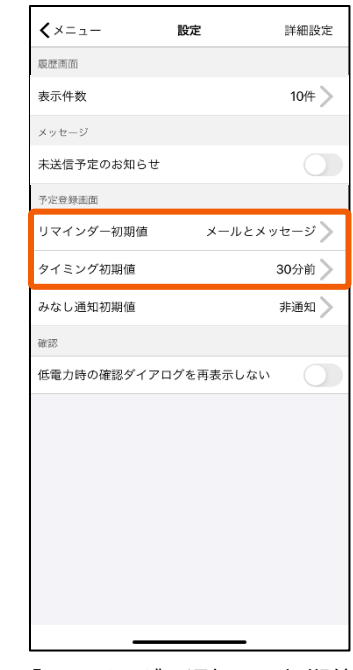

「リマインダー通知」の初期値 (通知手段とタイミング)が設 定されました。

# <span id="page-43-0"></span>6. 設定

#### **6-4 位置情報取得の制限時間(タイムアウト)を設定する**

●位置情報取得の制限時間を短縮することで、手動報告時の送信速度が向上します。

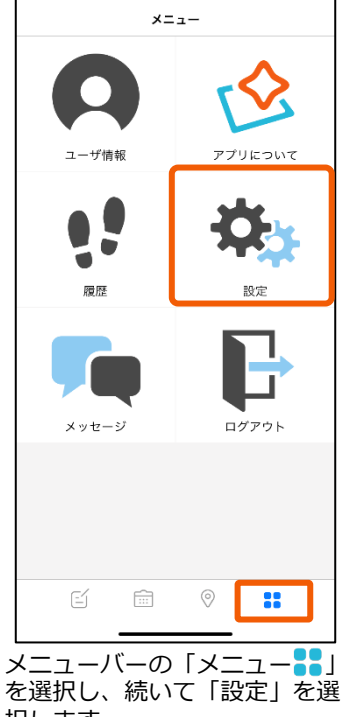

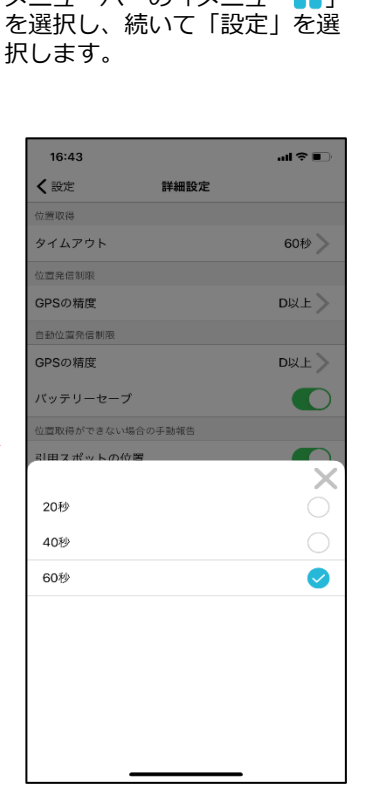

タイムアウトの設定時間を選択 します。

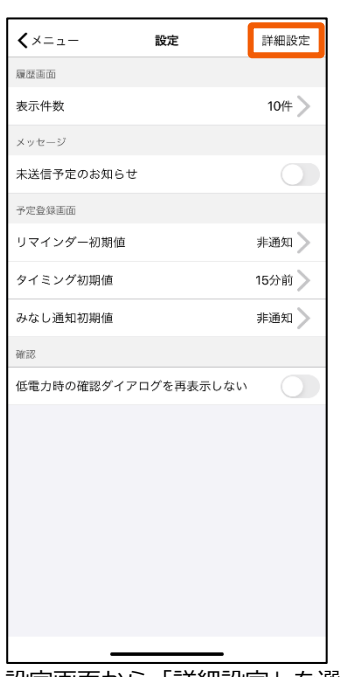

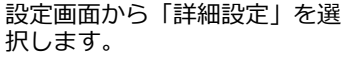

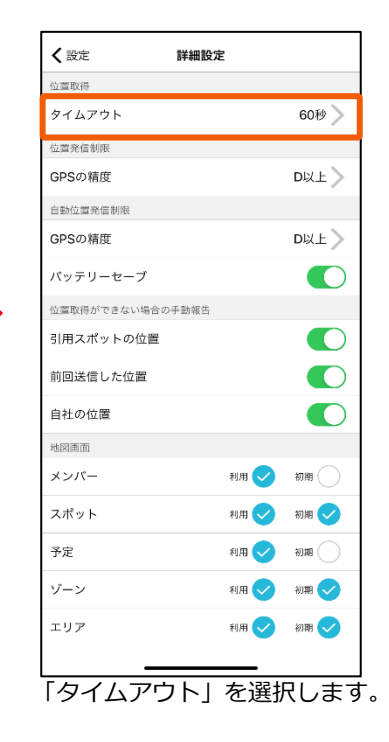

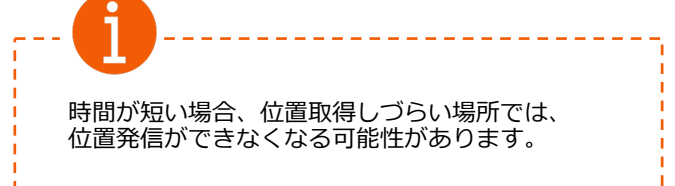

----------------

#### **6-5 位置情報取得の発信精度を制限をする**

●設定されたGPS精度よりも低い精度の位置情報の発信制限を行います。

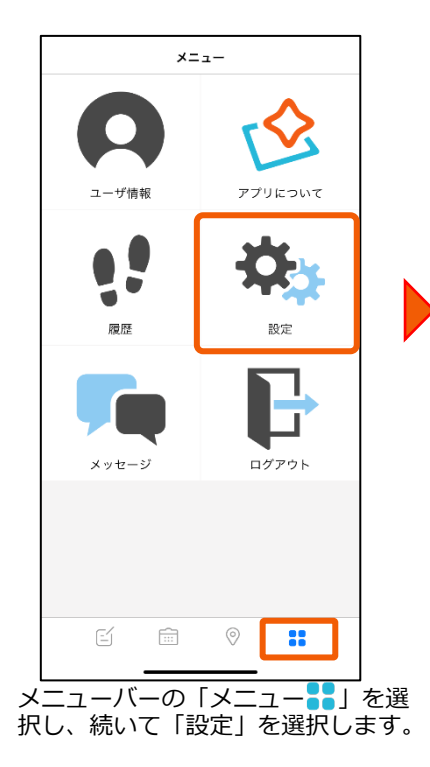

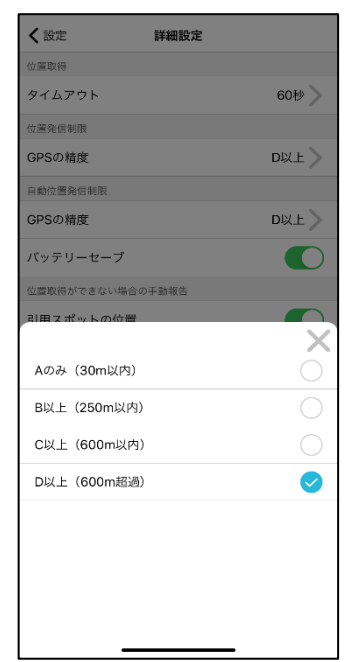

<span id="page-44-0"></span>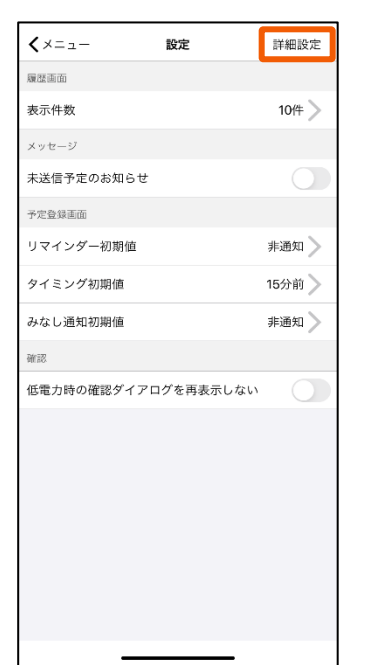

設定画⾯から「詳細設定」を選 択します。

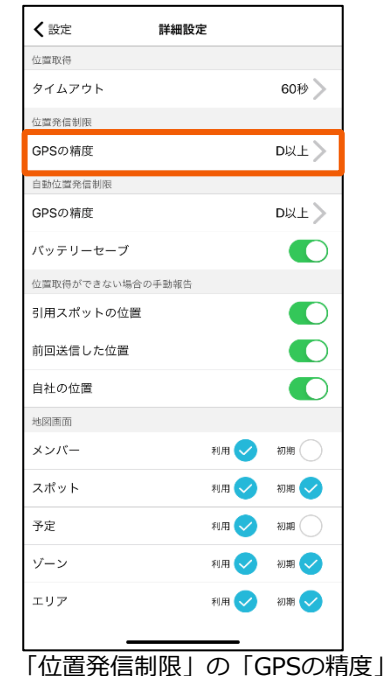

を選択します。

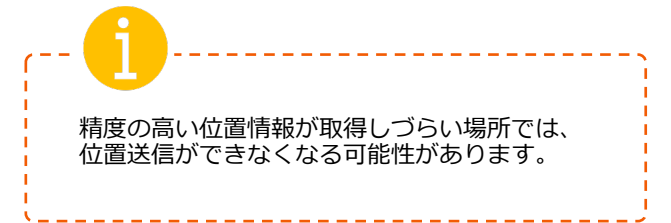

精度を選択します。

#### **6-6 ⾃動位置情報の発信精度を制限をする**

●自動位置情報発信時に、設定されたGPS精度よりも低い精度の位置情報の発信制限を行います。

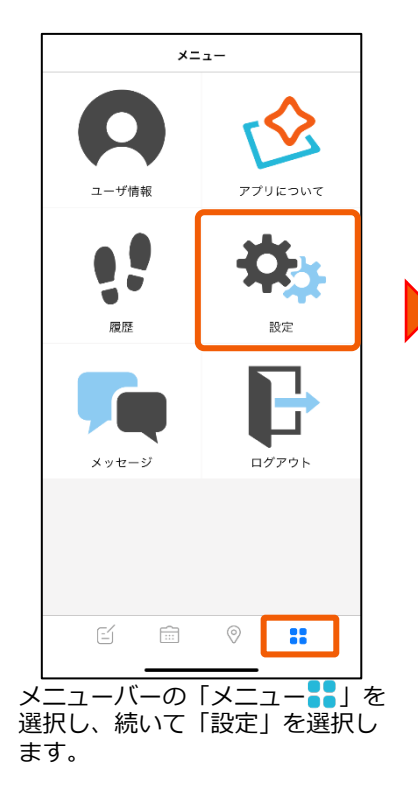

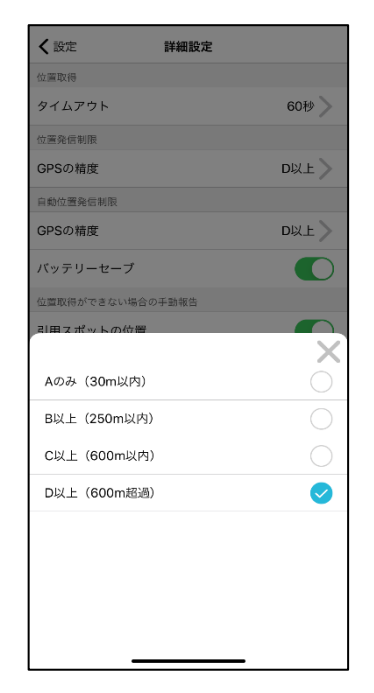

<span id="page-45-0"></span>くメニュー 設定 詳細設定 履歴画面 表示件数  $10 \times$  $\times$   $\vee$   $\uplus$   $\stackrel{_{\scriptstyle \sim}}{_{\scriptstyle \sim}}$ 未送信予定のお知らせ 予定登録画面 リマインダー初期値 非通知 タイミング初期値 15分前 > みなし通知初期値 非通知 》 確認 低電力時の確認ダイアログを再表示しない

設定画⾯から「詳細設定」を

選択します。

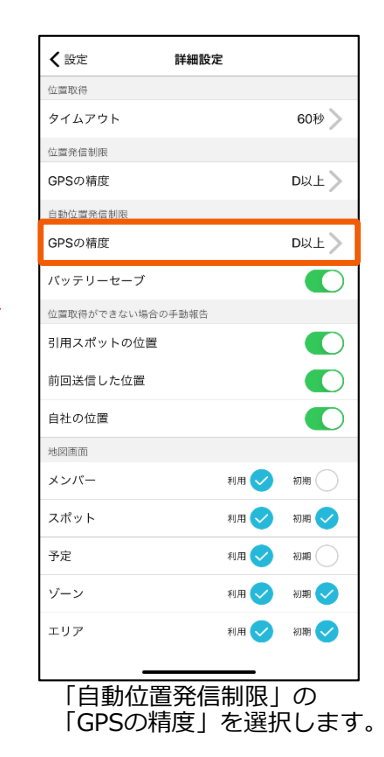

-----------精度の⾼い位置情報が取得しづらい場所では、 位置送信ができなくなる可能性があります。

精度を選択します。

# **6-7 バッテリーセーブモードをONにする**

● バッテリー持ちが気になる場合は設定します。送信間隔が10分以上の場合のみ有効です。iOSの低電力モードを ONにすると、バッテリーセーブON/OFF関係なく位置送信ができなくなります。

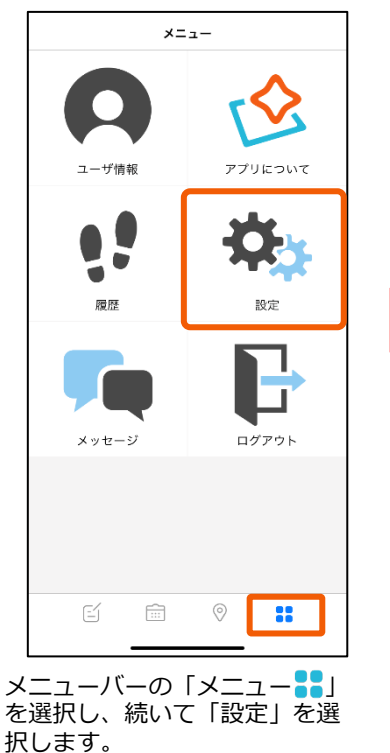

<span id="page-46-0"></span>くメニュー 設定 詳細設定 履歴画面 表示件数  $10 \times$ メッセージ 未送信予定のお知らせ 予定登録画面 リマインダー初期値 非通知 タイミング初期値 15分前 > みなし通知初期値 非通知 》 確認 低電力時の確認ダイアログを再表示しない

設定画⾯から「詳細設定」を選

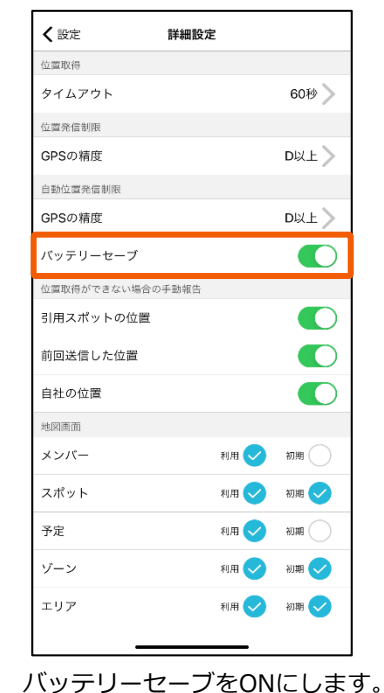

# **6-8 位置が取得できない場合の⼿動報告設定を⾏う**

択します。

位置情報が取得できない場合に、送信する位置データを設定します。

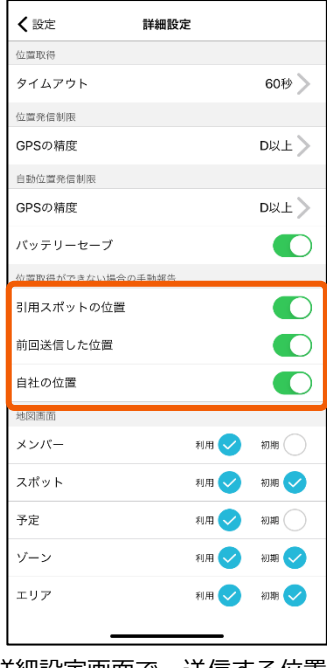

詳細設定画⾯で、送信する位置 データの種類を選択します。

引用スポットの位置

予定もしくは報告書で引⽤したスポットの位置情報を送信します。

前回送信した位置

ログイン時のユーザーで前回送信した位置の位置情報を送信します。

自社の位置

自社の位置を送信します。※管理画面での設定が必要です。

複数設定している場合は、以下の優先順位で位置データが送信されます。

- 1. 引用スポットの位置
- 2. 前回送信した位置
- 3. 自社の位置

#### **6-9 地図の表⽰項⽬**

●地図画面の表示項目を編集できます。

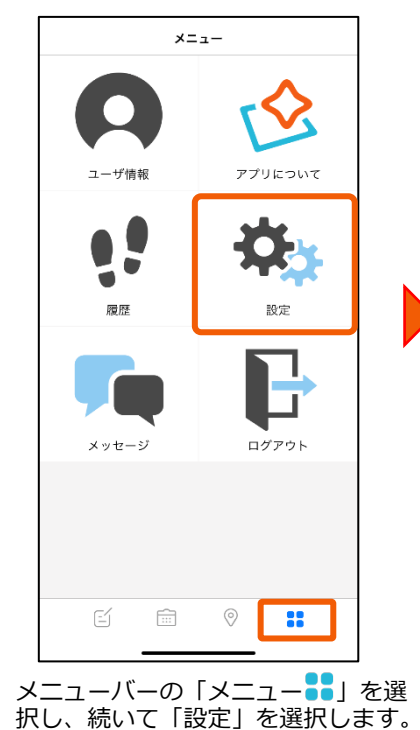

<span id="page-47-0"></span>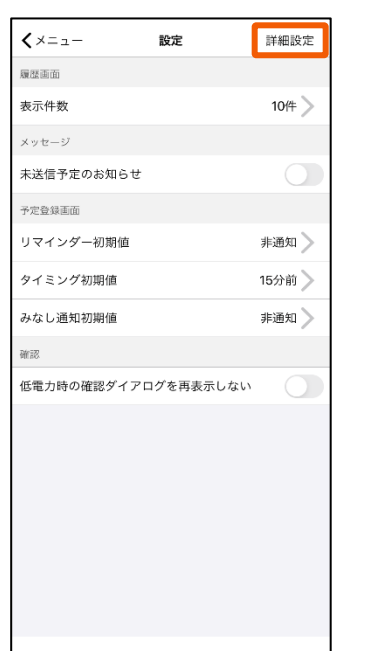

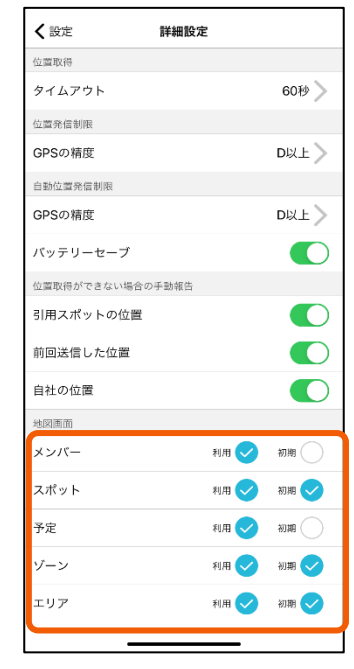

- 利用…メニューバーの「地図 ?」 内の「モード 三」に項目を 表⽰させる場合はチェック を⼊れます。
- **初期**…あらかじめ地図に情報を表 ⽰させる場合はチェックを 入れます。

Ξ 地図 G 地図  $\left\langle \right\rangle$  $\overline{O}$ メンバー検索  $\left\langle \right\rangle$  $\rightarrow$ スポット検索  $\overline{\phantom{1}}$ スポット登録 航空写真 メンバー スポット Ø 予定 ゾーン ◙ エリア Ø ライン ◙  $\qquad \qquad \textcircled{\small\textrm{}}$ E  $\begin{tabular}{|c|c|} \hline \quad \quad & \quad \quad & \quad \quad \\ \hline \quad \quad & \quad \quad & \quad \quad \\ \hline \quad \quad & \quad \quad & \quad \quad \\ \hline \end{tabular}$  $\bullet$ 88

メニューバーの「地図 ?」を選択し、 「モード三」を見ると設定が反映されて いることが確認できます。

設定画⾯から「詳細設定」を選択 します。

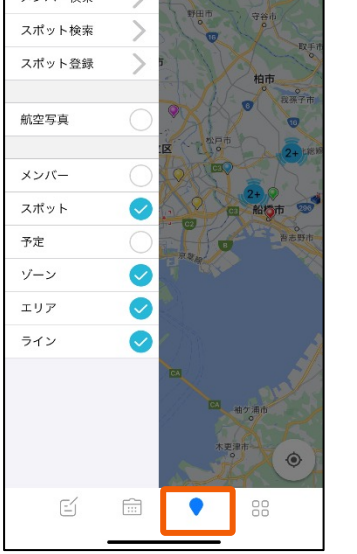

# **6-10 スポットの初期化を⾏う**

●アプリ内に保持しているスポットの情報を初期化します。

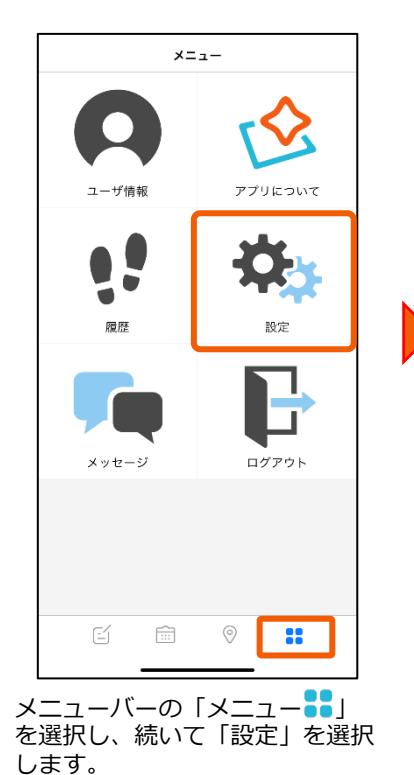

<span id="page-48-0"></span>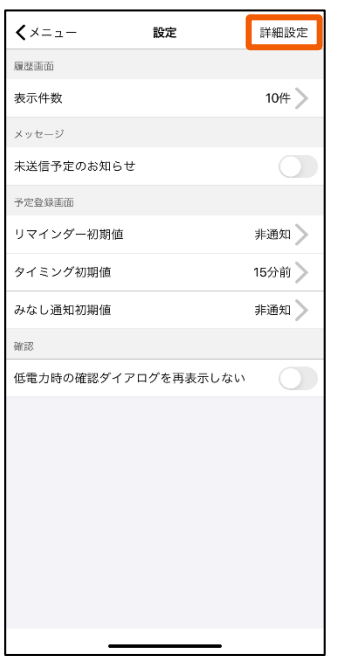

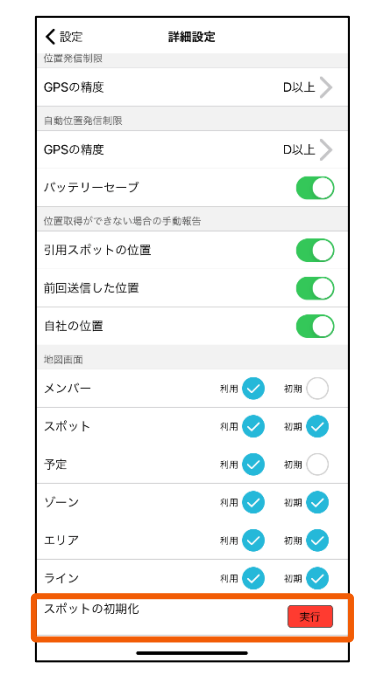

設定画⾯から「詳細設定」を選 択します。

「スポットの初期化」の「実行」 ボタンを選択します。

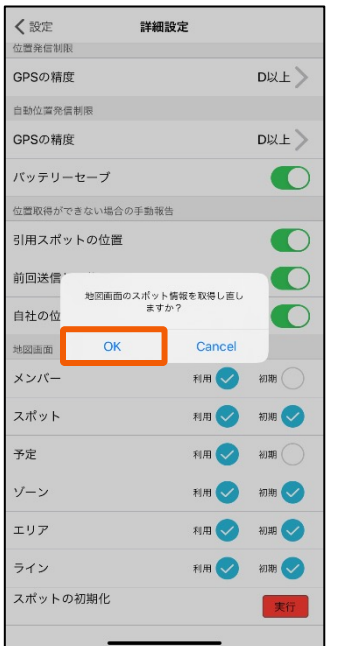

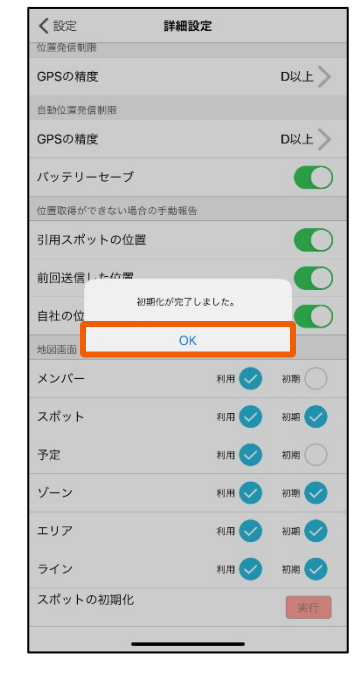

「OK」を選択します。 アンファンスティングセージが表示されまし たら「OK」ボタンを選択します。